AreaRating®

## **lavoriamo i numeri per produrre informazioni**

## **MANUALE D'USO DEL SOFTWARE**

## Sommario

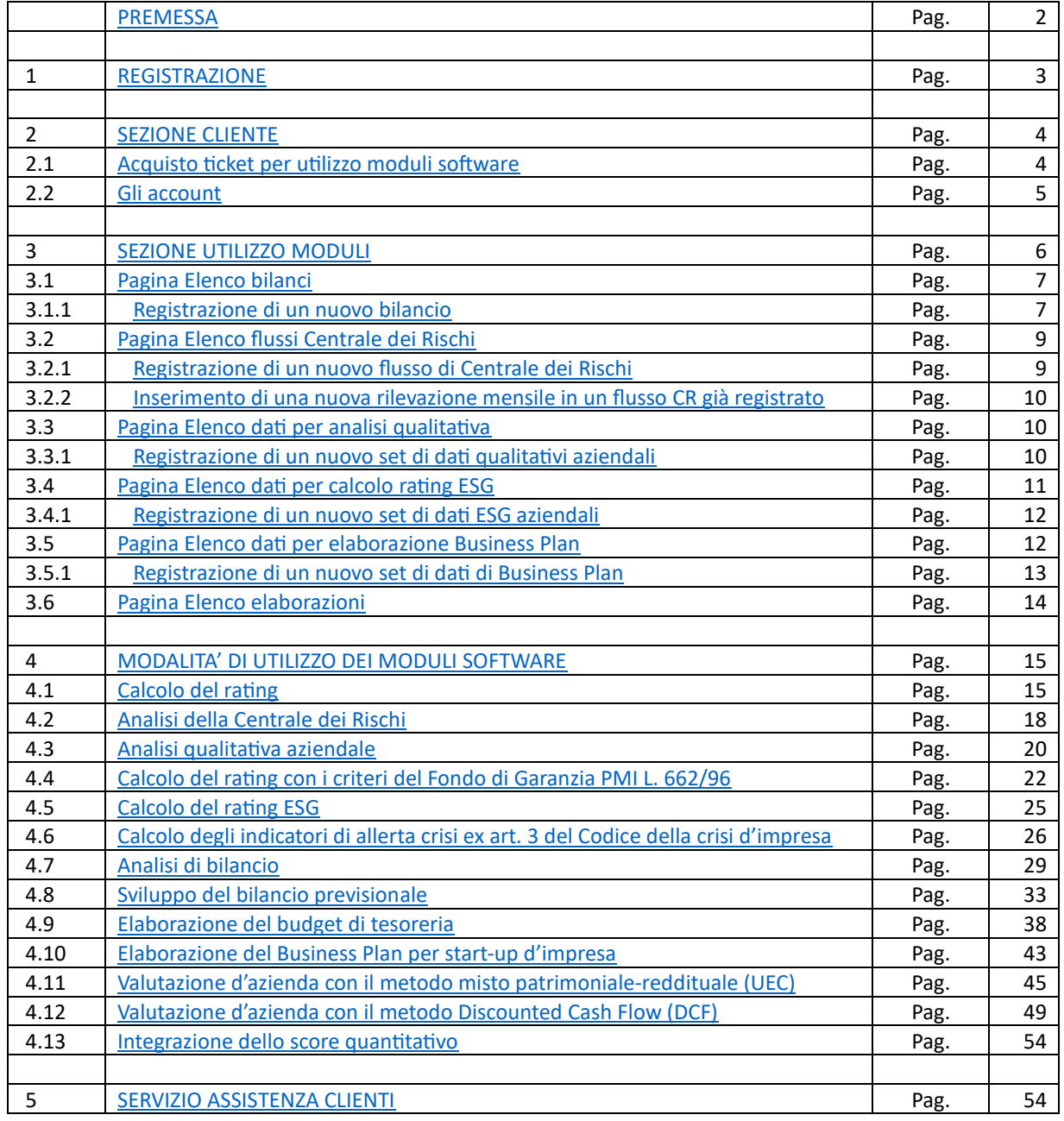

## <span id="page-2-0"></span>**PREMESSA**

## **Cos'è AreaRating.com**

AreaRating.com è un sito web che contiene un software modulare di finanza aziendale.

## **Quali sono i vantaggi di AreaRating.com:**

- è interamente in cloud, puoi lavorare accedendo da qualsiasi pc senza fare download o installazione di app;
- è di facile impiego, puoi caricare i dati di bilancio con file xbrl e visualizzare i risultati di molti moduli con pochi clic;
- è costantemente aggiornato con le modifiche delle norme di riferimento e con le variazioni dei dati di settore;
- è modulare, ogni modulo del software può essere utilizzato singolarmente, non acquisti ciò che non ti interessa;
- è basato sull'approccio pay per use, senza abbonamento spendi solo per ciò che usi;
- è multiutente, puoi creare gratuitamente fino a dieci utenti virtuali con accesso ad ambienti di lavoro riservati.

## **Come utilizzare il software**

Per utilizzare i moduli software servono pochi semplici step:

- 1. registrazione gratuita al sito, non è richiesta la sottoscrizione di un abbonamento;
- 2. accesso alla sezione Cliente per l'acquisto dei ticket da impiegare nella sezione Utilizzo Moduli;
- 3. accesso alla sezione Utilizzo Moduli per eseguire le elaborazioni desiderate.

## **Quali sono i moduli software disponibili**

Nel sito AreaRating.com sono disponibili i seguenti moduli di finanza aziendale:

- ✓ CALCOLO DEL RATING;
- ✓ ANALISI DELLA CENTRALE DEI RISCHI;
- ✓ ANALISI QUALITATIVA AZIENDALE;
- ✓ CALCOLO DEL RATING CON I CRITERI DEL NUOVO MODELLO DEL FONDO DI GARANZIA PMI L.662/96;
- CALCOLO DEL RATING ESG:
- ✓ CALCOLO DEGLI INDICATORI DI ALLERTA CRISI E DEI SEGNALI DI ALLARME EX ART. 3 DEL CODICE DELLA CRISI D'IMPRESA E DELL'INSOLVENZA;
- ✓ ANALISI DI BILANCIO;
- $\checkmark$  ELABORAZIONE DEL BILANCIO PREVISIONALE PER IMPRESE IN ATTIVITÀ;
- ✓ ELABORAZIONE DEL BUDGET DI TESORERIA;
- ELABORAZIONE DEL BUSINESS-PLAN PER START-UP D'IMPRESA;
- ✓ VALUTAZIONE D'AZIENDA CON IL METODO MISTO PATRIMONIALE-REDDITUALE (UEC);
- ✓ VALUTAZIONE D'AZIENDA CON IL METODO DISCOUNTED CASH FLOW (DCF).

Per ogni modulo software sono presenti nella home page:

- un link alla pagina illustrativa del modello;
- un link per una prova gratuita del modello con dati preimpostati.

#### **Limitazioni**

I moduli che elaborano dati di bilancio sono sviluppati per imprese con ciclo produttivo non superiore a dodici mesi. L'utilizzo dei moduli di: ELABORAZIONE DEL BILANCIO PREVISIONALE, ELABORAZIONE DEL BUDGET DI TESORERIA e VALUTAZIONE D'AZIENDA CON IL METODO DCF richiedono la disponibilità dei dati di un bilancio in forma ordinaria.

Il software è ottimizzato per l'utilizzo dei browser Google Chrome e Microsoft Edge; utilizzando un browser diverso, ad esempio Mozilla Firefox, i grafici prodotti da alcuni moduli software (es. ANALISI DI BILANCIO e ELABORAZIONE DEL BILANCIO PREVISIONALE) potrebbero non essere visualizzati correttamente.

## <span id="page-3-0"></span>**1 REGISTRAZIONE**

## **A cosa serve**

La registrazione al sito consente di accedere alla SEZIONE UTILIZZO MODULI e, previo acquisto dei ticket nella SEZIONE CLIENTE, eseguire le elaborazioni desiderate.

## **Quanto costa**

La registrazione al sito è gratuita.

## **Cosa occorre fare per registrarsi**

Per effettuare la registrazione al sito occorre accedere alla pagina di registrazione cliccando sul bottone posto in alto a destra della home page

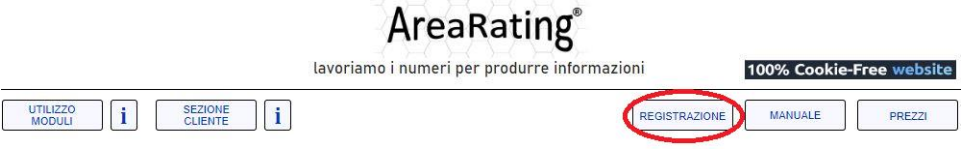

Nella pagina di registrazione è richiesto di:

- 1. scegliere le credenziali cliente (Username e Password); le credenziali scelte consentono di accedere alla SEZIONE CLIENTE e alla SEZIONE UTILIZZO MODULI;
- 2. indicare la categoria dell'intestatario (impresa, altra persona giuridica, studio associato, libero professionista o persona fisica);
- 3. inserire i dati anagrafici richiesti;
- 4. confermare di avere preso visione dell'Informativa sul trattamento dei dati personali; oltre che nella pagina di registrazione, l'Informativa è consultabile tramite il link posto nel piede della HOME PAGE e nelle altre principali pagine di navigazione del sito;
- 5. accettare le [Condizioni Generali di Registrazione e di Utilizzo;](https://staging.arearating.com/pagina-condizioni-generali-utilizzo.php) oltre che nella pagina di registrazione, le [Condizioni](https://staging.arearating.com/pagina-condizioni-generali-utilizzo.php)  [Generali di Registrazione e di Utilizzo](https://staging.arearating.com/pagina-condizioni-generali-utilizzo.php) sono consultabili tramite il link posto nella pagina di avvio della registrazione.

Al termine del processo viene visualizzato un messaggio di avvenuta registrazione dei dati inseriti. Contestualmente viene inviata alla casella PEC dell'intestatario una comunicazione contenente il link da utilizzare per confermare la propria registrazione. La conferma è condizione di efficacia della registrazione al sito.

## <span id="page-4-0"></span>**2 SEZIONE CLIENTE**

Nella SEZIONE CLIENTE vengono effettuate le attività connesse all'utilizzo del software, compreso l'acquisto dei ticket da impiegare nella SEZIONE UTILIZZO MODULI.

> **Sezione cliente** elenco attività

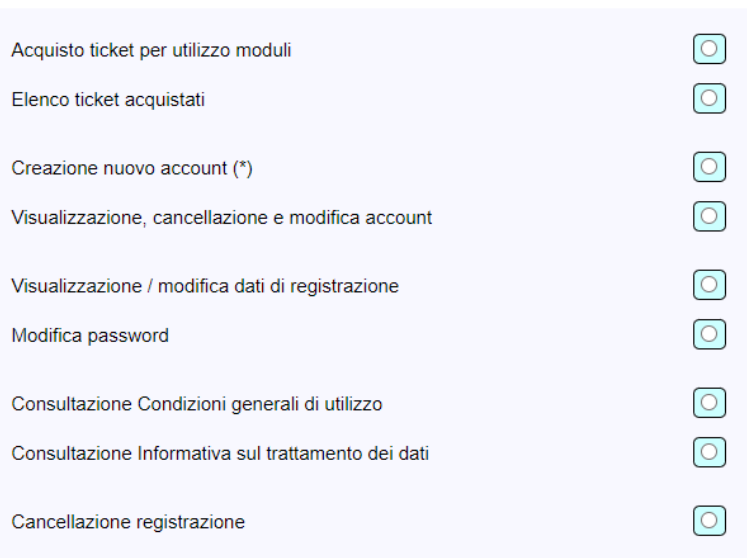

Per il migliore svolgimento delle attività, in questa sezione è preferibile utilizzare esclusivamente i pulsanti del software. L'utilizzo delle funzioni di navigazione del browser (es. avanti, indietro e aggiorna pagina) può causare il termine della sessione. Per motivi di sicurezza la sessione viene chiusa automaticamente dopo 15 minuti di inattività (permanenza ininterrotta sulla stessa pagina).

## <span id="page-4-1"></span>**2.1 Acquisto ticket per utilizzo moduli software**

Nella pagina dedicata all'acquisto dei ticket per l'utilizzo dei moduli software è possibile scegliere, fra le diverse opzioni disponibili, quali e quanti ticket acquistare. Ogni ticket acquistato dà diritto a un singolo utilizzo del relativo modulo e ha un termine di validità di dodici mesi dalla data di acquisto.

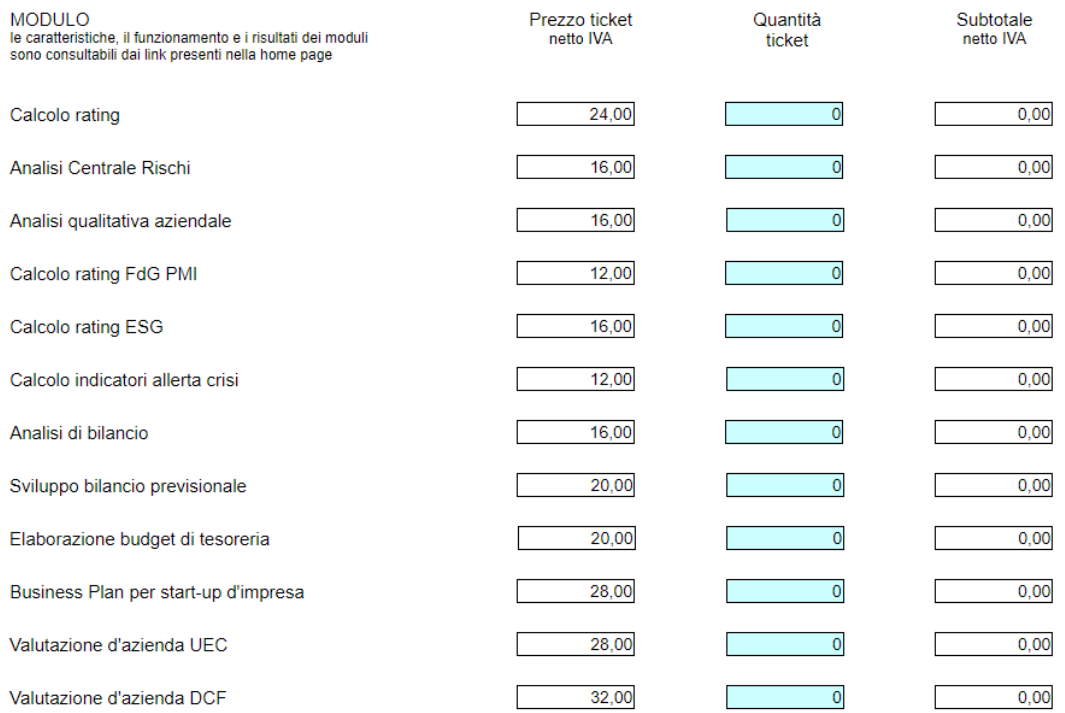

## Oltre a singole tipologie di ticket è possibile acquistare anche pacchetti tematici

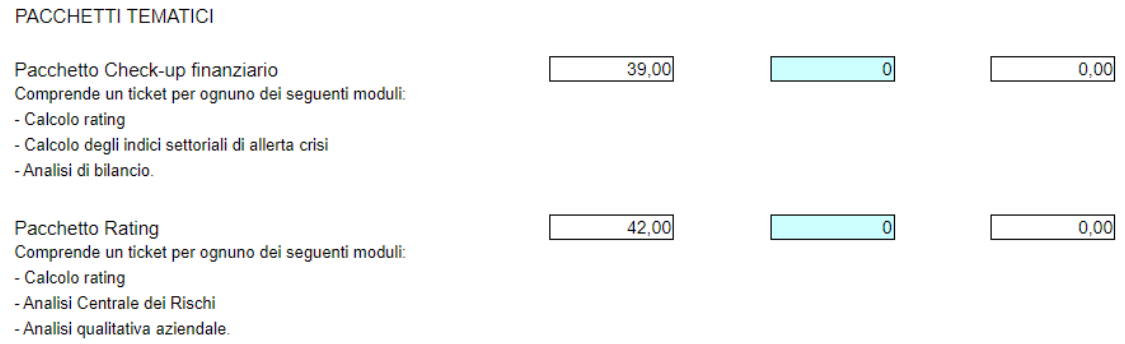

*Nota: tutti i prezzi indicati nelle immagini precedenti sono quelli vigenti alla data di pubblicazione del presente Manuale d'Uso e potrebbero variare nel corso del tempo.*

In fondo alla pagina sono presenti il riepilogo del costo complessivo d'acquisto e il pulsante per iniziare la procedura di pagamento. Il pagamento avviene tramite indirizzamento ad un modulo esterno gestito da PayPal. Per il pagamento non è richiesto un conto PayPal e sono accettate le normali carte di credito/debito selezionando l'opzione "paga con una carta".

Nella pagina PayPal di conferma avvenuto pagamento occorre cliccare sul bottone "Torna sul sito del venditore" (o dicitura equivalente) e attendere di visualizzare la pagina di AreaRating con i dati dell'acquisto che è stato effettuato.

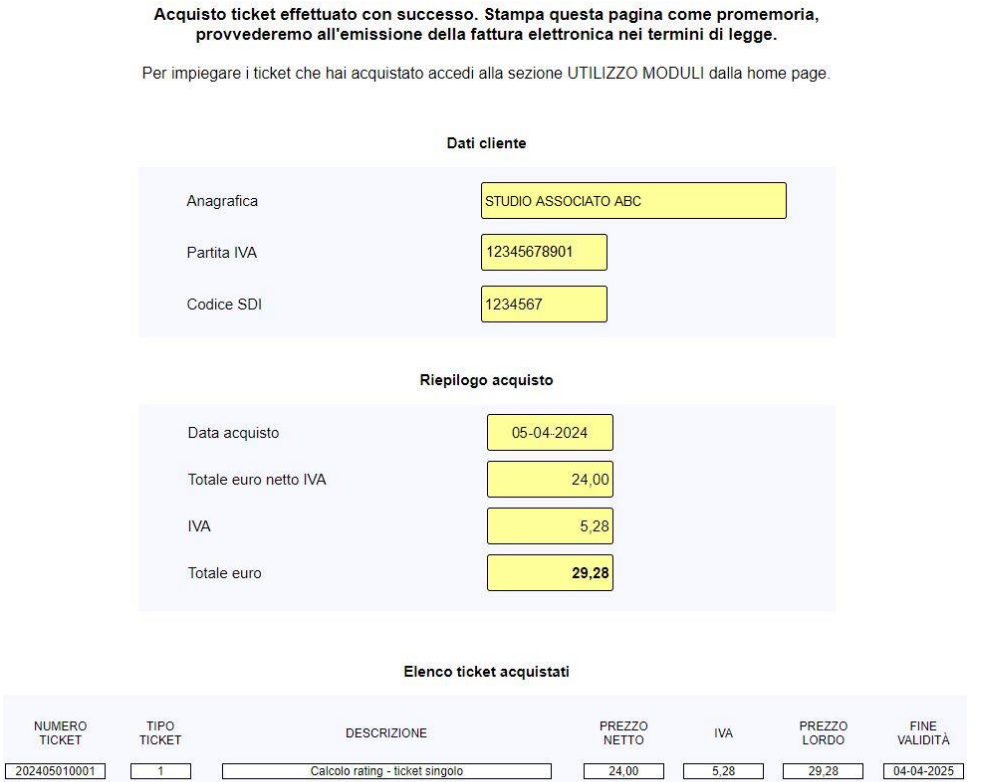

Seguire correttamente questa modalità consente di avere l'immediata disponibilità dei ticket acquistati; in caso contrario la disponibilità dei ticket potrebbe essere temporalmente ritardata.

## <span id="page-5-0"></span>**2.2 Gli account**

Gli account sono utenti virtuali dotati di proprie credenziali che hanno accesso a un ambiente riservato nella SEZIONE UTILIZZO MODULI. Il primo account viene creato automaticamente al momento della registrazione con le stesse credenziali del cliente. Gli altri account possono eventualmente essere creati dal cliente nel caso in cui abbia necessità di disporre di più utenze o aree di impiego.

Ad esempio: in fase di registrazione su AreaRating.com il titolare di uno studio professionale sceglie le proprie credenziali che utilizzerà per l'accesso alla SEZIONE CLIENTI e alla SEZIONE UTILIZZO MODULI. Se nello studio professionale lavorano più dipendenti e il titolare ritiene che ognuno di essi debba disporre di un'area di lavoro riservata nella SEZIONE UTILIZZO MODULI, potrà creare un account per ogni dipendente. Gli account possono accedere alla SEZIONE UTILIZZO MODULI ma le loro credenziali non consentono di accedere alla SEZIONE CLIENTE.

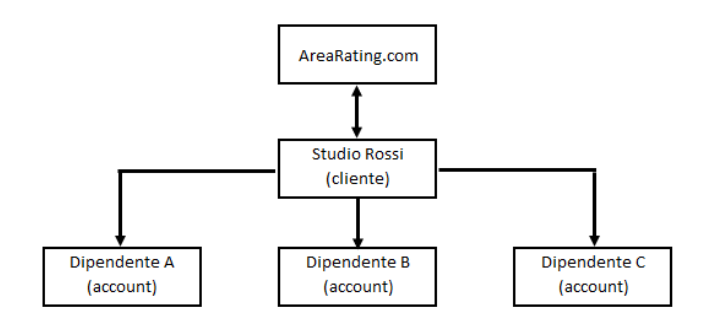

Creare un nuovo account è molto semplice: nell'elenco delle attività della SEZIONE CLIENTE occorre selezionare la funzione CREAZIONE NUOVO ACCOUNT. Si aprirà una pagina in cui verrà chiesto di scegliere le credenziali del nuovo account:

#### **Inserisci i dati richiesti per creare un nuovo account**

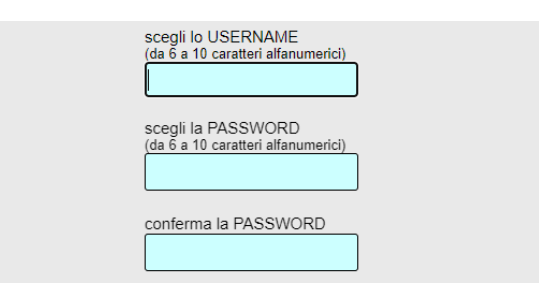

Per ogni cliente possono essere creati fino a un massimo di nove nuovi account, per un totale di dieci utenze complessive.

La gestione degli account avviene tramite la funzione VISUALIZZAZIONE, CANCELLAZIONE E MODIFICA ACCOUNT, presente nell'ELENCO ATTIVITÀ della SEZIONE CLIENTE. Scegliendo questa funzione si apre la pagina seguente

#### **Elenco Account**

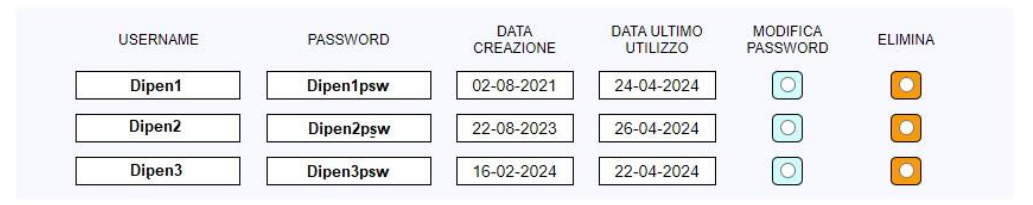

## <span id="page-6-0"></span>**3 SEZIONE UTILIZZO MODULI**

Nella SEZIONE UTILIZZO MODULI viene effettuato l'utilizzo dei moduli software, previa registrazione gratuita al sito e acquisto dei ticket nella SEZIONE CLIENTE.

Per il migliore svolgimento delle attività, in questa sezione è preferibile utilizzare esclusivamente i pulsanti del software. L'utilizzo delle funzioni di navigazione del browser (es. avanti, indietro e aggiorna pagina) può causare il termine della sessione. Per motivi di sicurezza la sessione viene chiusa automaticamente dopo 60 minuti di inattività (permanenza ininterrotta sulla stessa pagina).

Nella sezione è possibile memorizzarze i dati di input per l'utilizzo dei moduli e i risultati delle elaborazioni effettuate. La funzione di memorizzazione permette di accedere ai dati registrati con la più ampia flessibilità e di:

- utilizzare diversi moduli (es. CALCOLO DEL RATING, ANALISI DI BILANCIO, ec…) con un solo inserimento di dati di bilancio;
- completare le elaborazioni dei moduli che consentono calcoli iterativi (es. SVILUPPO DEL BILANCIO PREVISIONALE, VALUTAZIONE D'AZIENDA UEC, ecc…) anche in sessioni di lavoro diverse;
- monitorare la valutazione andamentale con un solo aggiornamento mensile del flusso della Centrale dei Rischi.

La SEZIONE UTILIZZO MODULI è composta dalle seguenti pagine di navigazione principale

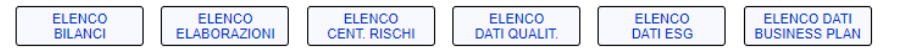

Il menu di navigazione è presente nella parte alta di tutte le pagine della SEZIONE UTILIZZO MODULI ed è possibile svolgere attività che interessano diversi moduli software con un unico accesso.

## <span id="page-7-0"></span>**3.1 Pagina Elenco bilanci**

Dopo aver inserito le credenziali di accesso la prima pagina visualizzata è la pagina ELENCO BILANCI. Nel caso in cui non sia stato precedentemente caricato nessun bilancio la pagina viene così visualizzata

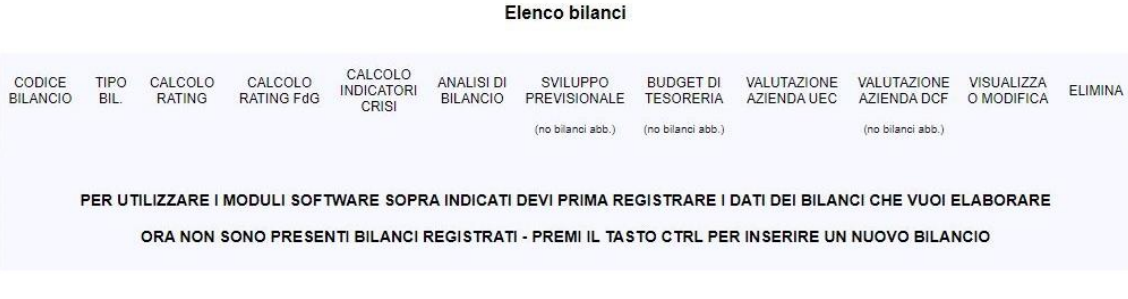

Nel caso in cui vi siano bilanci precedentemente caricati la pagina viene così visualizzata

Elenco bilanci

SELEZIONA L'ATTIVITÀ OPPURE PREMI CTRL PER INSERIRE UN NUOVO BILANCIO (MAX 10 REGISTRAZIONI)

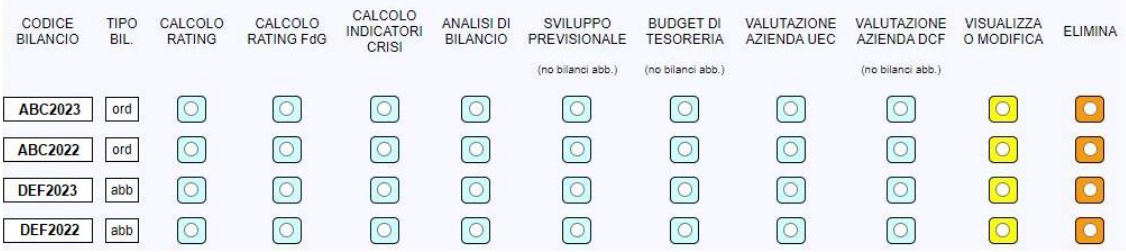

## <span id="page-7-1"></span>**3.1.1 Registrazione di un nuovo bilancio**

Per inserire un nuovo bilancio occorre premere il tasto CTRL sulla tastiera. Possono essere inseriti sia bilanci redatti secondo lo schema ordinario (artt. 2424 e 2425 C.C.) che bilanci redatti in forma abbreviata (art. 2435-bis C.C.). I dati che vengono memorizzati sono i valori delle voci di Stato Patrimoniale e di Conto Economico. Possono essere registrati fino a dieci bilanci.

Alla pressione del tasto CTRL viene visualizzata la pagina in cui deve essere inserito il codice con cui si vuole memorizzare il bilancio e deve essere scelto il tipo di bilancio da memorizzare

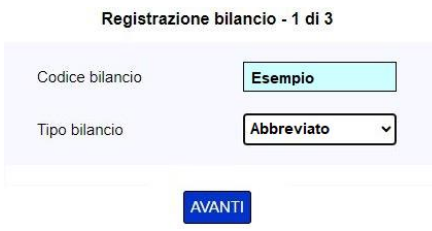

Nella pagina successiva occorre scegliere la modalità di caricamento dei dati di bilancio: inserimento manuale o invio del file di bilancio in formato XBRL

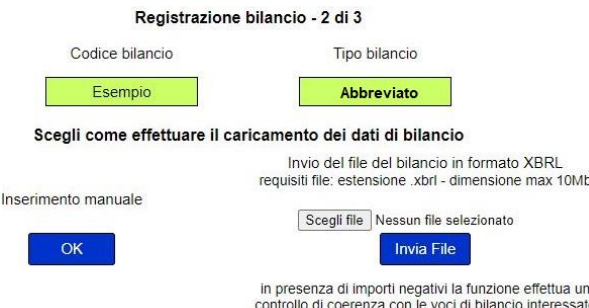

Come indicato nella pagina, in caso di invio del file di bilancio in formato XBRL, il software effettua il controllo di coerenza fra eventuali importi negativi e le relative voci di bilancio (es. non viene accettato un valore negativo per le voci delle immobilizzazioni mentre vengono accettati valori negativi per le voci "Utili (perdite) portati a nuovo" oppure "Variazioni delle rimanenze di prodotti in corso di lavorazione, semilavorati e finiti").

L'ultima pagina del processo di registrazione del bilancio è quella in cui sono presenti i campi di input dei valori, da riempire in caso di inserimento manuale oppure già riempiti in caso di upload del file XBRL. Nell'immagine seguente è mostrata, a titolo di esempio, la prima parte della pagina relativa alla registrazione di un bilancio in forma abbreviata

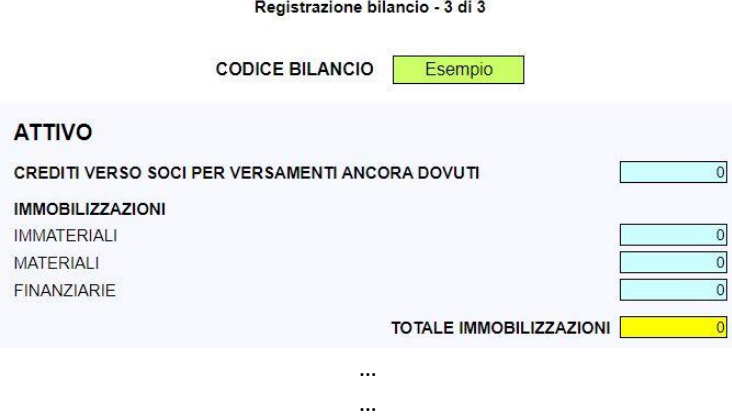

Il software calcola automaticamente tutti i sub-totali e i totali delle sezioni del bilancio ed effettua i principali controlli di coerenza sui valori inseriti (Totale Attivo dello stato patrimoniale uguale al Totale Passivo, Utile (perdita) dell'esercizio compreso nel Patrimonio Netto uguale all'Utile (perdita) dell'esercizio del Conto Economico, ecc…). E' possibile memorizzare un bilancio con dati incompleti o non coerenti e intervenire successivamente sullo stesso con la funzione VISUALIZZAZIONE O MODIFICA (vedi immagine precedente della pagina ELENCO BILANCI). Fino a che un bilancio inserito presenta dati non coerenti, non può essere utilizzato come input per le elaborazioni dei moduli software.

## <span id="page-8-0"></span>**3.2 Pagina Elenco flussi Centrale Rischi**

Cliccando sul tasto ELENCO CENT. RISCHI del menu di navigazione principale della SEZIONE UTILIZZO MODULI

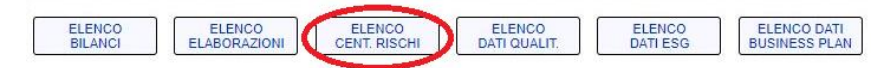

si accede alla pagina ELENCO FLUSSI CENTRALE DEI RISCHI.

Nel caso in cui non sia stato precedentemente caricato nessun flusso semestrale di Centrale dei Rischi la pagina viene così visualizzata

#### Elenco flussi Centrale dei Rischi CODICE MESE ULTIMA ANNO ULTIMA<br>SEGNALAZIONE SEGNALAZIONE ANALISI<br>FLUSSO VISUALIZZA<br>O MODIFICA **FLIMINA** FLUSSO CR L'UTILIZZO DEL MODULO DI ANALISI DELLA CENTRALE DEI RISCHI<br>RICHIEDE LA PRELIMINARE REGISTRAZIONE DEI DATI DI INPUT ORA NON SONO PRESENTI FLUSSI SEMESTRALI DI CENTRALE RISCHI DA ANALIZZARE<br>PREMI IL TASTO CTRL PER EFFETTUARE UN INSERIMENTO

Nel caso in cui vi siano flussi semestrali di Centrale dei Rischi precedentemente caricati la pagina viene così visualizzata

#### Elenco flussi Centrale dei Rischi

SELEZIONA L'ATTIVITÀ OPPURE PREMI CTRL PER INSERIRE UN NUOVO FLUSSO SEMESTRALE DELLA CENTRALE RISCHI (MAX 10 REGISTRAZIONI)

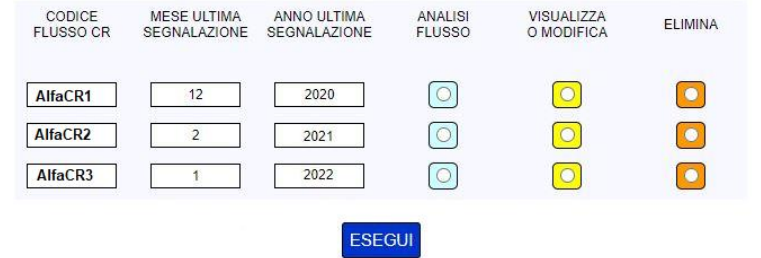

## <span id="page-9-0"></span>**3.2.1 Registrazione di un nuovo flusso di Centrale dei Rischi**

Per inserire un nuovo flusso di Centrale dei Rischi occorre premere il tasto CTRL sulla tastiera. Possono essere registrati fino a dieci flussi semestrali.

Alla pressione del tasto CTRL viene visualizzata la pagina in cui deve essere inserito il codice con cui si vuole memorizzare il flusso di Centrale dei Rischi da analizzare

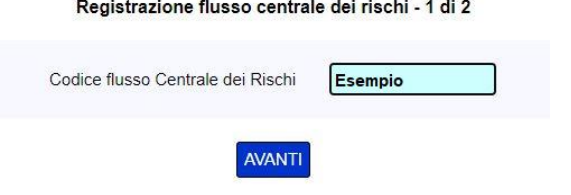

La seconda e ultima pagina del processo di registrazione dei flussi di Centrale dei Rischi è quella in cui sono presenti i campi di input dei valori

Registrazione flusso centrale dei rischi - 2 di 2

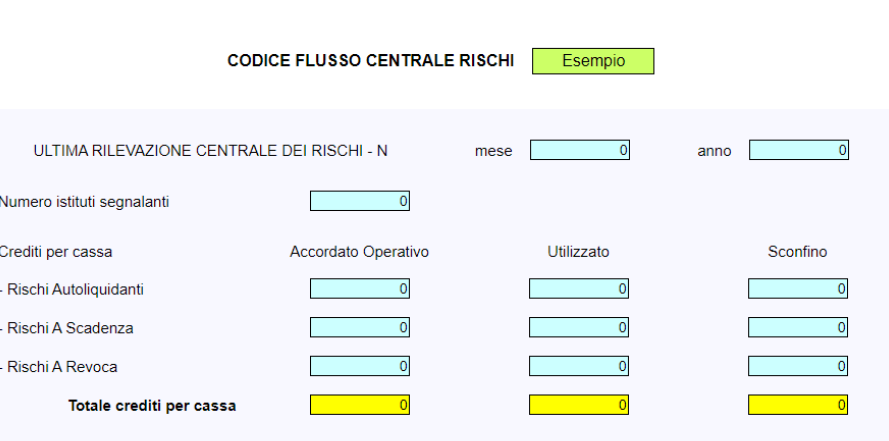

I dati riportati nell'immagine precedente devono essere indicati per l'ultima rilevazione mensile e, retrocedendo, per le cinque rilevazioni precedenti (da N a N-5). Il software calcola automaticamente il mese e l'anno delle rilevazioni mensili precedenti e i totali delle categorie di censimento.

## <span id="page-10-0"></span>**3.2.2 Inserimento di una nuova rilevazione mensile in flusso CR già registrato**

Per aggiornare un flusso semestrale della Centrale dei Rischi con i dati di una nuova rilevazione mensile, deve essere selezionata la funzione VISUALIZZA O MODIFICA nella pagina ELENCO FLUSSI CENTRALE DEI RISCHI.

Nella pagina di visualizzazione dei dati precedentemente inseriti è disponibile una utility di shift. Premendo il tasto CTRL le rilevazioni memorizzate vengono slittate di un mese e la segnalazione più remota viene eliminata. Utilizzando questa funzione si possono inserire i dati della nuova rilevazione mensile nei campi iniziali di input che rimangono vuoti, senza dover reinserire i dati delle rilevazioni precedenti già censiti.

## <span id="page-10-1"></span>**3.3 Pagina Elenco dati per analisi qualitativa**

Cliccando sul tasto ELENCO DATI QUALIT. del menu di navigazione principale della SEZIONE UTILIZZO MODULI

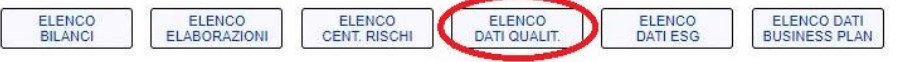

si accede alla pagina ELENCO DATI PER ANALISI QUALITATIVA.

Nel caso in cui non sia stato precedentemente caricato nessun set di dati qualitativi aziendali la pagina viene così visualizzata

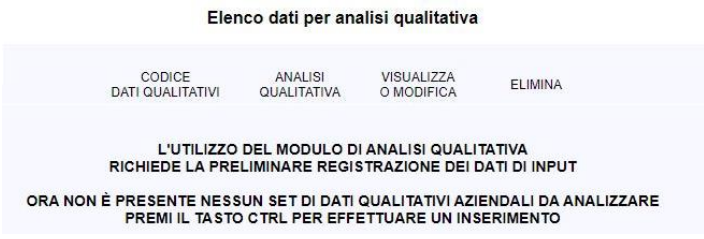

Nel caso in cui vi siano set di dati qualitativi aziendali precedentemente caricati la pagina viene così visualizzata

#### Elenco dati per analisi qualitativa

SELEZIONA L'ATTIVITÀ OPPURE PREMI CTRL PER INSERIRE UN NUOVO SET DI DATI QUALITATIVI AZIENDALI (MAX 10 REGISTRAZIONI) VISUALIZZA CODICE ANALISI ELIMINA DATI QUALITATIVI QUALITATIVA O MODIFICA Alfa Srl  $\overline{\bullet}$  $\circ$  $\left[ \circ \right]$ Beta SpA  $\overline{\bigcirc}$  $\lceil$ O

## <span id="page-10-2"></span>**3.3.1 Registrazione di un nuovo set di dati qualitativi aziendali**

Per inserire un nuovo set di dati qualitativi aziendali occorre premere il tasto CTRL sulla tastiera. Possono essere registrati fino a dieci set di dati.

**ESEGUI** 

Alla pressione del tasto CTRL viene visualizzata la pagina in cui deve essere inserito il codice con cui si vuole memorizzare il set di dati qualitativi aziendali da analizzare

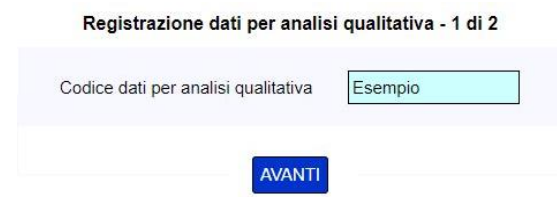

La seconda e ultima pagina del processo di registrazione dei dati qualitativi aziendali è quella di inserimento dei dati di input del modulo software di ANALISI QUALITATIVA AZIENDALE. Nell'immagine seguente è mostrata, a titolo di esempio, la prima parte della pagina; per visualizzare l'elenco completo dei dati di input, comprese le indicazioni per la loro corretta valorizzazione, utilizzare il link PROVA CON DATI PREIMPOSTATI presente nel paragrafo della HOME PAGE dedicato al modulo.

Registrazione dati per analisi qualitativa - 2 di 2

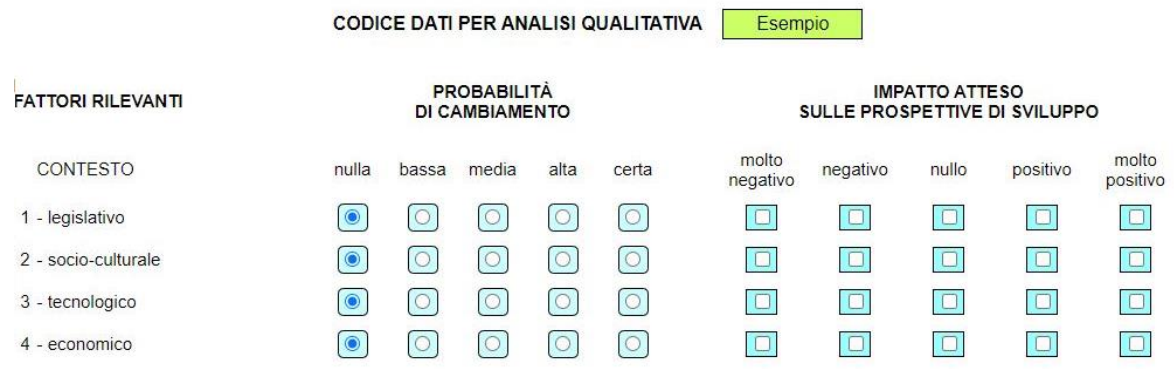

## <span id="page-11-0"></span>**3.4 Pagina Elenco dati per calcolo rating ESG**

Cliccando sul tasto ELENCO DATI ESG del menu di navigazione principale della SEZIONE UTILIZZO MODULI

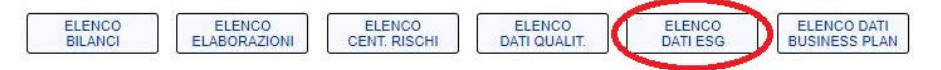

si accede alla pagina ELENCO DATI PER CALCOLO RATING ESG.

Nel caso in cui non sia stato precedentemente caricato nessun set di dati ESG aziendali la pagina viene così visualizzata

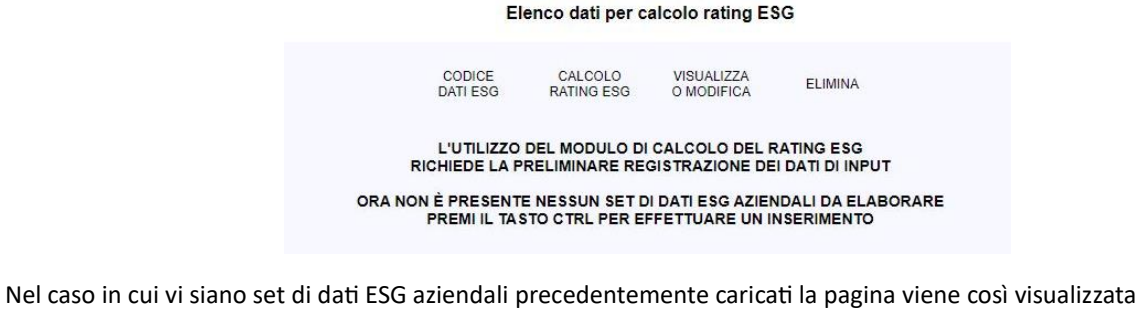

Elenco dati per calcolo rating ESG SELEZIONA L'ATTIVITÀ OPPURE PREMI CTRL PER INSERIRE UN NUOVO SET DI DATI ESG AZIENDALI (MAX 10 REGISTRAZIONI) CODICE<br>DATI ESG CALCOLO<br>RATING ESG VISUALIZZA<br>O MODIFICA ELIMINA Alfa Srl  $\boxed{\circ}$  $\boxed{\circ}$  $\overline{\bullet}$ Beta SpA  $\lceil$  $\overline{\bigcirc}$ 

**ESEGUI** 

## <span id="page-12-0"></span>**3.4.1 Registrazione di un nuovo set di dati ESG aziendali**

Per inserire un nuovo set di dati ESG aziendali occorre premere il tasto CTRL sulla tastiera. Possono essere registrati fino a dieci set di dati.

Alla pressione del tasto CTRL viene visualizzata la pagina in cui deve essere inserito il codice con cui si vuole memorizzare il set di dati ESG aziendali da elaborare

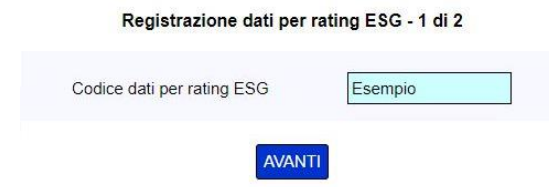

La seconda e ultima pagina del processo di registrazione dei dati ESG aziendali è quella di inserimento dei dati di input del modulo software di CALCOLO DEL RATING ESG. Nell'immagine seguente è mostrata, a titolo di esempio, la prima parte della pagina; per visualizzare l'elenco completo dei dati di input utilizzare il link PROVA CON DATI PREIMPOSTATI presente nel paragrafo della HOME PAGE dedicato al modulo.

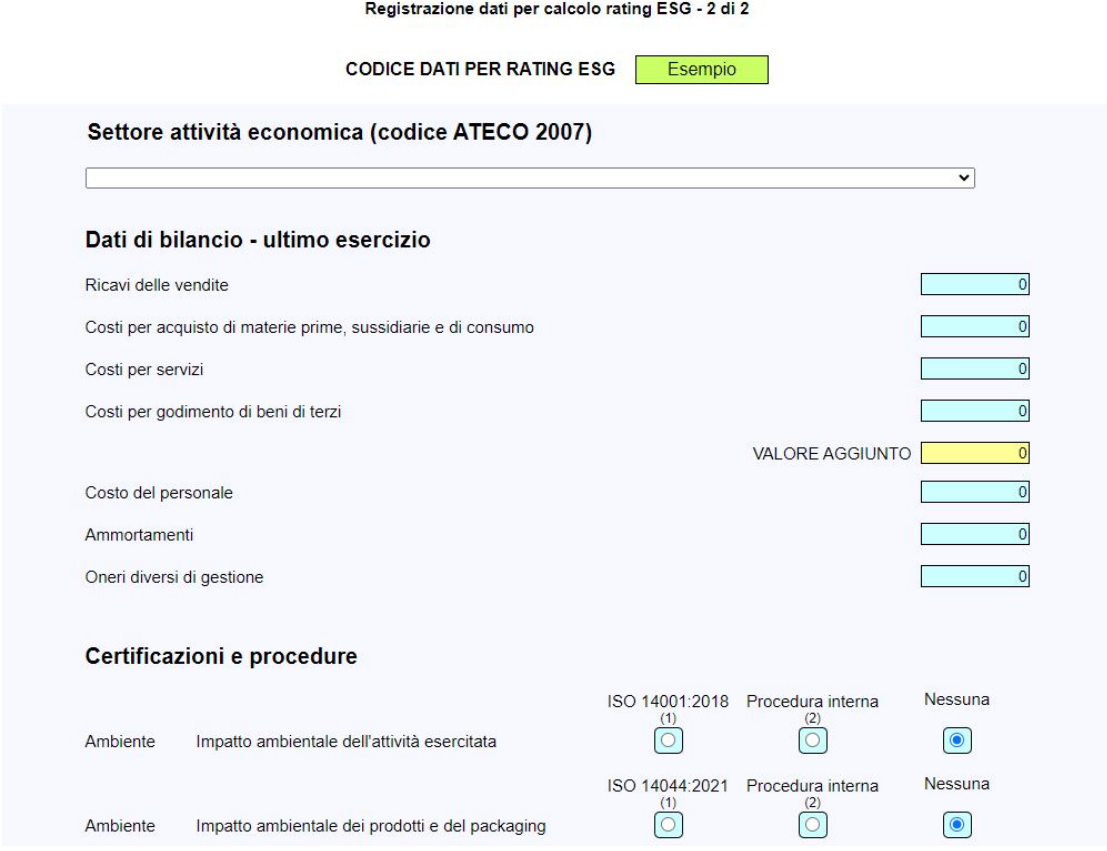

## <span id="page-12-1"></span>**3.5 Pagina Elenco dati per elaborazione Business Plan**

Cliccando sul tasto ELENCO DATI BUSINESS PLAN del menu di navigazione principale della SEZIONE UTILIZZO MODULI

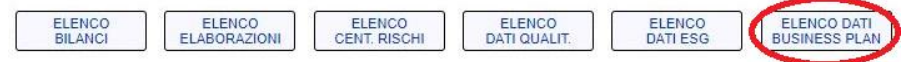

si accede alla pagina ELENCO DATI PER ELABORAZIONE BUSINESS PLAN.

Nel caso in cui non sia stato precedentemente caricato nessun set di dati di business plan la pagina viene così visualizzata

Elenco dati per elaborazione Business Plan ELABORAZIONE<br>BUSINESS PLAN VISUALIZZA<br>O MODIFICA CODICE<br>DATI BP ELIMINA L'UTILIZZO DEL MODULO DI ELABORAZIONE DEL BUSINESS PLAN<br>RICHIEDE LA PRELIMINARE REGISTRAZIONE DEI DATI DI INPUT ORA NON È PRESENTE NESSUN SET DI DATI DI BUSINESS PLAN DA ELABORARE<br>PREMI IL TASTO CTRL PER EFFETTUARE UN INSERIMENTO

Nel caso in cui vi siano set di dati di Business Plan precedentemente caricati la pagina viene così visualizzata

Elenco dati per elaborazione Business Plan

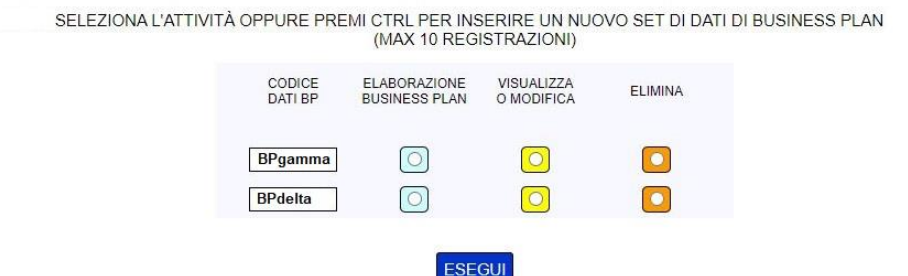

#### <span id="page-13-0"></span>**3.5.1 Registrazione di un nuovo set di dati di Business Plan**

Per inserire un nuovo set di dati di business plan occorre premere il tasto CTRL sulla tastiera. Possono essere registrati fino a dieci set di dati.

Alla pressione del tasto CTRL viene visualizzata la pagina in cui devono essere inseriti il codice con cui si vuole memorizzare il set di dati di business plan da elaborare e i dati identificativi del progetto

#### Registrazione dati per elaborazione Business Plan - 1 di 2

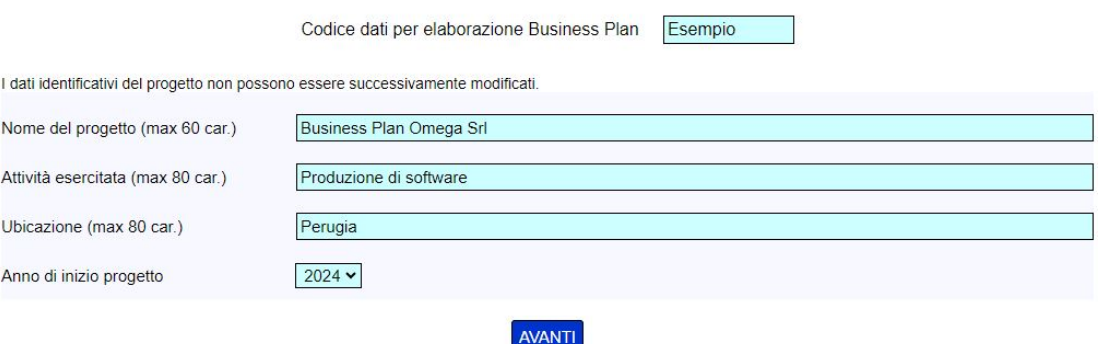

La seconda pagina del processo di registrazione dei dati di Business Plan è quella di inserimento dei dati di input del modulo software di ELABORAZIONE DEL BUSINESS PLAN. Nell'immagine seguente è mostrata, a titolo di esempio, la prima parte della pagina; per visualizzare l'elenco completo dei dati di input utilizzare il link PROVA CON DATI PREIMPOSTATI presente nel paragrafo della HOME PAGE dedicato al modulo.

#### Registrazione dati per elaborazione Business Plan - 2 di 2

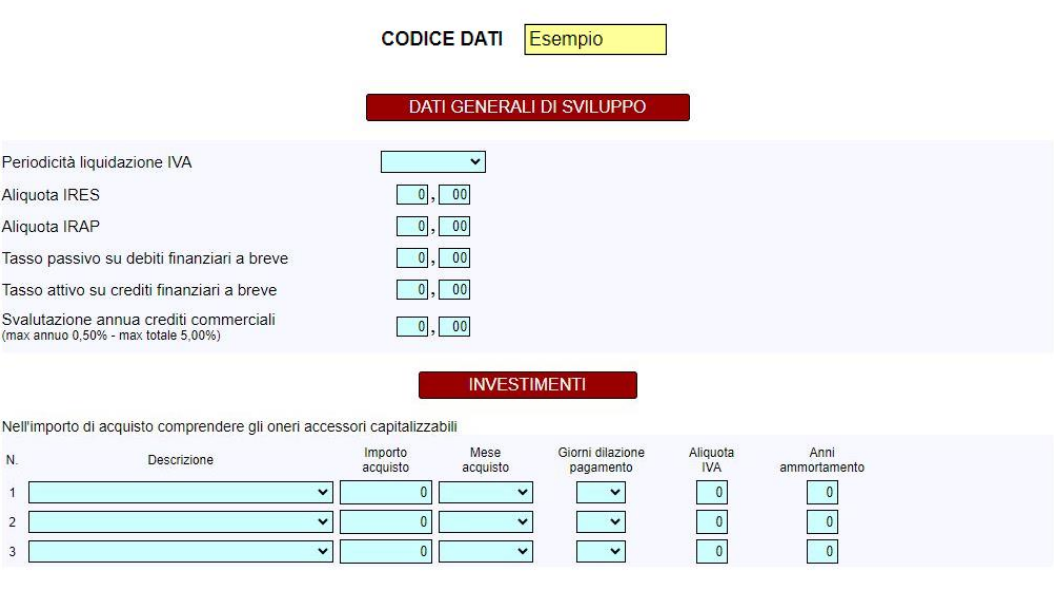

## <span id="page-14-0"></span>**3.6 Pagina Elenco elaborazioni**

Cliccando sul tasto ELENCO ELABORAZIONI del menu di navigazione principale della SEZIONE UTILIZZO MODULI

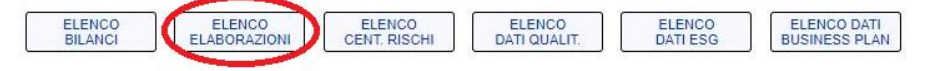

…

si accede alla pagina omonima.

Dalla pagina ELENCO ELABORAZIONI è possibile accedere ai risultati (finali o parziali) delle elaborazioni effettuate, qualora in sede di utilizzo dei moduli si sia scelto di utilizzare la funzione SALVA ELABORAZIONE. Per maggiori dettagli vedi i paragrafi dedicati alle modalità di utilizzo dei singoli moduli software.

Nel caso in cui non sia stato effettuato nessun salvataggio la pagina viene così visualizzata

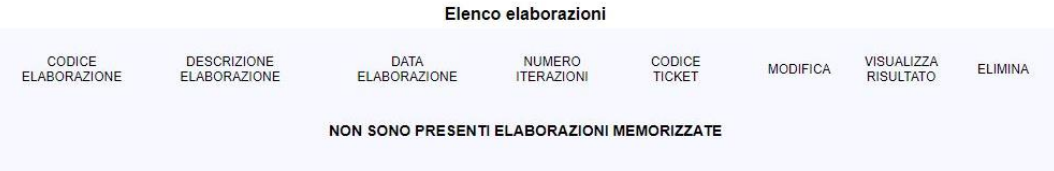

Nel caso in cui vi siano risultati di elaborazioni precedentemente memorizzati la pagina viene così visualizzata

Elenco elaborazioni

SELEZIONA L'ATTIVITÀ

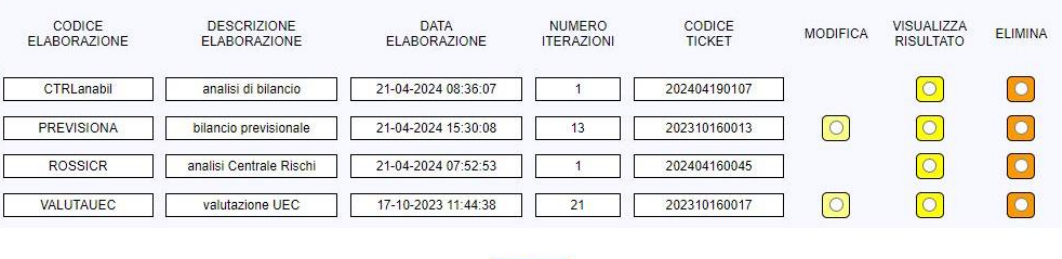

La funzione di visualizzazione del risultato è possibile per tutte le elaborazioni mentre la funzione di modifica è disponibile solo per le elaborazioni effettuate con i moduli che consentono calcoli iterativi. Per queste ultime la funzione

**ESEGUI** 

modifica apre le rispettive pagine dei modelli di calcolo, mentre la funzione visualizza apre le rispettive pagine di riepilogo dei risultati. Per maggiori dettagli vedi i paragrafi dedicati alle modalità di utilizzo dei singoli moduli software.

## <span id="page-15-0"></span>**4 MODALITA' DI UTILIZZO DEI MODULI SOFTWARE**

Per tutti i moduli software nella home page è presente uno specifico paragrafo dal quale si può accedere a una pagina di illustrazione del modello e a una prova gratuita con dati preimpostati.

I moduli software si dividono in due categorie principali:

- 1. moduli che sviluppano una singola elaborazione dei dati di input inseriti:
	- CALCOLO DEL RATING;
	- ANALISI DELLA CENTRALE DEI RISCHI;
	- ANALISI QUALITATIVA AZIENDALE;
	- CALCOLO DEL RATING CON I CRITERI DEL NUOVO MODELLO DI RATING DEL FONDO DI GARANZIA PMI L. 662/96;
	- CALCOLO DEL RATING ESG;
	- CALCOLO DEGLI INDICATORI DI ALLERTA CRISI (ART. 3 DEL CODICE DELLA CRISI D'IMPRESA E DELL'INSOLVENZA);
	- ANALISI DI BILANCIO;
- 2. moduli che consentono calcoli iterativi; questi moduli consentono di effettuate fino a trenta iterazioni di calcolo, con variazione dei dati di input e aggiornamento del risultato:
	- SVILUPPO DEL BILANCIO PREVISIONALE PER IMPRESE IN ATTIVITÀ;
	- ELABORAZIONE DEL BUDGET DI TESORERIA;
	- SVILUPPO DEL BUSINESS PLAN PER START-UP D'IMPRESA;
	- VALUTAZIONE D'AZIENDA CON IL METODO MISTO PATRIMONIALE-REDDITUALE (UEC);
	- VALUTAZIONE D'AZIENDA CON IL METODO DISCOUNTED CASH FLOW (DCF).

I moduli che elaborano dati di bilancio sono sviluppati per imprese con ciclo produttivo non superiore a dodici mesi. L'utilizzo dei moduli di: ELABORAZIONE DEL BILANCIO PREVISIONALE, ELABORAZIONE DEL BUDGET DI TESORERIA e VALUTAZIONE D'AZIENDA CON IL METODO DCF richiedono la disponibilità dei dati di un bilancio in forma ordinaria; gli altri moduli che elaborano dati di bilancio (es. CALCOLO DEL RATING, ANALISI DI BILANCIO, ecc…) sono sviluppati per elaborare sia dati di bilancio in forma ordinaria che dati di bilancio in forma abbreviata.

L'utilizzo dei moduli software avviene nella SEZIONE UTILIZZO MODULI, con accesso dalla home page, previa registrazione gratuita al sito e acquisto dei ticket nella SEZIONE CLIENTE (vedi par. 2.1).

## <span id="page-15-1"></span>**4.1 Calcolo del rating**

Caratteristiche generali del modulo di CALCOLO DEL RATING

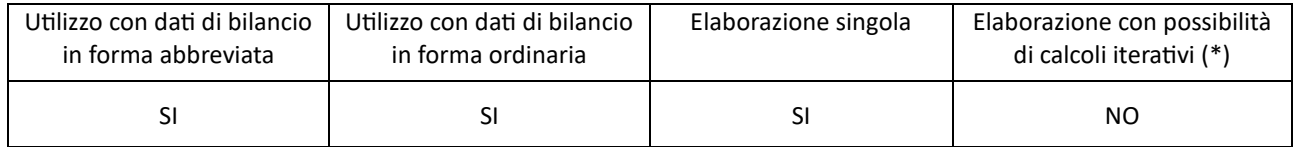

(\*) questo tipo di elaborazione consente di effettuare fino a trenta iterazioni di calcolo, con variazione dei dati di input del modello di calcolo e aggiornamento del risultato.

Di seguito vengono presentati gli step per l'utilizzo del modulo di CALCOLO DEL RATING, nell'ipotesi che l'elaborazione venga effettuata da un nuovo utente che abbia già acquistato il relativo ticket nella SEZIONE CLIENTE ma non abbia ancora inserito e memorizzato nessun bilancio.

Il primo step per l'utilizzo del modulo di CALCOLO DEL RATING è la registrazione dei dati di bilancio, mediante la funzione presente nella pagina ELENCO BILANCI della SEZIONE UTILIZZO MODULI (vedi par. 3.1). Inizialmente la pagina verrà così visualizzata:

Elenco bilanci CALCOLO<br>INDICATOR<br>CRISI CODICE<br>BILANCIO TIPO<br>BIL. CALCOLO<br>RATING **ANALIBLE** SVILUPPO<br>PREVISIONALE **BUDGET DI**<br>TESORERIA VALUTAZIONE<br>AZIENDA UEC VALUTAZIONE<br>AZIENDA DCF VISUALIZZA<br>O MODIFICA CALCOLO ELIMINA RATING FdG **BILANCIO** (no bilanci abb.) (no bilanci abb.) (no bilanci abb.) PER UTILIZZARE I MODULI SOFTWARE SOPRA INDICATI DEVI PRIMA REGISTRARE I DATI DEI BILANCI CHE VUOI ELABORARE ORA NON SONO PRESENTI BILANCI REGISTRATI - PREMI IL TASTO CTRL PER INSERIRE UN NUOVO BILANCIO

Le modalità di registrazione dei dati di bilancio sono indicate al par. 3.1.1.

Dopo aver effettuato la registrazione dei dati di bilancio, nella pagina ELENCO BILANCI, occorre selezionare la funzione CALCOLO RATING in corrispondenza del bilancio inserito e cliccare sul tasto ESEGUI

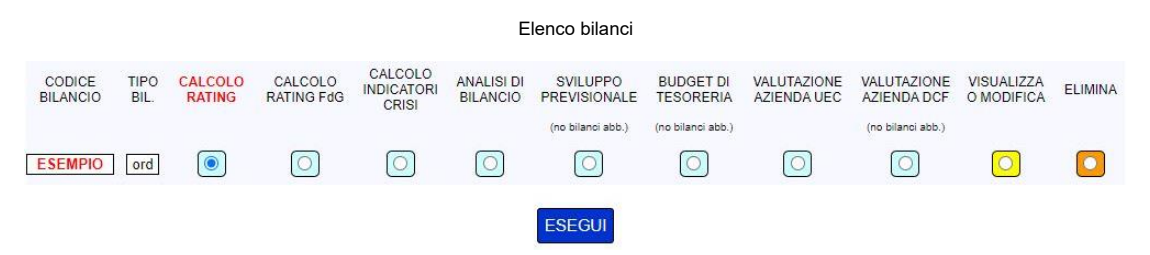

La pagina successiva consente di inserire alcuni dati di dettaglio, non obbligatori ma utili per migliorare la qualità del risultato; nell'immagine seguente sono indicati i dati di dettaglio per l'elaborazione di un bilancio ordinario

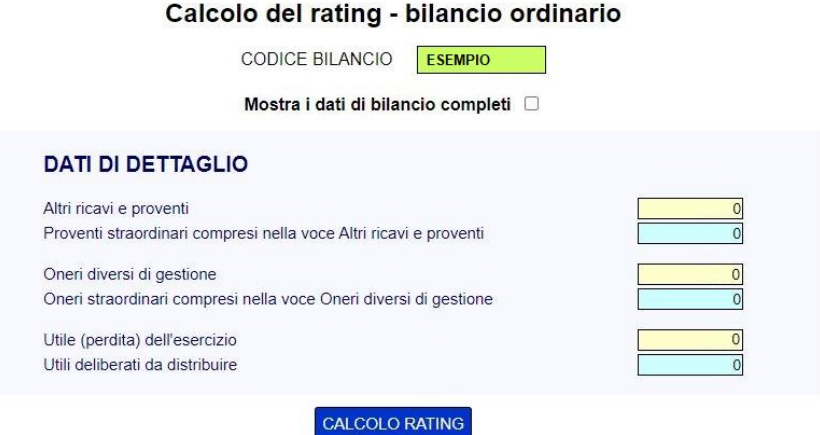

Cliccando il bottone CALCOLO RATING il software effettua preliminarmente i principali controlli di coerenza sui valori del bilancio (Totale Attivo dello stato patrimoniale uguale al Totale Passivo, Utile (perdita) dell'esercizio compreso nel Patrimonio Netto uguale all'Utile (perdita) dell'esercizio del Conto Economico, ecc…). Nel caso di esito positivo dei controlli il modulo procede con l'elaborazione.

Al termine del processo viene visualizzata la pagina del risultato, comprensiva dei dati di input utilizzati per l'elaborazione. Sulla base dei dati di bilancio esaminati, nella pagina del risultato viene proposto un elenco di azioni specifiche da porre in essere per migliorare la classe di merito.

# 16

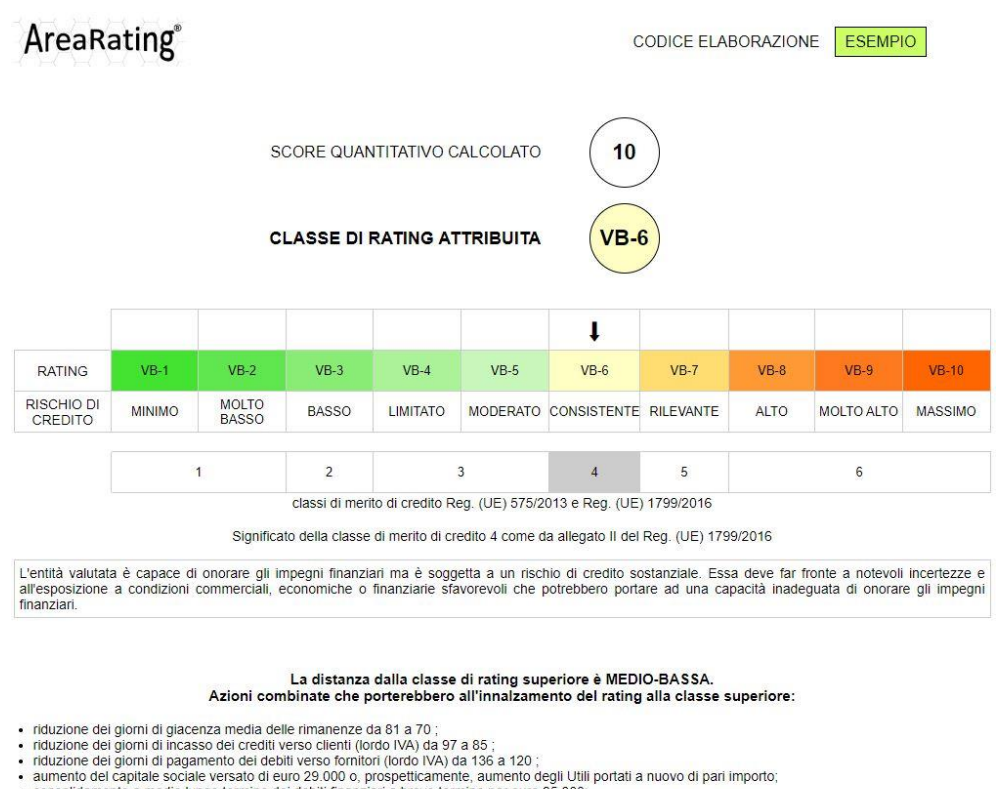

- 
- 
- 
- consolidamento a medio lungo termine dei debiti finanziari a breve termine per euro 25.000 aumento del margine di contribuzione (differenza fra ricavi e costi variabili) del 3 %
- 

*Nota: per consultare la pagina completa del risultato del modulo di CALCOLO DEL RATING utilizzare il link PROVA CON DATI PREIMPOSTATI, presente nel paragrafo della HOME PAGE dedicato al modulo, e scorrere le pagine fino alla pagina di esempio del risultato.*

Lo score quantitativo calcolato può essere integrato dallo score andamentale, calcolato con il modulo di ANALISI DELLA CENTRALE DEI RISCHI, e dallo score qualitativo, calcolato con il modulo di ANALISI QUALITATIVA AZIENDALE, secondo le modalità indicate al par. 5.

Nella pagina del risultato, oltre al MENU NAVIGAZIONE DI PAGINA, che consente di spostarsi rapidamente fra i diversi paragrafi della pagina, è presente il MENU ATTIVITÀ

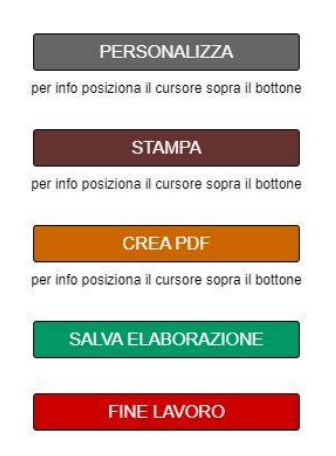

Il bottone PERSONALIZZA consente di aggiungere il nome dell'utilizzatore (es. Studio Associato ABC) accanto al logo AreaRating posto in alto a sinistra nella prima pagina del risultato.

Per stampare correttamente i colori della pagina, sia nella stampa in formato cartaceo che in formato file PDF, occorre che sia selezionata l'opzione stampa dello sfondo "Grafica in background" nelle impostazioni di stampa del browser.

Per creare il file PDF della pagina occorre scegliere la funzione di stampa dal menu del browser e selezionare come destinazione "salva come pdf" o altra dicitura equivalente.

E' possibile aggiungere una nota personale al contenuto della pagina. In caso di inserimento, la nota verrà inserita nel layout di stampa e/o del file PDF creato.

Il bottone SALVA ELABORAZIONE consente di salvare l'elaborazione effettuata, per un'eventuale successiva consultazione. Dopo aver cliccato il bottone si aprirà la pagina che consente di assegnare un codice identificativo all'elaborazione da salvare

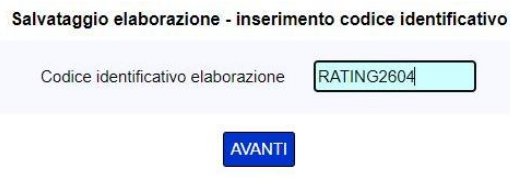

Per visualizzare il risultato salvato occorre accedere alla PAGINA ELABORAZIONI della SEZIONE UTILIZZO MODULI (vedi par. 3.6).

**In caso di chiusura della pagina (bottone FINE LAVORO) senza aver effettuato il salvataggio dell'elaborazione non è possibile visualizzare nuovamente il risultato. In questo caso si consiglia di stampare la pagina in formato cartaceo e/o in formato file PDF, tramite gli appositi bottoni presenti nel MENU ATTIVITÀ.**

## <span id="page-18-0"></span>**4.2 Analisi della Centrale dei Rischi**

Il modulo di ANALISI DELLA CENTRALE DEI RISCHI consente una singola elaborazione dei dati di input.

Di seguito vengono presentati gli step per l'utilizzo del modulo di ANALISI DELLA CENTRALE DEI RISCHI, nell'ipotesi che l'elaborazione venga effettuata da un nuovo utente che abbia già acquistato il relativo ticket nella SEZIONE CLIENTE ma non abbia ancora inserito e memorizzato nessun flusso semestrale di dati Centrale dei Rischi da analizzare.

Il primo step per l'utilizzo del modulo di ANALISI DELLA CENTRALE DEI RISCHI è la registrazione del flusso semestrale dei dati da analizzare, mediante la funzione presente nella pagina ELENCO FLUSSI CENTRALE DEI RISCHI della SEZIONE UTILIZZO MODULI (vedi par. 3.2). Inizialmente la pagina verrà così visualizzata

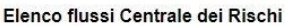

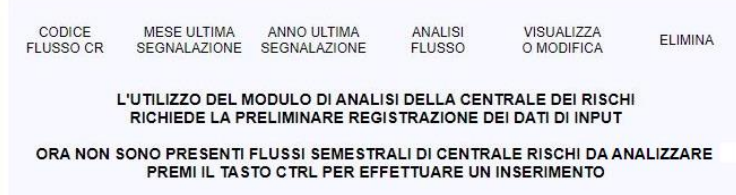

Le modalità di registrazione dei flussi di dati di Centrale dei Rischi sono indicate al par. 3.2.1.

Dopo aver effettuato la registrazione dei dati, nella pagina ELENCO FLUSSI CENTRALE DEI RISCHI, occorre selezionare la funzione di ANALISI FLUSSO in corrispondenza del flusso di dati inserito e cliccare sul tasto ESEGUI

#### **Elenco flussi Centrale dei Rischi**

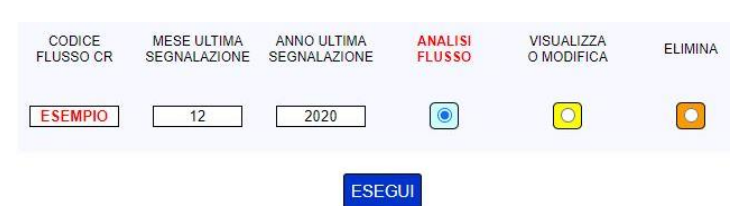

Al termine del processo viene visualizzata la pagina del risultato, comprensiva dei dati di input utilizzati per l'elaborazione

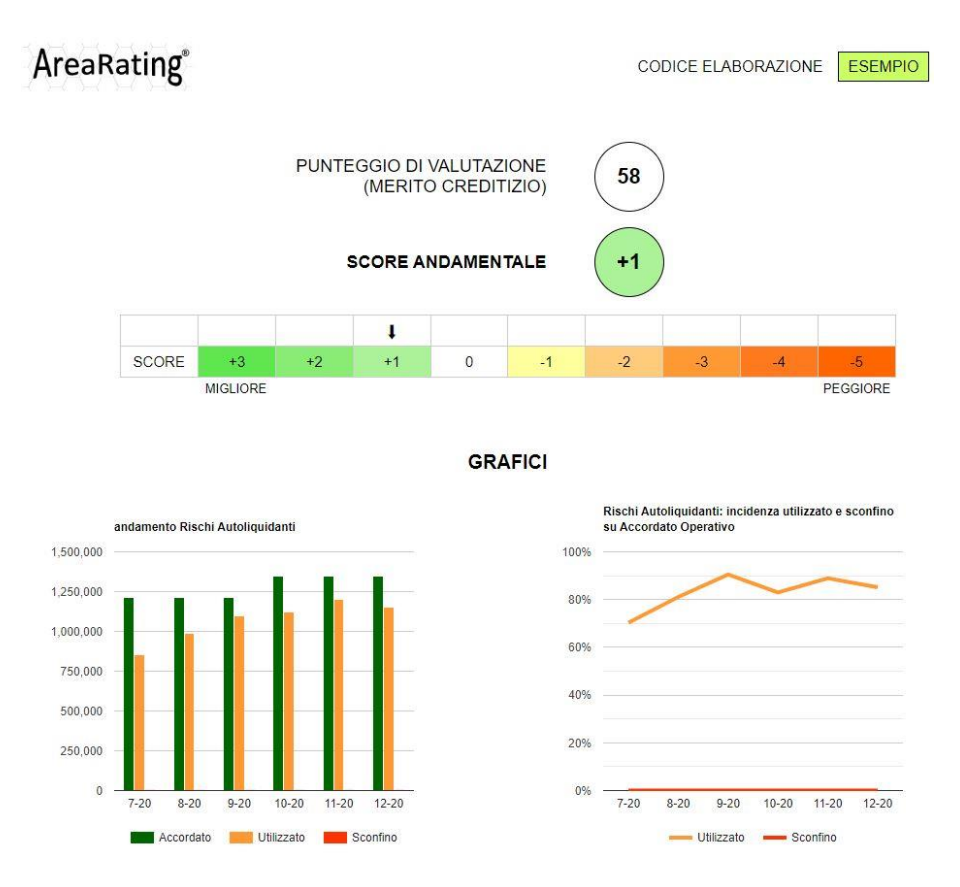

*Nota: per consultare la pagina completa del risultato del modulo di ANALISI DELLA CENTRALE DEI RISCHI utilizzare il link PROVA CON DATI PREIMPOSTATI, presente nel paragrafo della HOME PAGE dedicato al modulo, e scorrere le pagine fino alla pagina di esempio del risultato.*

Lo score andamentale può essere utilizzato per integrare lo score quantitativo, calcolato con il modulo di CALCOLO DEL RATING e utilizzato per l'attribuzione della classe di rating, secondo le modalità indicate al par. 5.

Nella pagina del risultato, oltre al MENU NAVIGAZIONE DI PAGINA, che consente di spostarsi rapidamente fra i diversi paragrafi della pagina, è presente il MENU ATTIVITÀ

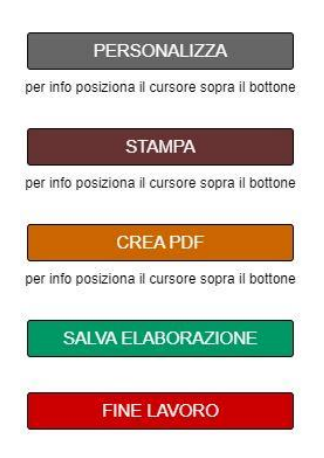

Il bottone PERSONALIZZA consente di aggiungere il nome dell'utilizzatore (es. Studio Associato ABC) accanto al logo AreaRating posto in alto a sinistra nella prima pagina del risultato.

Per stampare correttamente i colori della pagina, sia nella stampa in formato cartaceo che in formato file PDF, occorre che sia selezionata l'opzione stampa dello sfondo "Grafica in background" nelle impostazioni di stampa del browser.

Per creare il file PDF della pagina occorre scegliere la funzione di stampa dal menu del browser e selezionare come destinazione "salva come pdf" o altra dicitura equivalente.

E' possibile aggiungere una nota personale al contenuto della pagina. In caso di inserimento, la nota verrà inserita nel layout di stampa e/o del file PDF creato.

Il bottone SALVA ELABORAZIONE consente di salvare l'elaborazione effettuata, per un'eventuale successiva consultazione. Dopo aver cliccato il bottone si aprirà la pagina che consente di assegnare un codice identificativo all'elaborazione da salvare

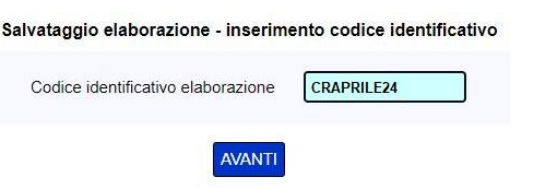

Per visualizzare il risultato salvato occorre accedere alla PAGINA ELABORAZIONI della SEZIONE UTILIZZO MODULI (vedi par. 3.6).

**In caso di chiusura della pagina (bottone FINE LAVORO) senza aver effettuato il salvataggio dell'elaborazione non è possibile visualizzare nuovamente il risultato. In questo caso si consiglia di stampare la pagina in formato cartaceo e/o in formato file PDF, tramite gli appositi bottoni presenti nel MENU ATTIVITÀ.**

## <span id="page-20-0"></span>**4.3 Analisi qualitativa aziendale**

Il modulo di ANALISI QUALITATIVA AZIENDALE consente una singola elaborazione dei dati di input.

Di seguito vengono presentati gli step per l'utilizzo del modulo di ANALISI QUALITATIVA AZIENDALE, nell'ipotesi che l'elaborazione venga effettuata da un nuovo utente che abbia già acquistato il relativo ticket nella sezione Cliente ma non abbia ancora inserito e memorizzato nessun set di dati qualitativi aziendali da analizzare.

Il primo step per l'utilizzo del modulo di ANALISI QUALITATIVA AZIENDALE è la registrazione del set di dati qualitativi aziendali da analizzare, mediante la funzione presente nella pagina ELENCO DATI PER ANALISI QUALITATIVA della SEZIONE UTILIZZO MODULI (vedi par. 3.2). Inizialmente la pagina verrà così visualizzata

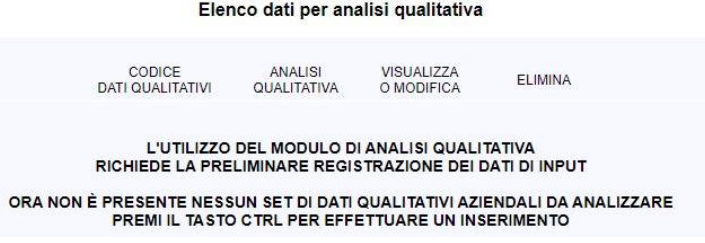

Le modalità di registrazione dei set di dati qualitativi aziendali sono indicate al par. 3.3.1.

Dopo aver effettuato la registrazione dei dati, nella pagina ELENCO DATI PER ANALISI QUALITATIVA, occorre selezionare la funzione ANALISI QUALITATIVA in corrispondenza del set di dati qualitativi aziendali inserito e cliccare sul tasto ESEGUI

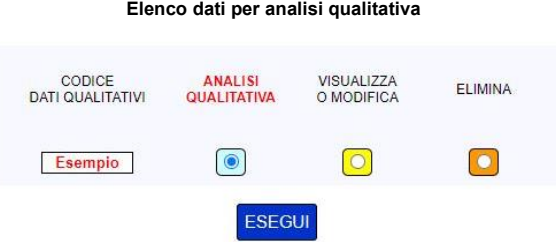

Al termine del processo viene visualizzata la pagina del risultato

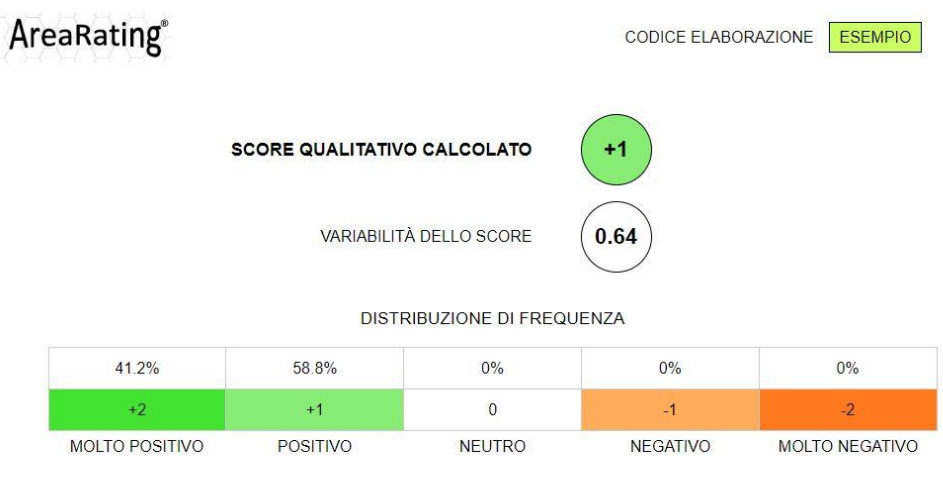

Aggiungi una nota personale da inserire nella stampa: NO · SI O

Lo score qualitativo può essere utilizzato per integrare lo score quantitativo, calcolato con il modulo di CALCOLO DEL RATING e utilizzato per l'attribuzione della classe di rating, secondo le modalità indicate al par. 5.

Nella pagina del risultato è presente il MENU ATTIVITÀ

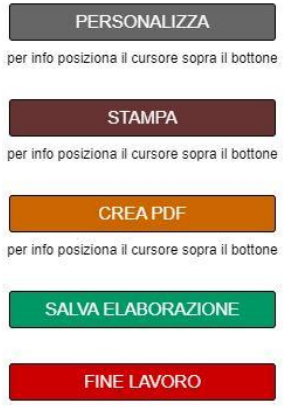

Il bottone PERSONALIZZA consente di aggiungere il nome dell'utilizzatore (es. Studio Associato ABC) accanto al logo AreaRating posto in alto a sinistra nella prima pagina del risultato.

Per stampare correttamente i colori della pagina, sia nella stampa in formato cartaceo che in formato file PDF, occorre che sia selezionata l'opzione stampa dello sfondo "Grafica in background" nelle impostazioni di stampa del browser.

Per creare il file PDF della pagina occorre scegliere la funzione di stampa dal menu del browser e selezionare come destinazione "salva come pdf" o altra dicitura equivalente.

E' possibile aggiungere una nota personale al contenuto della pagina. In caso di inserimento, la nota verrà inserita nel layout di stampa e/o del file PDF creato.

Il bottone SALVA ELABORAZIONE consente di salvare l'elaborazione effettuata, per un'eventuale successiva consultazione. Dopo aver cliccato il bottone si aprirà la pagina che consente di assegnare un codice identificativo all'elaborazione da salvare

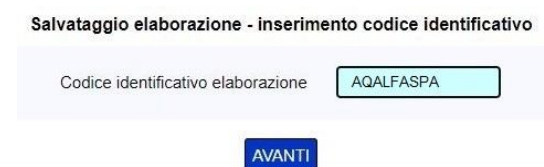

Per visualizzare il risultato salvato occorre accedere alla PAGINA ELABORAZIONI della SEZIONE UTILIZZO MODULI (vedi par. 3.6).

**In caso di chiusura della pagina (bottone FINE LAVORO) senza aver effettuato il salvataggio dell'elaborazione non è possibile visualizzare nuovamente il risultato. In questo caso si consiglia di stampare la pagina in formato cartaceo e/o in formato file PDF, tramite gli appositi bottoni presenti nel MENU ATTIVITÀ.**

## <span id="page-22-0"></span>**4.4 Calcolo del rating con i criteri del Fondo di Garanzia PMI L. 662/96**

Caratteristiche generali del modulo di CALCOLO DEL RATING CON I CRITERI FDG

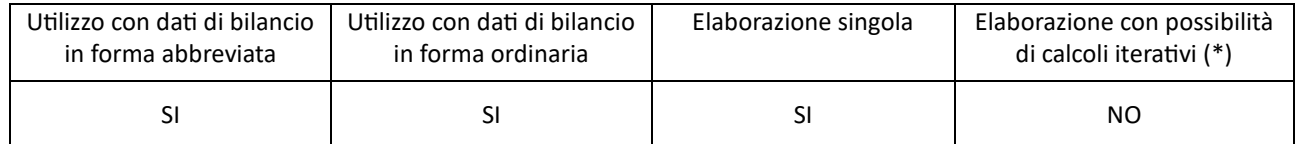

(\*) questo tipo di elaborazione consente di effettuare fino a trenta iterazioni di calcolo, con variazione dei dati di input del modello di calcolo e aggiornamento del risultato.

Di seguito vengono presentati gli step per l'utilizzo del modulo di CALCOLO DEL RATING CON I CRITERI FDG, nell'ipotesi che l'elaborazione venga effettuata da un nuovo utente che abbia già acquistato il relativo ticket nella SEZIONE CLIENTE ma non abbia ancora inserito e memorizzato nessun bilancio.

Il primo step per l'utilizzo del modulo di CALCOLO DEL RATING CON I CRITERI FDG è la registrazione dei dati di bilancio, mediante la funzione presente nella pagina ELENCO BILANCI della SEZIONE UTILIZZO MODULI (vedi par. 3.1). Inizialmente la pagina verrà così visualizzata:

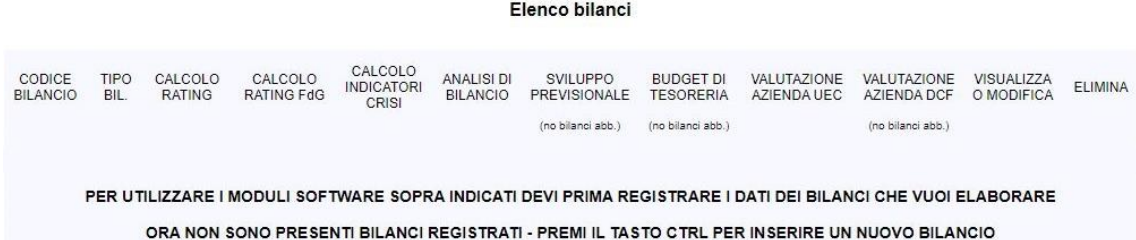

Le modalità di registrazione dei dati di bilancio sono indicate al par. 3.1.1.

Dopo aver effettuato la registrazione dei dati di bilancio, nella pagina ELENCO BILANCI, occorre selezionare la funzione CALCOLO RATING FDG in corrispondenza del bilancio inserito e cliccare sul tasto ESEGUI

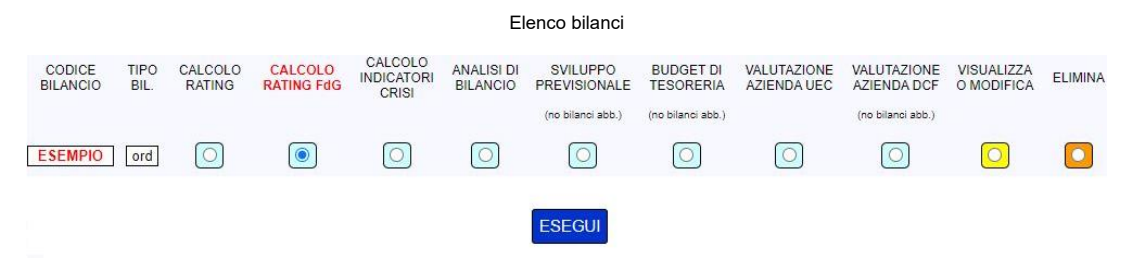

La pagina successiva consente di inserire i dati richiesti per il calcolo del rating FdG, aggiuntivi rispetto ai dati del bilancio scelto per l'elaborazione. I dati di Centrale dei Rischi, CRIF e CERVED non sono obbligatori ma sono necessari se si vuole includere il risultato del modulo andamentale nel calcolo del rating FdG

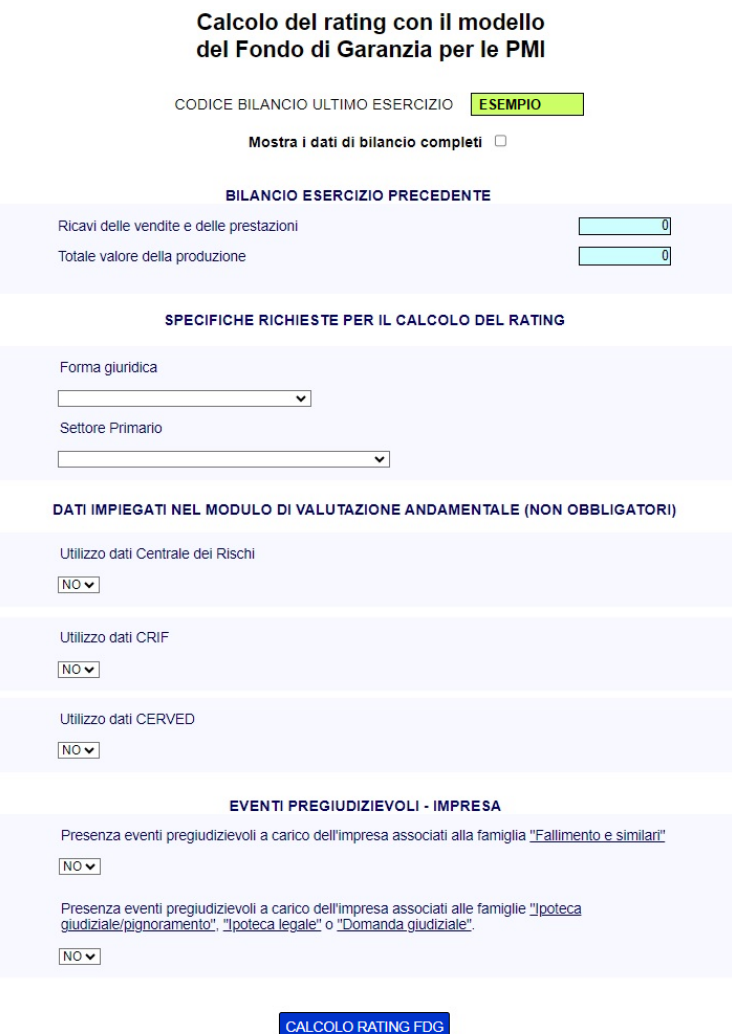

Cliccando il bottone CALCOLO RATING FDG il software effettua preliminarmente i principali controlli di coerenza sui valori del bilancio (Totale Attivo dello stato patrimoniale uguale al Totale Passivo, Utile (perdita) dell'esercizio compreso nel Patrimonio Netto uguale all'Utile (perdita) dell'esercizio del Conto Economico, ecc…). Nel caso di esito positivo dei controlli il modulo procede con l'elaborazione.

Al termine del processo viene visualizzata la pagina del risultato, comprensiva dei dati di input utilizzati per l'elaborazione

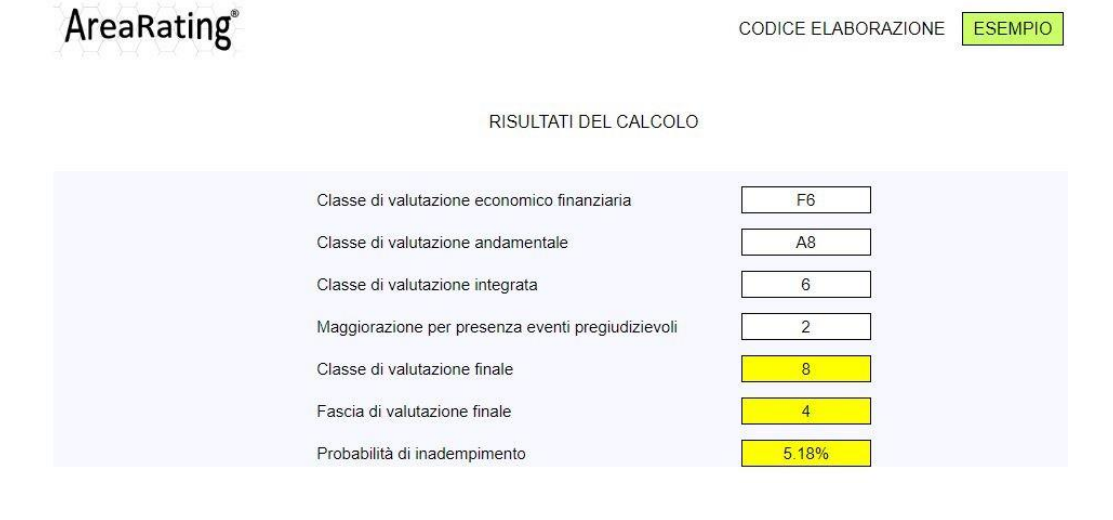

Classe di valutazione finale all'interno della complessiva scala di rating.

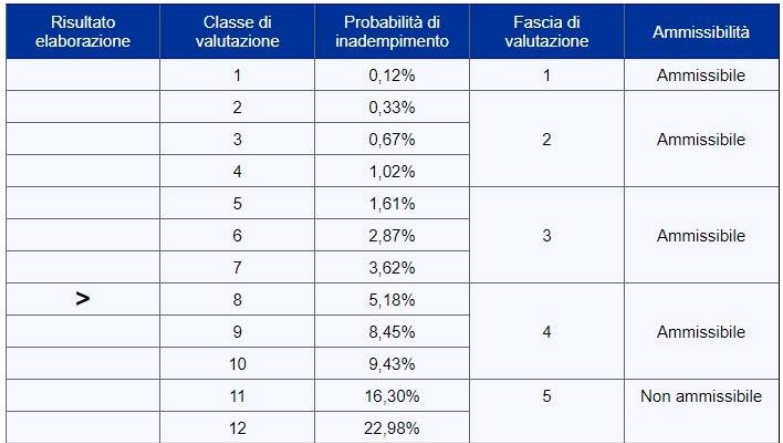

*Nota: per consultare la pagina completa del risultato del modulo di* CALCOLO DEL RATING CON I CRITERI FDG *utilizzare il link*  PROVA CON DATI PREIMPOSTATI*, presente nel paragrafo della* HOME PAGE *dedicato al modulo, e scorrere le pagine fino alla pagina di esempio del risultato.*

Nella pagina del risultato, oltre al MENU NAVIGAZIONE DI PAGINA, che consente di spostarsi rapidamente fra i diversi paragrafi della pagina, è presente il MENU ATTIVITÀ

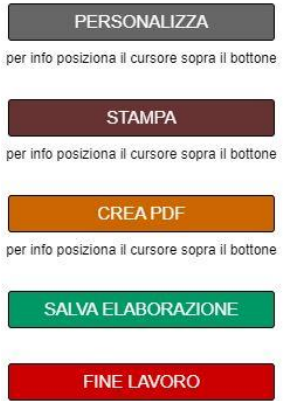

Il bottone PERSONALIZZA consente di aggiungere il nome dell'utilizzatore (es. Studio Associato ABC) accanto al logo AreaRating posto in alto a sinistra nella prima pagina del risultato.

Per stampare correttamente i colori della pagina, sia nella stampa in formato cartaceo che in formato file PDF, occorre che sia selezionata l'opzione stampa dello sfondo "Grafica in background" nelle impostazioni di stampa del browser.

Per creare il file PDF della pagina occorre scegliere la funzione di stampa dal menu del browser e selezionare come destinazione "salva come pdf" o altra dicitura equivalente.

E' possibile aggiungere una nota personale al contenuto della pagina. In caso di inserimento, la nota verrà inserita nel layout di stampa e/o del file PDF creato.

Il bottone SALVA ELABORAZIONE consente di salvare l'elaborazione effettuata, per un'eventuale successiva consultazione. Dopo aver cliccato il bottone si aprirà la pagina che consente di assegnare un codice identificativo all'elaborazione da salvare

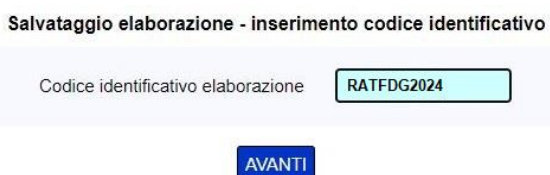

Per visualizzare il risultato salvato occorre accedere alla PAGINA ELABORAZIONI della SEZIONE UTILIZZO MODULI (vedi par. 3.6).

**In caso di chiusura della pagina (bottone FINE LAVORO) senza aver effettuato il salvataggio dell'elaborazione non è possibile visualizzare nuovamente il risultato. In questo caso si consiglia di stampare la pagina in formato cartaceo e/o in formato file PDF, tramite gli appositi bottoni presenti nel MENU ATTIVITÀ.**

## <span id="page-25-0"></span>**4.5 Calcolo del rating ESG**

Il modulo di CALCOLO DEL RATING ESG consente una singola elaborazione dei dati di input.

Di seguito vengono presentati gli step per l'utilizzo del modulo di CALCOLO DEL RATING ESG, nell'ipotesi che l'elaborazione venga effettuata da un nuovo utente che abbia già acquistato il relativo ticket nella SEZIONE CLIENTE ma non abbia ancora inserito e memorizzato nessun set di dati qualitativi aziendali da analizzare.

Il primo step per l'utilizzo del modulo di CALCOLO DEL RATING ESG è la registrazione del set di dati ESG aziendali da analizzare, mediante la funzione presente nella pagina ELENCO DATI PER CALCOLO ESG della SEZIONE UTILIZZO MODULI (vedi par. 3.2). Inizialmente la pagina verrà così visualizzata

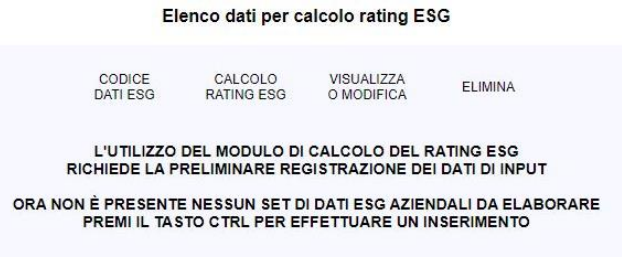

Le modalità di registrazione dei set di dati ESG aziendali sono indicate al par. 3.4.1.

Dopo aver effettuato la registrazione dei dati, nella pagina ELENCO DATI PER CALCOLO RATING ESG, occorre selezionare la funzione CALCOLO RATING ESG in corrispondenza del set di dati ESG aziendali inserito e cliccare sul tasto ESEGUI

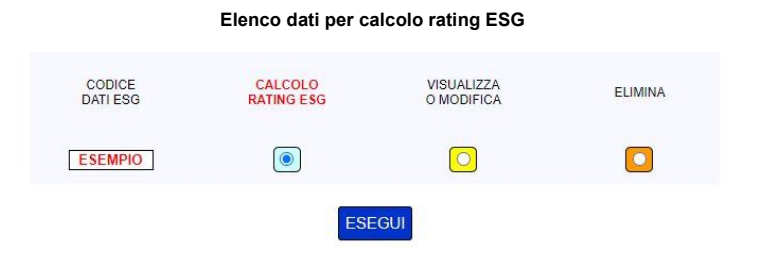

#### Al termine del processo viene visualizzata la pagina del risultato

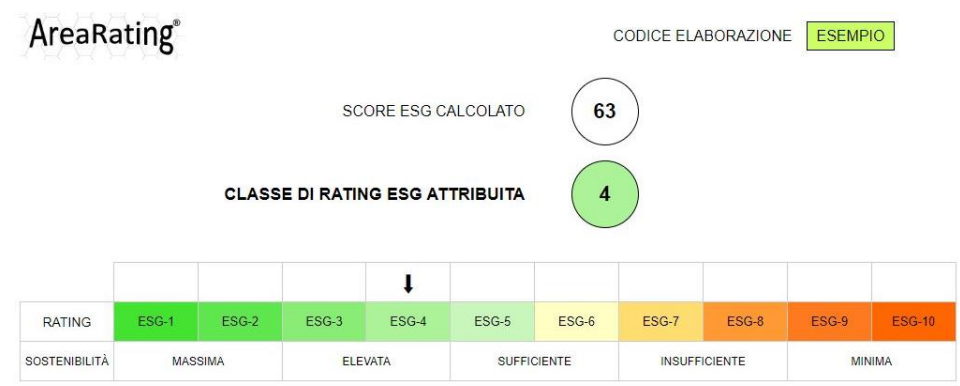

Aggiungi una nota personale da inserire nella stampa: NO · SI O

Nella pagina del risultato è presente il MENU ATTIVITÀ

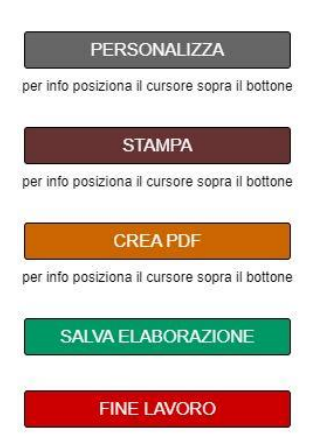

Il bottone PERSONALIZZA consente di aggiungere il nome dell'utilizzatore (es. Studio Associato ABC) accanto al logo AreaRating posto in alto a sinistra nella prima pagina del risultato.

Per stampare correttamente i colori della pagina, sia nella stampa in formato cartaceo che in formato file PDF, occorre che sia selezionata l'opzione stampa dello sfondo "Grafica in background" nelle impostazioni di stampa del browser.

Per creare il file PDF della pagina occorre scegliere la funzione di stampa dal menu del browser e selezionare come destinazione "salva come pdf" o altra dicitura equivalente.

E' possibile aggiungere una nota personale al contenuto della pagina. In caso di inserimento, la nota verrà inserita nel layout di stampa e/o del file PDF creato.

Il bottone SALVA ELABORAZIONE consente di salvare l'elaborazione effettuata, per un'eventuale successiva consultazione. Dopo aver cliccato il bottone si aprirà la pagina che consente di assegnare un codice identificativo all'elaborazione da salvare

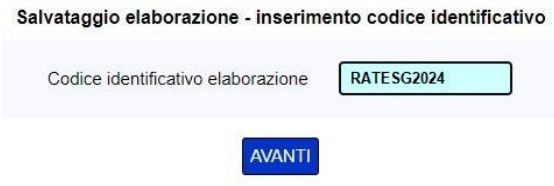

Per visualizzare il risultato salvato occorre accedere alla PAGINA ELABORAZIONI della SEZIONE UTILIZZO MODULI (vedi par. 3.6).

**In caso di chiusura della pagina (bottone FINE LAVORO) senza aver effettuato il salvataggio dell'elaborazione non è possibile visualizzare nuovamente il risultato. In questo caso si consiglia di stampare la pagina in formato cartaceo e/o in formato file PDF, tramite gli appositi bottoni presenti nel MENU ATTIVITÀ.**

## <span id="page-26-0"></span>**4.6 Calcolo degli indicatori di allerta crisi ex art. 3 del Codice della crisi d'impresa e dell'insolvenza**

Caratteristiche generali del modulo di CALCOLO DEGLI INDICATORI DI ALLERTA CRISI

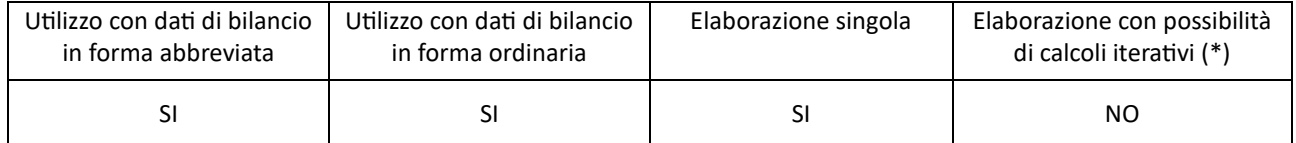

(\*) questo tipo di elaborazione consente di effettuare fino a trenta iterazioni di calcolo, con variazione dei dati di input del modello di calcolo e aggiornamento del risultato.

Di seguito vengono presentati gli step per l'utilizzo del modulo di CALCOLO DEGLI INDICATORI DI ALLERTA CRISI, nell'ipotesi che l'elaborazione venga effettuata da un nuovo utente che abbia già acquistato il relativo ticket nella SEZIONE CLIENTE ma non abbia ancora inserito e memorizzato nessun bilancio.

Il primo step per l'utilizzo del modulo di CALCOLO DEGLI INDICATORI DI ALLERTA CRISI è la registrazione dei dati di bilancio, mediante la funzione presente nella pagina ELENCO BILANCI della SEZIONE UTILIZZO MODULI (vedi par. 3.1). Inizialmente la pagina verrà così visualizzata:

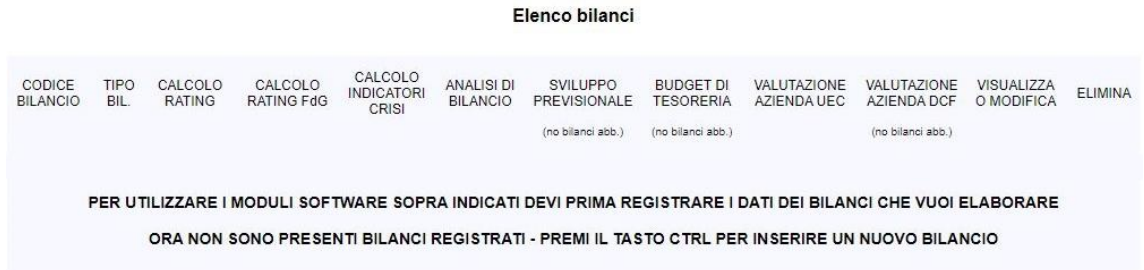

Le modalità di registrazione dei dati di bilancio sono indicate al par. 3.1.1.

Dopo aver effettuato la registrazione dei dati di bilancio, nella pagina ELENCO BILANCI, occorre selezionare la funzione CALCOLO INDICATORI CRISI in corrispondenza del bilancio inserito e cliccare sul tasto ESEGUI

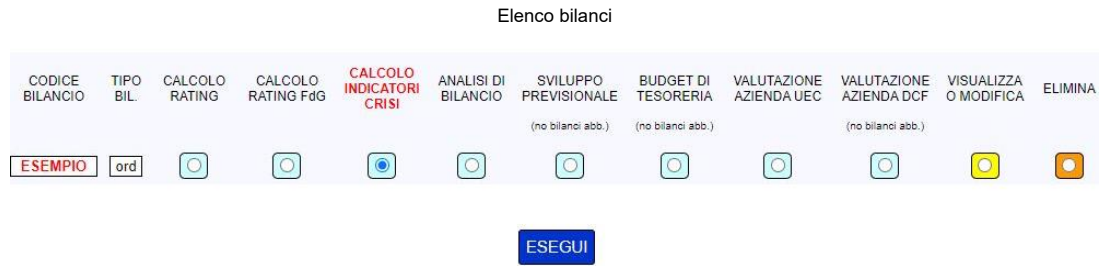

La pagina successiva consente di inserire i dati richiesti per il calcolo degli indicatori, aggiuntivi rispetto ai dati del bilancio scelto per l'elaborazione

## Calcolo degli indicatori di allerta crisi - bilancio ordinario

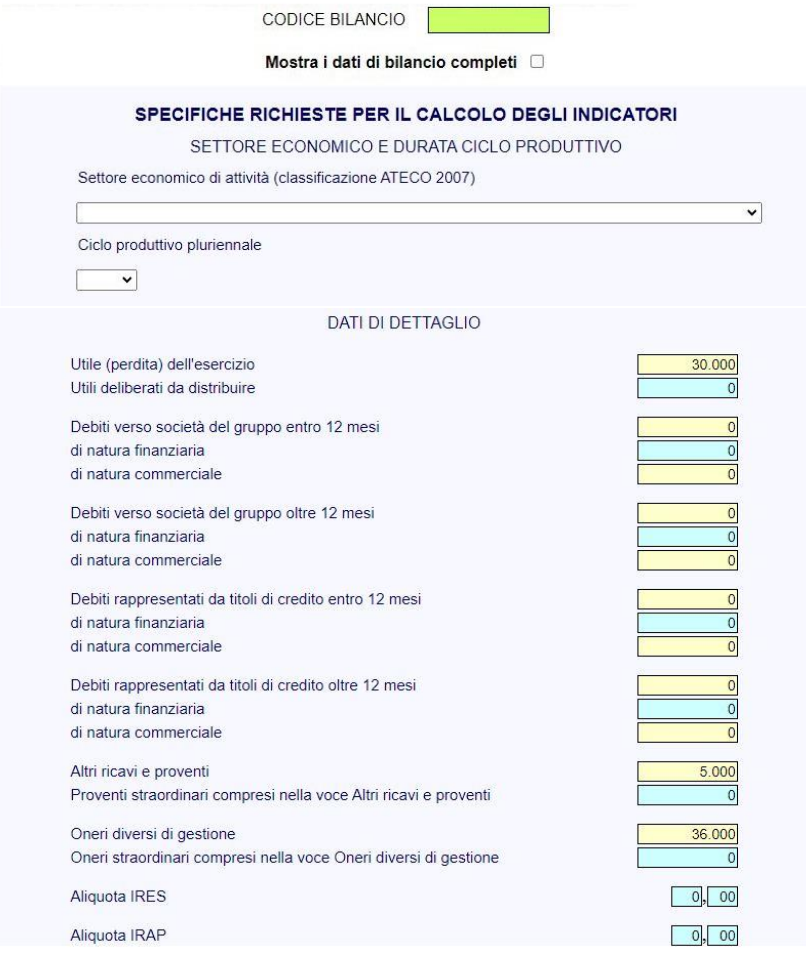

Nella pagina viene inoltre chiesto di scegliere se effettuare la verifica dei segnali di allarme ex art. 3 comma 4 e art. 25 novies comma 1 del Codice della crisi. In caso affermativo devono essere inseriti i dati seguenti

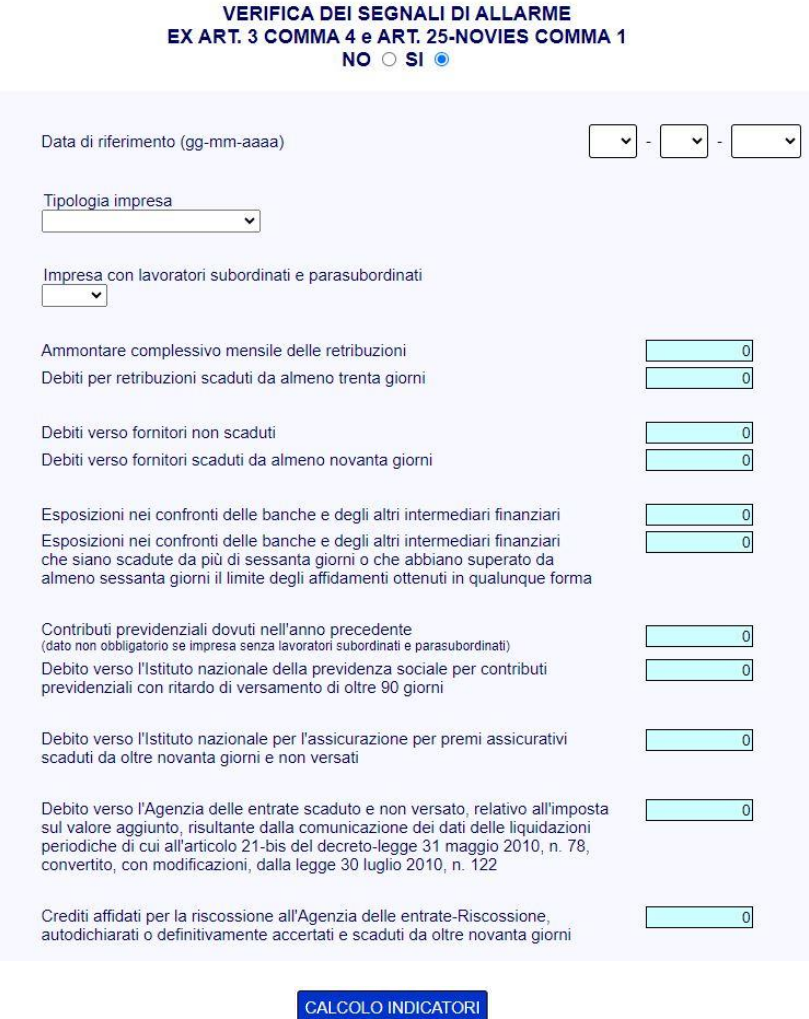

Cliccando il bottone CALCOLO INDICATORI il software effettua preliminarmente i principali controlli di coerenza sui valori del bilancio (Totale Attivo dello stato patrimoniale uguale al Totale Passivo, Utile (perdita) dell'esercizio compreso nel Patrimonio Netto uguale all'Utile (perdita) dell'esercizio del Conto Economico, ecc…). Nel caso di esito positivo dei controlli il modulo procede con l'elaborazione.

Al termine del processo viene visualizzata la pagina dei risultati, comprensiva dei dati di input utilizzati per l'elaborazione. I risultati sono suddivisi nelle seguenti categorie:

- Indicatori volti a rilevare squilibri di carattere patrimoniale o economico-finanziario (art.3 comma 3 lettera a);
- Indicatori volti a verificare la sostenibilità del debito e la continuità aziendale (art. 3 comma 3 lettera b);
- Segnali di allarme relativi a specifiche esposizioni debitorie (art. 3 comma 4 e art. 25-novies comma 1).

*Nota: per consultare la pagina completa del risultato del modulo di CALCOLO DEGLI INDICATORI DI ALLERTA CRISI utilizzare il link PROVA CON DATI PREIMPOSTATI, presente nel paragrafo della HOME PAGE dedicato al modulo, e scorrere le pagine fino alla pagina di esempio del risultato.*

Nella pagina del risultato, oltre al MENU NAVIGAZIONE DI PAGINA, che consente di spostarsi rapidamente fra i diversi paragrafi della pagina, è presente il MENU ATTIVITÀ

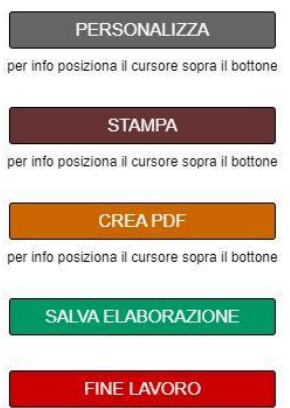

Il bottone PERSONALIZZA consente di aggiungere il nome dell'utilizzatore (es. Studio Associato ABC) accanto al logo AreaRating posto in alto a sinistra nella prima pagina del risultato.

Per stampare correttamente i colori della pagina, sia nella stampa in formato cartaceo che in formato file PDF, occorre che sia selezionata l'opzione stampa dello sfondo "Grafica in background" nelle impostazioni di stampa del browser.

Per creare il file PDF della pagina occorre scegliere la funzione di stampa dal menu del browser e selezionare come destinazione "salva come pdf" o altra dicitura equivalente.

E' possibile aggiungere una nota personale al contenuto della pagina. In caso di inserimento, la nota verrà inserita nel layout di stampa e/o del file PDF creato.

Il bottone SALVA ELABORAZIONE consente di salvare l'elaborazione effettuata, per un'eventuale successiva consultazione. Dopo aver cliccato il bottone si aprirà la pagina che consente di assegnare un codice identificativo all'elaborazione da salvare

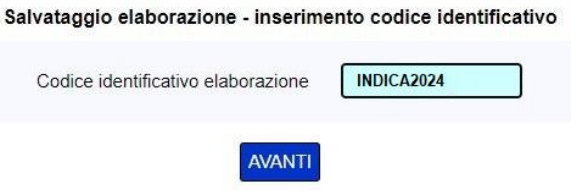

Per visualizzare il risultato salvato occorre accedere alla PAGINA ELABORAZIONI della SEZIONE UTILIZZO MODULI (vedi par. 3.6).

**In caso di chiusura della pagina (bottone FINE LAVORO) senza aver effettuato il salvataggio dell'elaborazione non è possibile visualizzare nuovamente il risultato. In questo caso si consiglia di stampare la pagina in formato cartaceo e/o in formato file PDF, tramite gli appositi bottoni presenti nel MENU ATTIVITÀ.**

## <span id="page-29-0"></span>**4.7 Analisi di bilancio**

Caratteristiche generali del modulo di ANALISI DI BILANCIO

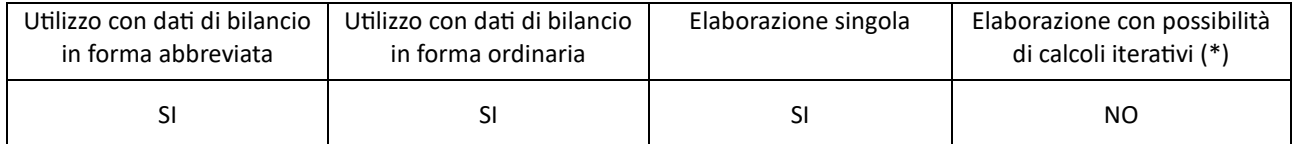

(\*) questo tipo di elaborazione consente di effettuare fino a trenta iterazioni di calcolo, con variazione dei dati di input del modello di calcolo e aggiornamento del risultato.

Nel caso di utilizzo di dati di bilancio in forma abbreviata, i risultati dell'elaborazione presentano, per alcune categorie di indici e margini, livelli di dettaglio inferiori a quelli ottenuti con l'utilizzo di dati di bilancio in forma ordinaria. Anche utilizzando dati di bilancio in forma abbreviata è comunque possibile ottenere lo stesso livello di dettaglio inserendo le specifiche richieste dal modulo di analisi.

Di seguito vengono presentati gli step per l'utilizzo del modulo di ANALISI DI BILANCIO, nell'ipotesi che l'elaborazione venga effettuata da un nuovo utente che abbia già acquistato il relativo ticket nella SEZIONE CLIENTE ma non abbia ancora inserito e memorizzato nessun bilancio.

Il primo step per l'utilizzo del modulo di ANALISI DI BILANCIO è la registrazione dei dati di bilancio, mediante la funzione presente nella pagina ELENCO BILANCI della SEZIONE UTILIZZO MODULI (vedi par. 3.1). Inizialmente la pagina verrà così visualizzata:

Elenco bilanci

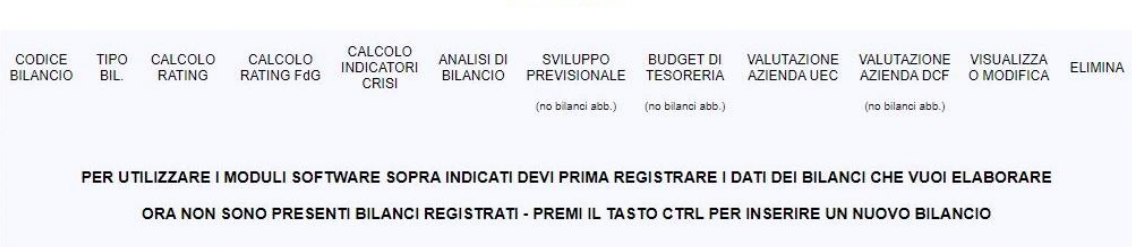

Le modalità di registrazione dei dati di bilancio sono indicate al par. 3.1.1.

Dopo aver effettuato la registrazione dei dati di bilancio, nella pagina ELENCO BILANCI, occorre selezionare la funzione ANALISI DI BILANCIO in corrispondenza del bilancio inserito e cliccare sul tasto ESEGUI

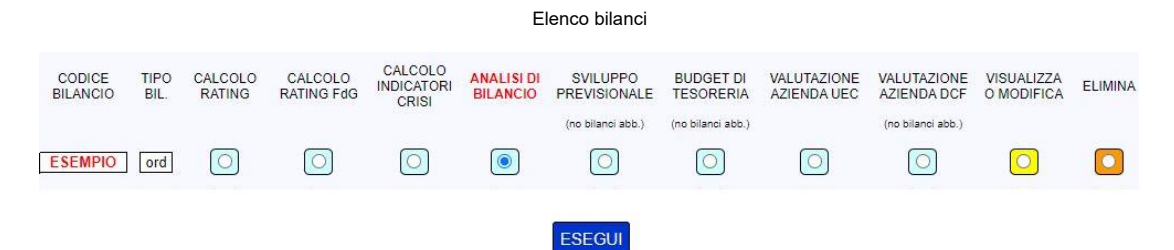

La pagina successiva consente di inserire le specifiche per il confronto degli indici di bilancio con i dati di settore e i dati di dettaglio (non obbligatori)

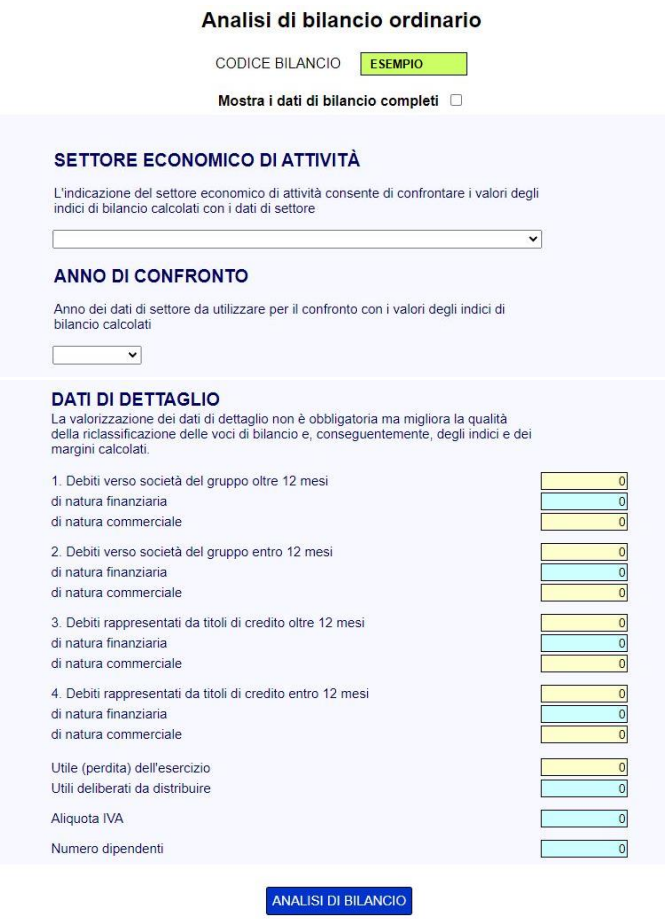

Nel caso in cui si stia utilizzando un bilancio in forma abbreviata, per ottenere un'analisi di bilancio completa, cioè con lo stesso livello di dettaglio che si ottiene con l'analisi di un bilancio in forma ordinaria, devono essere inserite tutte le seguenti specifiche

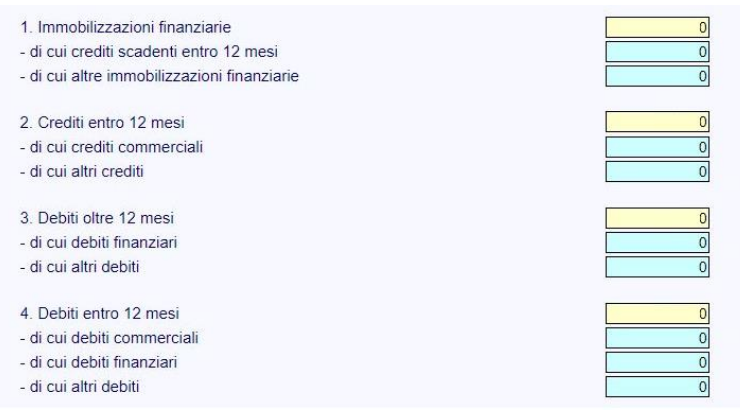

Cliccando il bottone ANALISI DI BILANCIO il software effettua preliminarmente i principali controlli di coerenza sui valori del bilancio (Totale Attivo dello stato patrimoniale uguale al Totale Passivo, Utile (perdita) dell'esercizio compreso nel Patrimonio Netto uguale all'Utile (perdita) dell'esercizio del Conto Economico, ecc…). Nel caso di esito positivo dei controlli il modulo procede con l'elaborazione.

Al termine del processo viene visualizzata la pagina dei risultati, comprensiva dei dati di input utilizzati per l'elaborazione

## **AreaRating®**

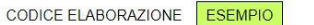

**BILANCIO RICLASSIFICATO** 

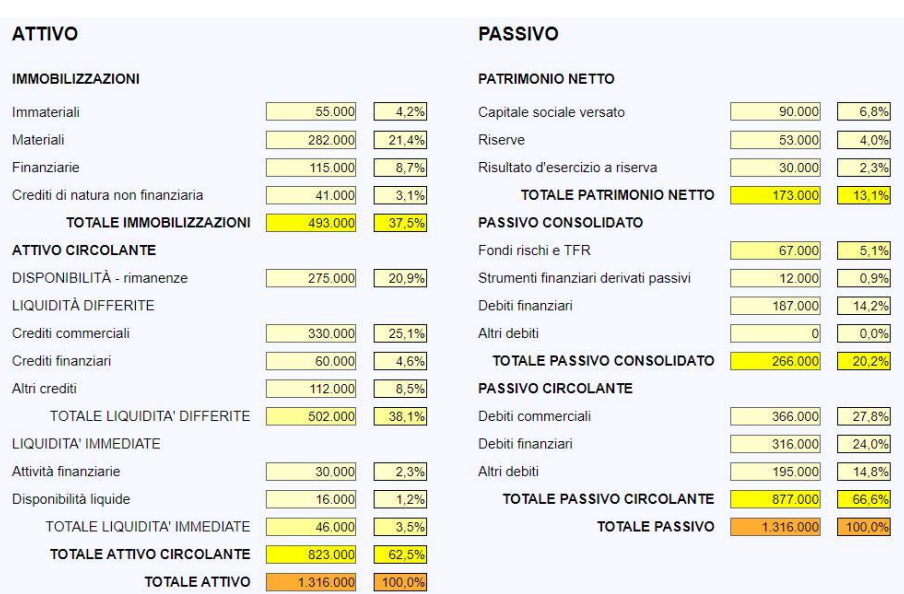

…

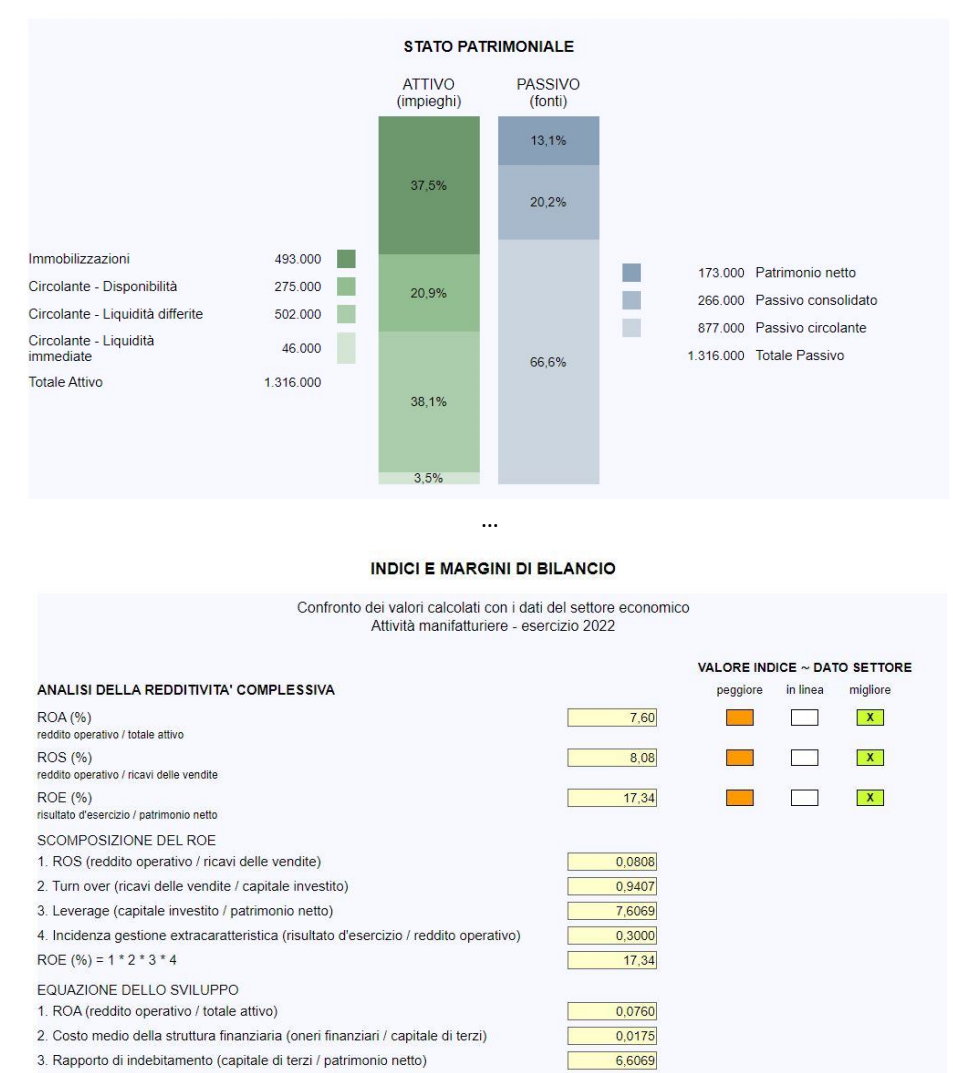

GRAFICI

*Nota: per consultare la pagina completa dei risultati del modulo di Analisi di bilancio utilizzare il link PROVA CON DATI PREIMPOSTATI, presente nel paragrafo della HOME PAGE dedicato al modulo, e scorrere le pagine fino alla pagina di esempio del risultato.*

 $0,5172$ 

 $-0,1272$ 

4. Rapporto di defiscalizzazione (reddito d'esercizio / reddito ante imposte)

,<br>estione finanziaria) / patrimonio netto

(gestione accessoria + g

5. Contributo della gestione extracaratteristica alla redditività dei mezzi propri

Nella pagina del risultato, oltre al MENU NAVIGAZIONE DI PAGINA, che consente di spostarsi rapidamente fra i diversi paragrafi della pagina, è presente il MENU ATTIVITÀ

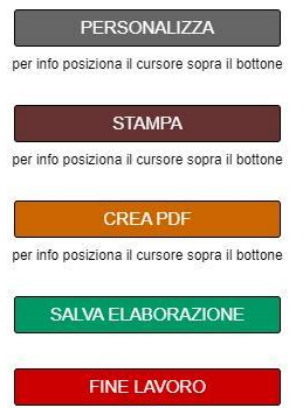

Il bottone PERSONALIZZA consente di aggiungere il nome dell'utilizzatore (es. Studio Associato ABC) accanto al logo AreaRating posto in alto a sinistra nella prima pagina del risultato.

Per stampare correttamente i colori della pagina, sia nella stampa in formato cartaceo che in formato file PDF, occorre che sia selezionata l'opzione stampa dello sfondo "Grafica in background" nelle impostazioni di stampa del browser.

Per creare il file PDF della pagina occorre scegliere la funzione di stampa dal menu del browser e selezionare come destinazione "salva come pdf" o altra dicitura equivalente.

E' possibile aggiungere una nota personale al contenuto della pagina. In caso di inserimento, la nota verrà inserita nel layout di stampa e/o del file PDF creato.

Il bottone SALVA ELABORAZIONE consente di salvare l'elaborazione effettuata, per un'eventuale successiva consultazione. Dopo aver cliccato il bottone si aprirà la pagina che consente di assegnare un codice identificativo all'elaborazione da salvare

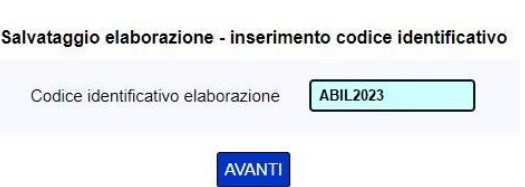

Per visualizzare il risultato salvato occorre accedere alla PAGINA ELABORAZIONI della SEZIONE UTILIZZO MODULI (vedi par. 3.6).

**In caso di chiusura della pagina (bottone FINE LAVORO) senza aver effettuato il salvataggio dell'elaborazione non è possibile visualizzare nuovamente il risultato. In questo caso si consiglia di stampare la pagina in formato cartaceo e/o in formato file PDF, tramite gli appositi bottoni presenti nel MENU ATTIVITÀ.**

## <span id="page-33-0"></span>**4.8 Sviluppo del bilancio previsionale**

Caratteristiche generali del modulo di SVILUPPO DEL BILANCIO PREVISIONALE (periodo di proiezione 5 anni)

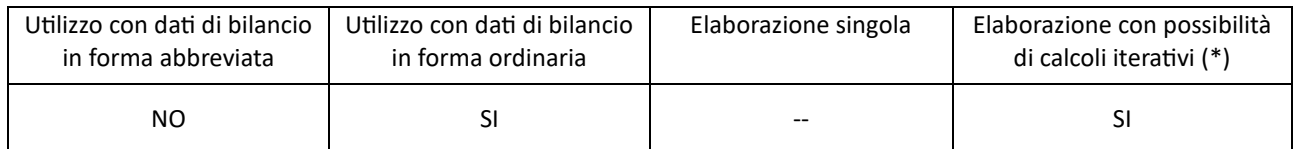

(\*) questo tipo di elaborazione consente di effettuare fino a trenta iterazioni di calcolo, con variazione dei dati di input del modello di calcolo e aggiornamento del risultato.

Nel risultato dell'elaborazione sono compresi il controllo della capienza degli affidamenti a breve termine rispetto al fabbisogno prospettico di tesoreria e il calcolo dell'indce DSCR per ogni annualità elaborata.

Di seguito vengono presentati gli step per l'utilizzo del modulo di SVILUPPO DEL BILANCIO PREVISIONALE, nell'ipotesi che l'elaborazione venga effettuata da un nuovo utente che abbia già acquistato il relativo ticket nella SEZIONE CLIENTE ma non abbia ancora inserito e memorizzato nessun bilancio.

Il primo step per l'utilizzo del modulo di SVILUPPO DEL BILANCIO PREVISIONALE è la registrazione dei dati di bilancio, mediante la funzione presente nella pagina ELENCO BILANCI della SEZIONE UTILIZZO MODULI (vedi par. 3.1). Inizialmente la pagina verrà così visualizzata:

mana change

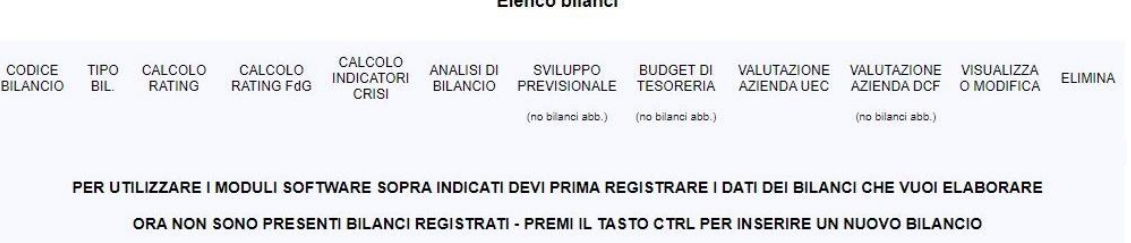

Le modalità di registrazione dei dati di bilancio sono indicate al par. 3.1.1.

Dopo aver effettuato la registrazione dei dati di bilancio, nella pagina ELENCO BILANCI, occorre selezionare la funzione SVILUPPO PREVISIONALE in corrispondenza del bilancio inserito e cliccare sul tasto ESEGUI

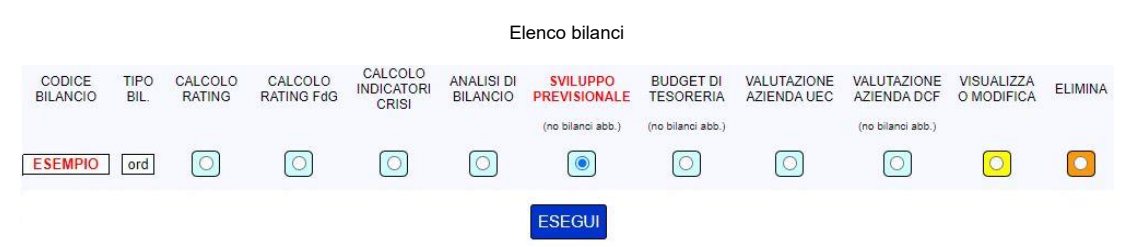

La pagina successiva consente di inserire i dati di dettaglio e di sviluppo per la prima elaborazione del bilancio previsionale

Bilancio previsionale: inserimento dati di sviluppo

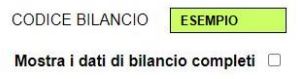

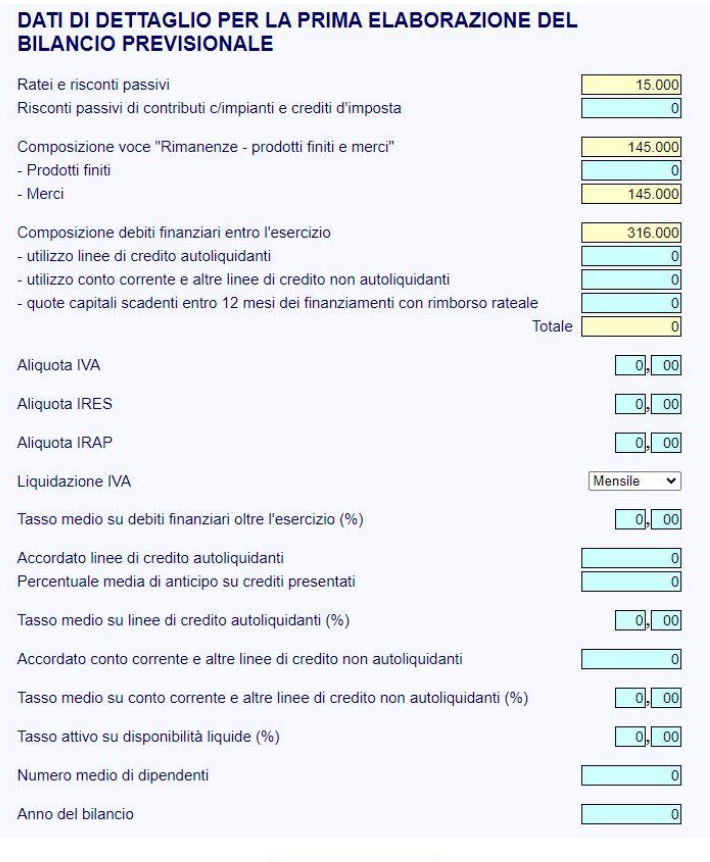

ELABORA MODELLO

Cliccando il bottone ELABORA MODELLO il software effettua preliminarmente i principali controlli di coerenza sui valori del bilancio (Totale Attivo dello stato patrimoniale uguale al Totale Passivo, Utile (perdita) dell'esercizio compreso nel Patrimonio Netto uguale all'Utile (perdita) dell'esercizio del Conto Economico, ecc…). Nel caso di esito positivo dei controlli il modulo procede con l'elaborazione.

Al termine del processo viene visualizzata la pagina del modello di sviluppo del bilancio previsionale, con il primo bilancio previsionale elaborato sulla base dei dati del bilancio storico e dei dati di dettaglio e di sviluppo inseriti nella pagina precedente. Modificando i dati nelle celle azzurre e selezionando ELABORA PREVISIONALE, nel MENU ATTIVITÀ (vedi di seguito), si possono sviluppare elaborazioni successive, fino a un massimo di 30. Non possono essere modificati i dati del bilancio storico utilizzato per l'elaborazione inziale.

#### **Bilancio previsionale** inserimento dati e sviluppo elaborazioni

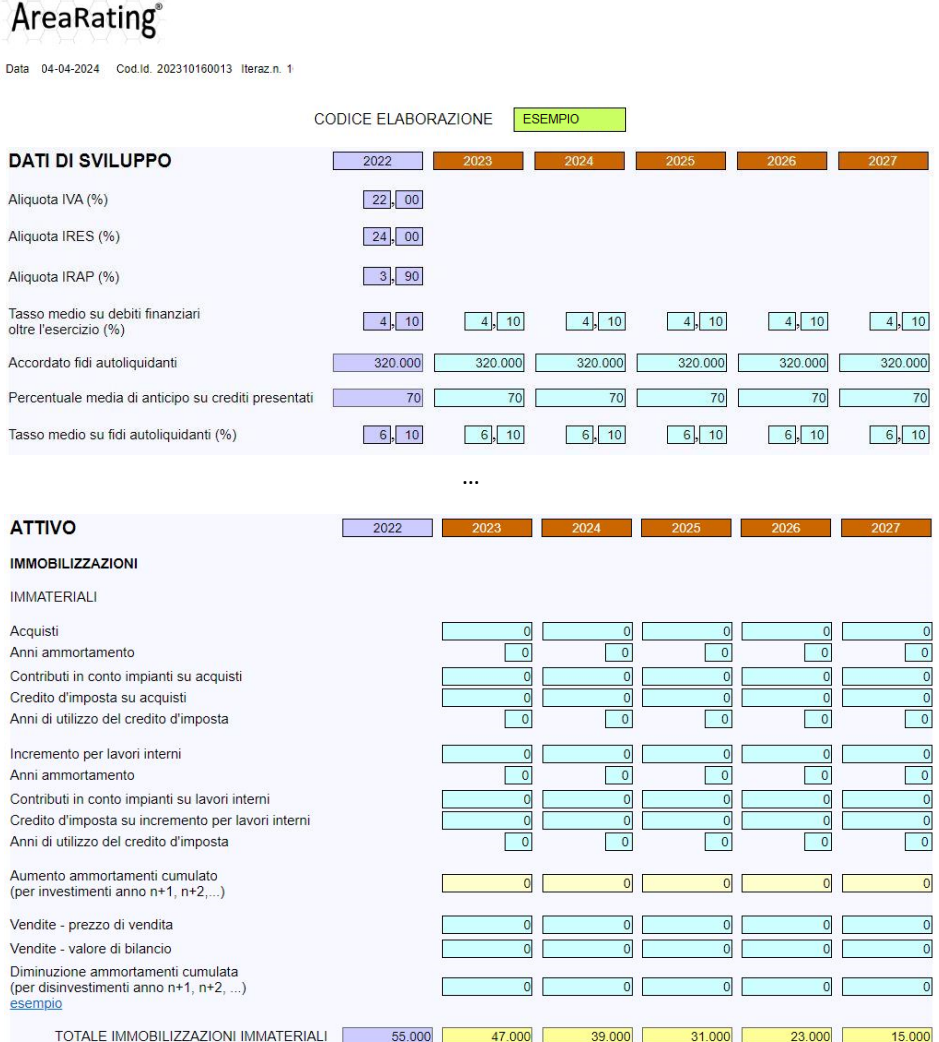

…

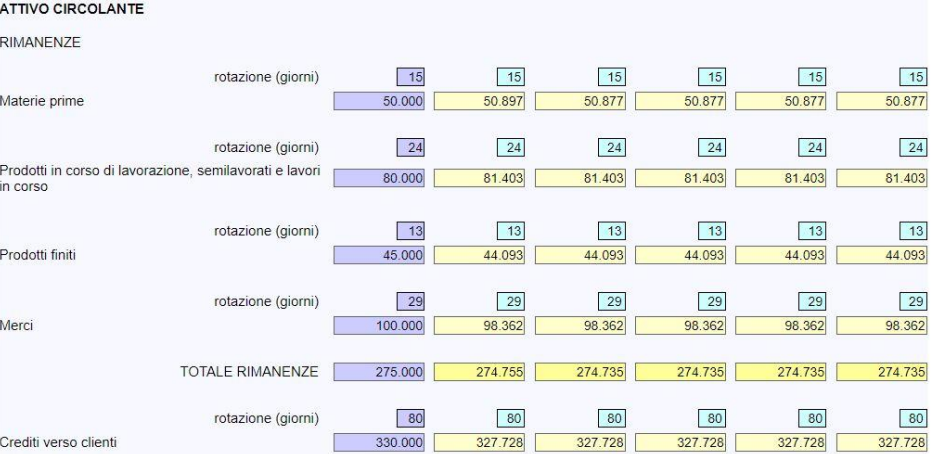

*Nota: la pagina completa del modello di* SVILUPPO DEL BILANCIO PREVISIONALE *può essere consultata utilizzando il link PROVA CON DATI PREIMPOSTATI, presente nel paragrafo della* HOME PAGE *dedicato al modulo.*

Nella pagina del modello di sviluppo, oltre al MENU NAVIGAZIONE DI PAGINA, che consente di spostarsi rapidamente fra i diversi paragrafi della pagina, è presente il MENU ATTIVITÀ

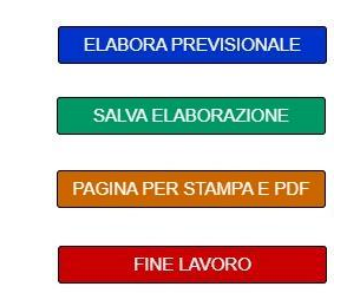

Il bottone SALVA ELABORAZIONE consente di salvare l'ultima elaborazione effettuata, per un'eventuale successiva modifica o consultazione. Dopo aver cliccato il bottone si aprirà la pagina che consente di assegnare un codice identificativo all'elaborazione da salvare

## Salvataggio elaborazione - inserimento codice identificativo

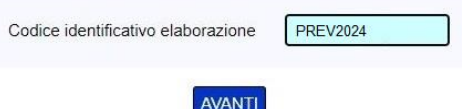

Per modificare o visualizzare l'elaborazione salvata occorre accedere alla PAGINA ELABORAZIONI della SEZIONE UTILIZZO MODULI (vedi par. 3.6).

**In caso di chiusura della pagina (bottone FINE LAVORO) senza MAI aver effettuato il salvataggio non è possibile accedere nuovamente all'elaborazione che sarà definitivamente terminata.** 

Il bottone PAGINA PER STAMPA E PDF consente di visualizzare una pagina di riepilogo dell'ultima elaborazione, impostata per la stampa o il salvataggio in un file PDF, comprensiva di: dati di sviluppo, stato patrimoniale, conto economico, rendiconto finanziario e grafici illustrativi dell'andamento delle grandezze rilevanti.

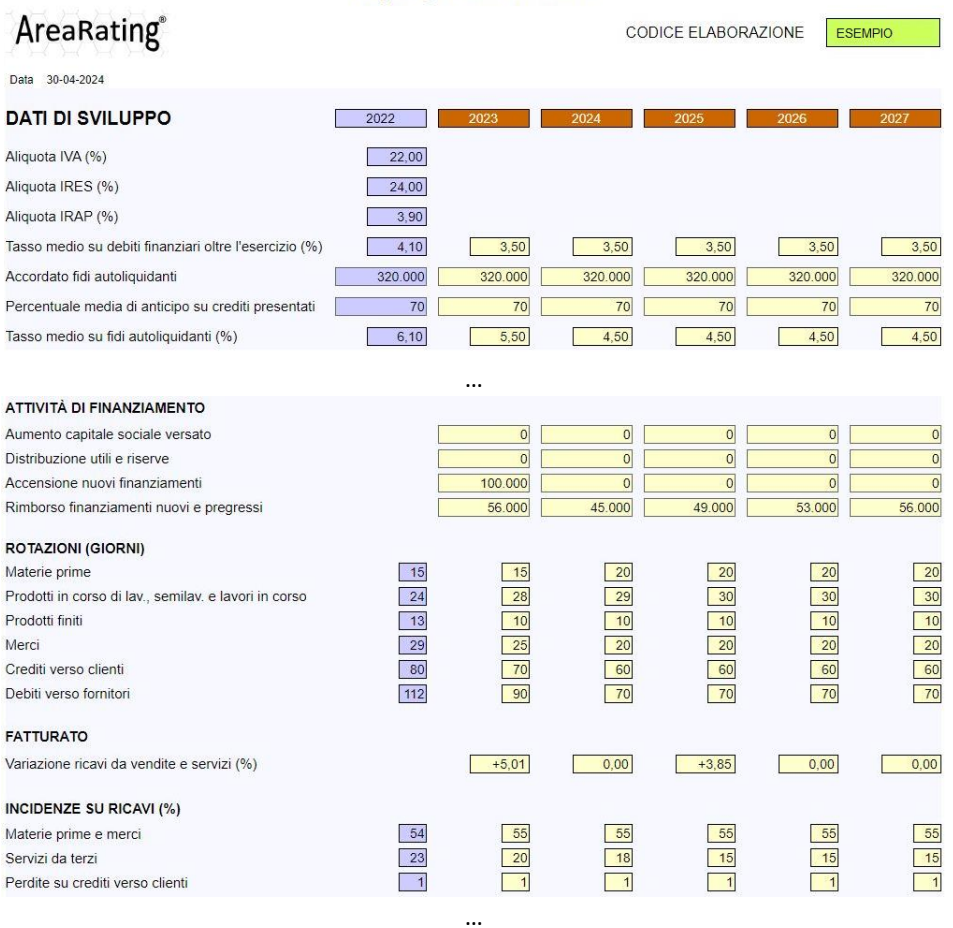

#### **Bilancio previsionale** riepilogo elaborazione

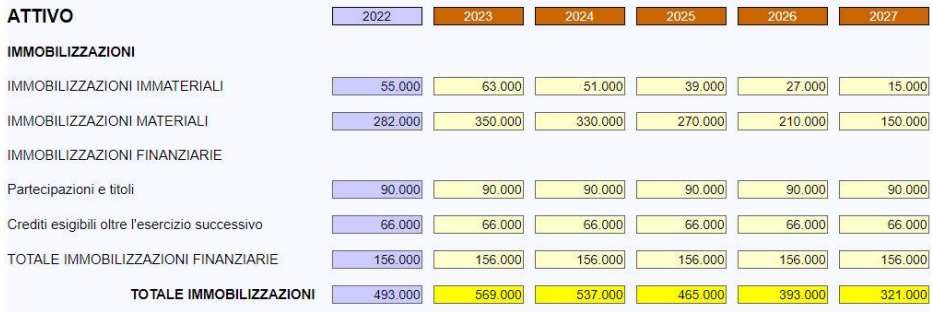

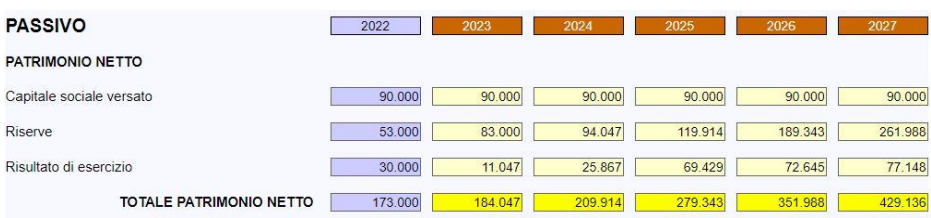

…

…

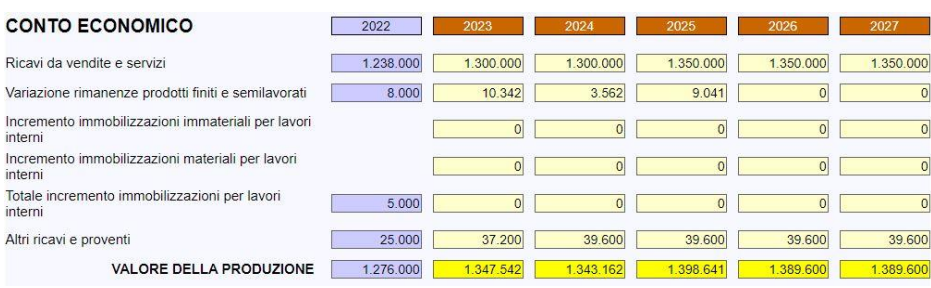

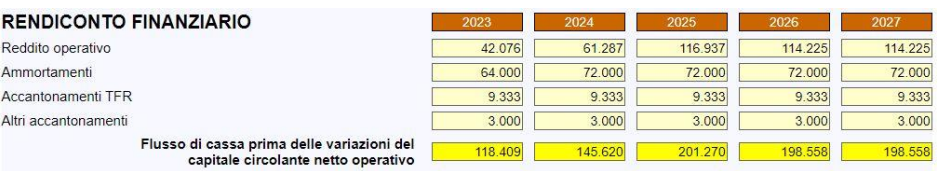

…

Calcolo indice DSCR

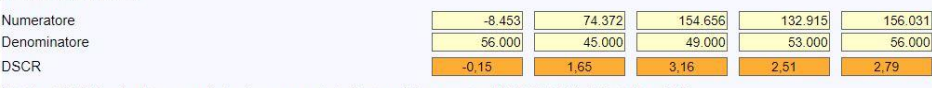

…

…

L'indice DSCR è calcolato secondo il primo approccio indicato nel Documento del CNDCEC del 20 ottobre 2019.

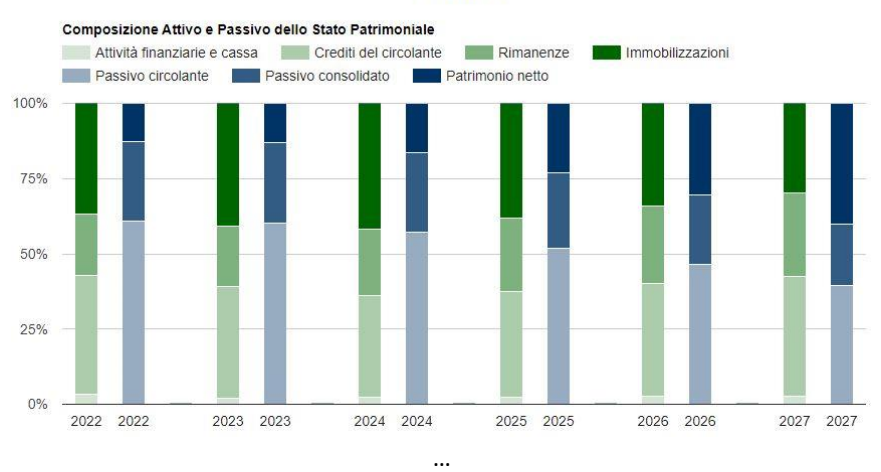

## GRAFICI

*Nota: per consultare la pagina completa del riepilogo dei risultati del modulo di* SVILUPPO DEL BILANCIO PREVISIONALE *utilizzare il link* PROVA CON DATI PREIMPOSTATI*, presente nel paragrafo della HOME PAGE dedicato al modulo, e scorrere le pagine fino alla pagina di riepilogo.*

La pagina di riepilogo presenta il seguente MENU ATTIVITÀ

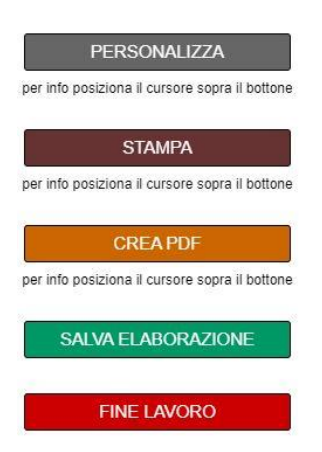

Il bottone PERSONALIZZA consente di aggiungere il nome dell'utilizzatore (es. Studio Associato ABC) accanto al logo AreaRating posto in alto a sinistra nella prima pagina del risultato.

Per stampare correttamente i colori della pagina, sia nella stampa in formato cartaceo che in formato file PDF, occorre che sia selezionata l'opzione stampa dello sfondo "Grafica in background" nelle impostazioni di stampa del browser.

Per creare il file PDF della pagina occorre scegliere la funzione di stampa dal menu del browser e selezionare come destinazione "salva come pdf" o altra dicitura equivalente.

E' possibile aggiungere una nota personale al contenuto della pagina. In caso di inserimento, la nota verrà inserita nel layout di stampa e/o del file PDF creato.

Analogamente alla pagina del modello di sviluppo, il bottone SALVA ELABORAZIONE consente di salvare l'elaborazione effettuata, per un'eventuale successiva modifica o consultazione. Il bottone non è presente nel caso in cui la pagina di riepilogo sia stata aperta direttamente dalla pagina ELENCO ELABORAZIONI tramite la funzione VISUALIZZA.

## <span id="page-38-0"></span>**4.9 Elaborazione del budget di tesoreria**

Caratteristiche generali del modulo di ELABORAZIONE DEL BUDGET DI TESORERIA (periodo di proiezione 12 mesi)

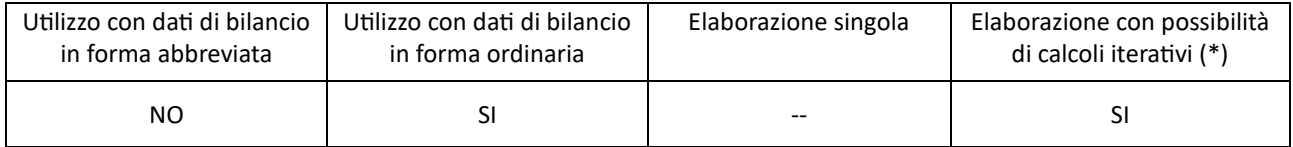

(\*) questo tipo di elaborazione consente di effettuare fino a trenta iterazioni di calcolo, con variazione dei dati di input del modello di calcolo e aggiornamento del risultato.

Di seguito vengono presentati gli step per l'utilizzo del modulo di ELABORAZIONE DEL BUDGET DI TESORERIA, nell'ipotesi che l'elaborazione venga effettuata da un nuovo utente che abbia già acquistato il relativo ticket nella SEZIONE CLIENTE ma non abbia ancora inserito e memorizzato nessun bilancio.

Il primo step per l'utilizzo del modulo di ELABORAZIONE DEL BUDGET DI TESORERIA è la registrazione dei dati di bilancio, mediante la funzione presente nella pagina ELENCO BILANCI della SEZIONE UTILIZZO MODULI (vedi par. 3.1). Inizialmente la pagina verrà così visualizzata:

Elenco bilanci CALCOLO<br>INDICATORI<br>CRISI CODICE<br>BILANCIO TIPO<br>BIL. CALCOLO<br>RATING CALCOLO ANALISI DI<br>BILANCIO SVILUPPO<br>PREVISIONALE **BUDGET DI<br>TESORERIA** VALUTAZIONE<br>AZIENDA UEC VALUTAZIONE<br>AZIENDA DCF **VISUALIZZA**<br>O MODIFICA ELIMINA RATING FdG (no bilanci abb.) (no bilanci abb.) (no bilanci abb.) PER UTILIZZARE I MODULI SOFTWARE SOPRA INDICATI DEVI PRIMA REGISTRARE I DATI DEI BILANCI CHE VUOI ELABORARE ORA NON SONO PRESENTI BILANCI REGISTRATI - PREMI IL TASTO CTRL PER INSERIRE UN NUOVO BILANCIO

Le modalità di registrazione dei dati di bilancio sono indicate al par. 3.1.1.

Dopo aver effettuato la registrazione dei dati di bilancio, nella pagina ELENCO BILANCI, occorre selezionare la funzione BUDGET DI TESORERIA in corrispondenza del bilancio inserito e cliccare sul tasto ESEGUI

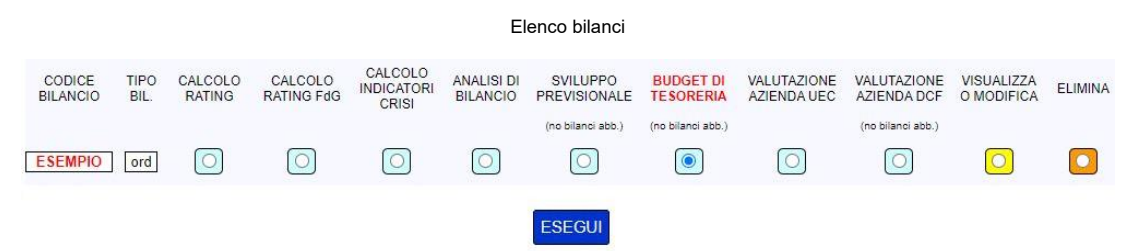

La pagina successiva consente di inserire i dati di dettaglio e di sviluppo per la prima elaborazione del budget di tesoreria

#### Budget di tesoreria: inserimento dati di dettaglio e di sviluppo

CODICE BILANCIO ESEMPIO

Mostra i dati di bilancio completi 0

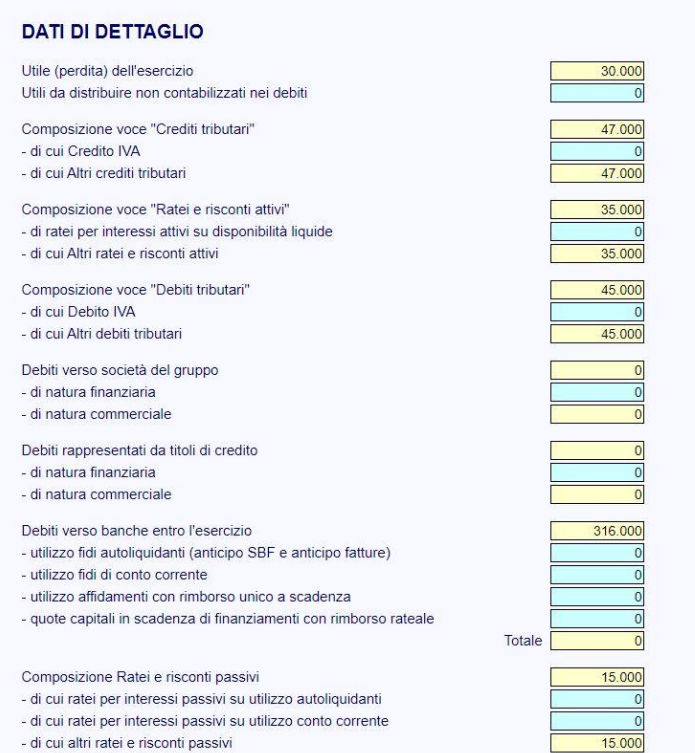

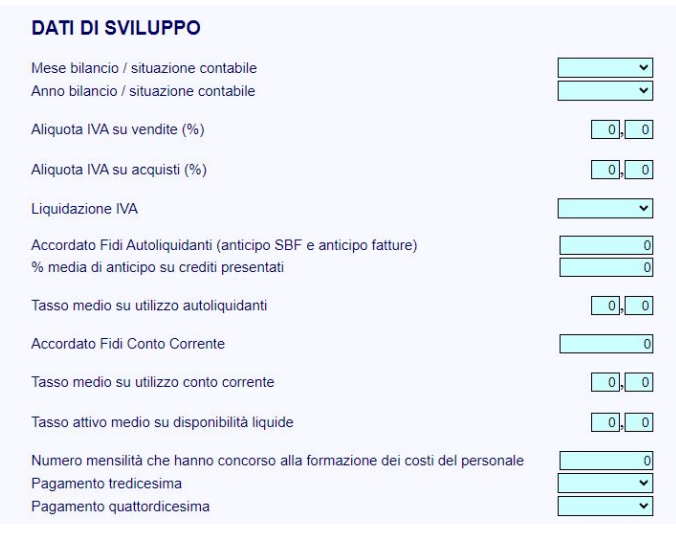

#### ELABORA BUDGET

Cliccando il bottone ELABORA BUDGET il software effettua preliminarmente i principali controlli di coerenza sui valori del bilancio (Totale Attivo dello stato patrimoniale uguale al Totale Passivo, Utile (perdita) dell'esercizio compreso nel Patrimonio Netto uguale all'Utile (perdita) dell'esercizio del Conto Economico, ecc…). Nel caso di esito positivo dei controlli il modulo procede con l'elaborazione.

Al termine del processo viene visualizzata la pagina del modello di elaborazione del budget di tesoreria, con il primo budget di tesoreria elaborato sulla base dei dati del bilancio storico e dei dati di dettaglio e di sviluppo inseriti nella pagina precedente. Modificando i dati nelle celle azzurre e selezionando ELABORA BUDGET, nel MENU ATTIVITÀ (vedi di seguito), si possono sviluppare elaborazioni successive, fino a un massimo di 30. Non possono essere modificati i dati del bilancio storico utilizzato per l'elaborazione inziale.

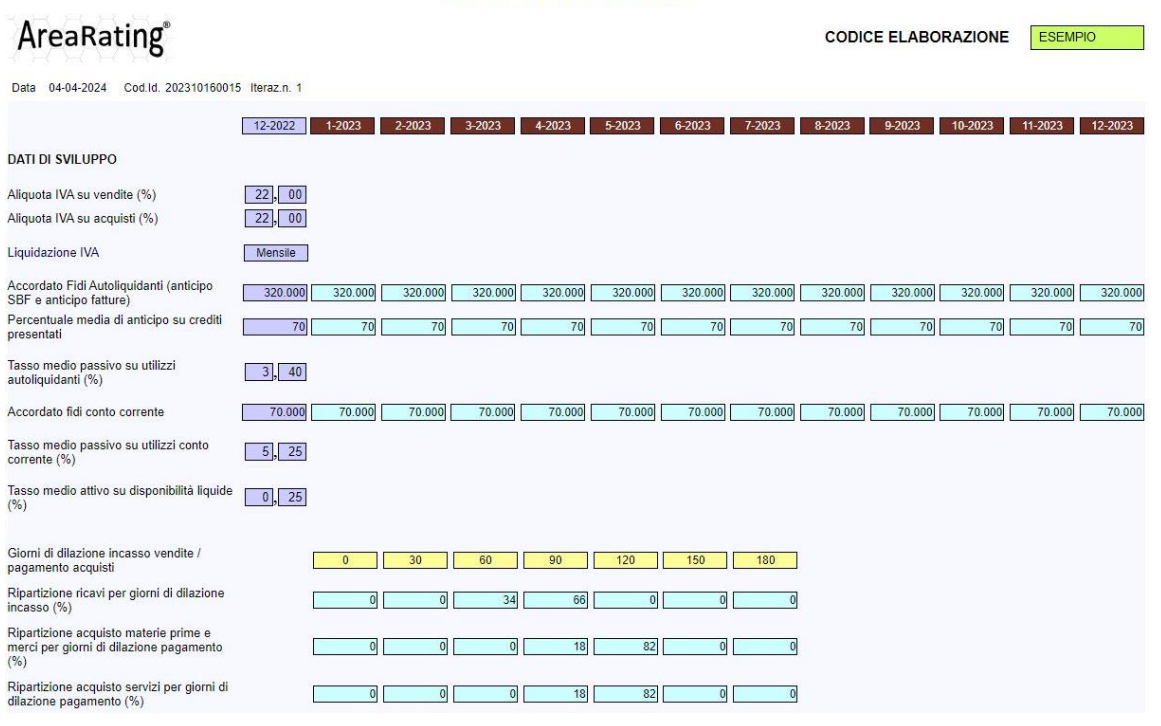

#### Elaborazione del Budget di Tesoreria e calcolo dell'indice DSCR

…

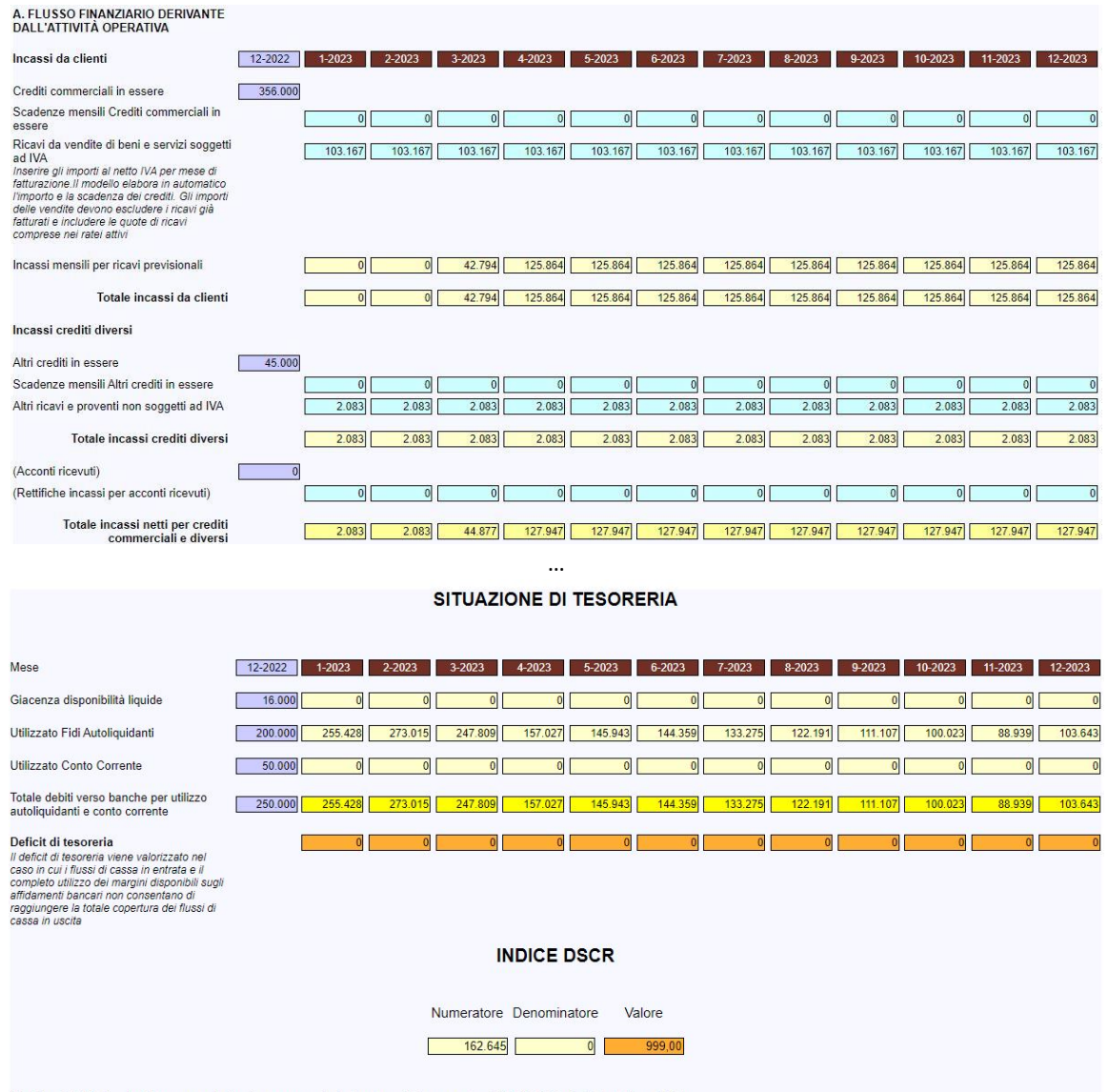

L'indice DSCR è calcolato secondo il primo approccio indicato nel Documento del CNDCEC del 20 ottobre 2019.

*Nota: la pagina completa del modello di* ELABORAZIONE DEL BUDGET DI TESORERIA *può essere consultata utilizzando il link* PROVA CON DATI PREIMPOSTATI*, presente nel paragrafo della* HOME PAGE *dedicato al modulo.*

Nella pagina del modello di elaborazione, oltre al MENU NAVIGAZIONE DI PAGINA, che consente di spostarsi rapidamente fra i diversi paragrafi della pagina, è presente il MENU ATTIVITÀ

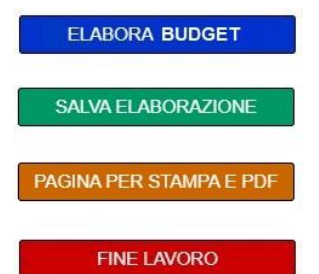

Il bottone SALVA ELABORAZIONE consente di salvare l'ultima elaborazione effettuata, per un'eventuale successiva modifica o consultazione. Dopo aver cliccato il bottone si aprirà la pagina che consente di assegnare un codice identificativo all'elaborazione da salvare

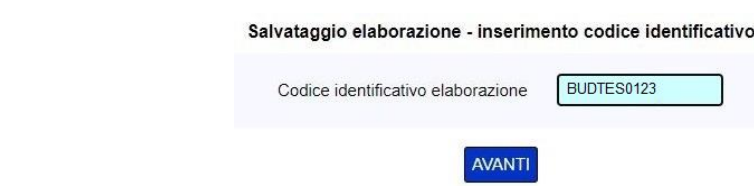

Per modificare o visualizzare l'elaborazione salvata occorre accedere alla PAGINA ELABORAZIONI della SEZIONE UTILIZZO MODULI (vedi par. 3.6).

## **In caso di chiusura della pagina (bottone FINO LAVORO) senza MAI aver effettuato il salvataggio non è possibile accedere nuovamente all'elaborazione che sarà definitivamente terminata.**

Il bottone PAGINA PER STAMPA E PDF consente di visualizzare una pagina di riepilogo dell'ultima elaborazione, impostata per la stampa o il salvataggio in un file PDF. Il riepilogo è proposto secondo lo schema di rendiconto finanziario - metodo diretto - definito nel principio contabile OIC 10 "Rendiconto Finanziario". Lo schema prevede la ripartizione dei flussi finanziari fra attività operativa, attività d'investimento e attività di finanziamento. È inoltre presente un prospetto con l'evidenza di eventuali fabbisogni finanziari connessi a variazioni degli affidamenti a breve termine, che comportino una riduzione degli importi precedentemente utilizzati.

In fondo alla pagina di riepilogo sono riportati:

- il saldo mensile dei flussi finanziari;
- la situazione di tesoreria con l'evidenza di eventuali deficit;
- l'indice DSCR (Debt Service Coverage Ratio).

*Nota: per consultare la pagina completa di riepilogo dei risultati del modulo di* ELABORAZIONE DEL BUDGET DI TESORERIA *utilizzare il link* PROVA CON DATI PREIMPOSTATI*, presente nel paragrafo della HOME PAGE dedicato al modulo, e scorrere le pagine fino alla pagina di riepilogo.*

La pagina di riepilogo presenta il seguente MENU ATTIVITÀ

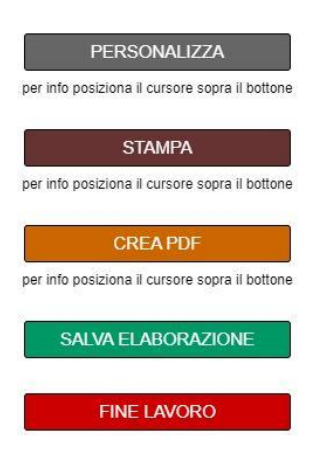

Il bottone PERSONALIZZA consente di aggiungere il nome dell'utilizzatore (es. Studio Associato ABC) accanto al logo AreaRating posto in alto a sinistra nella prima pagina del risultato.

Per stampare correttamente i colori della pagina, sia nella stampa in formato cartaceo che in formato file PDF, occorre che sia selezionata l'opzione stampa dello sfondo "Grafica in background" nelle impostazioni di stampa del browser.

Per creare il file PDF della pagina occorre scegliere la funzione di stampa dal menu del browser e selezionare come destinazione "salva come pdf" o altra dicitura equivalente.

E' possibile aggiungere una nota personale al contenuto della pagina. In caso di inserimento, la nota verrà inserita nel layout di stampa e/o del file PDF creato.

Analogamente alla pagina del modello di elaborazione, il bottone SALVA ELABORAZIONE consente di salvare l'elaborazione effettuata, per un'eventuale successiva modifica o consultazione. Il bottone non è presente nel caso in cui la pagina di riepilogo sia stata aperta direttamente dalla pagina ELENCO ELABORAZIONI tramite la funzione VISUALIZZA.

## <span id="page-43-0"></span>**4.10 Elaborazione del Business Plan per start-up d'impresa**

Il modulo di ELABORAZIONE DEL BUSINESS PLAN PER START-UP D'IMPRESA (periodo di proiezione 4 anni) consente di effettuare fino a trenta iterazioni di calcolo, con variazione dei dati di input del modello di elaborazione e aggiornamento del risultato. Nel risultato dell'elaborazione sono compresi: stato patrimoniale, conto economico, rendiconto finanziario e prospetto dell'andamento mensile della posizione finanziaria a breve termine.

Di seguito vengono presentati gli step per l'utilizzo del modulo di ELABORAZIONE DEL BUSINESS PLAN, nell'ipotesi che l'elaborazione venga effettuata da un nuovo utente che abbia già acquistato il relativo ticket nella SEZIONE CLIENTE ma non abbia ancora inserito e memorizzato nessun set di dati da elaborare.

Il primo step per l'utilizzo del modulo di ELABORAZIONE DEL BUSINESS PLAN è la registrazione di un set di dati di business plan da elaborare, mediante la funzione presente nella pagina ELENCO DATI PER ELABORAZIONE BUSINESS PLAN della SEZIONE UTILIZZO MODULI (vedi par. 3.5). Inizialmente la pagina verrà così visualizzata

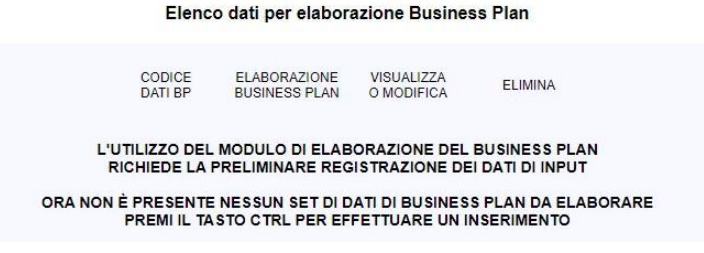

Le modalità di registrazione dei dati per l'elaborazione del business plan sono indicate al par. 3.5.1. Il modulo software elabora i seguenti dati di input

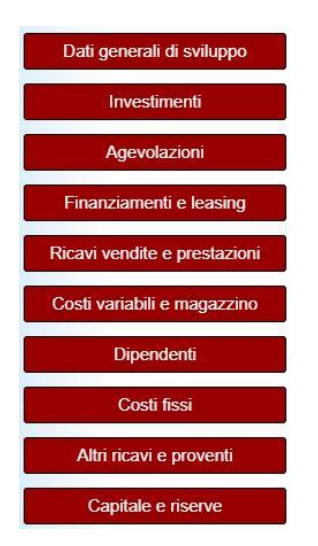

Dopo aver effettuato la registrazione dei dati, nella pagina ELENCO DATI PER ELABORAZIONE BUSINESS PLAN, occorre selezionare la funzione ELABORAZIONE BUSINESS PLAN in corrispondenza del set di dati inserito e cliccare sul tasto ESEGUI

#### **Elenco dati per elaborazione Business Plan**

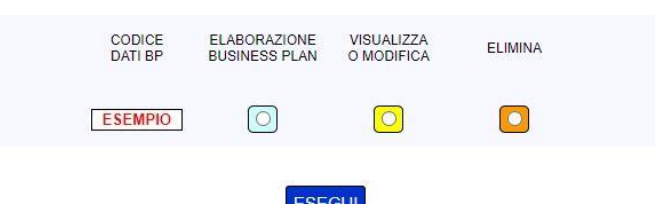

Al termine del processo viene visualizzata la pagina del modello di elaborazione del business plan, con il primo business plan elaborato sulla base dei dati di input precedentemente inseriti. Modificando i dati di input e selezionando ELABORA BUSINESS PLAN, nel MENU ATTIVITÀ (vedi di seguito), si possono sviluppare elaborazioni successive, fino a un massimo di 30. Il tempo medio di sviluppo della singola elaborazione è di circa 40 secondi.

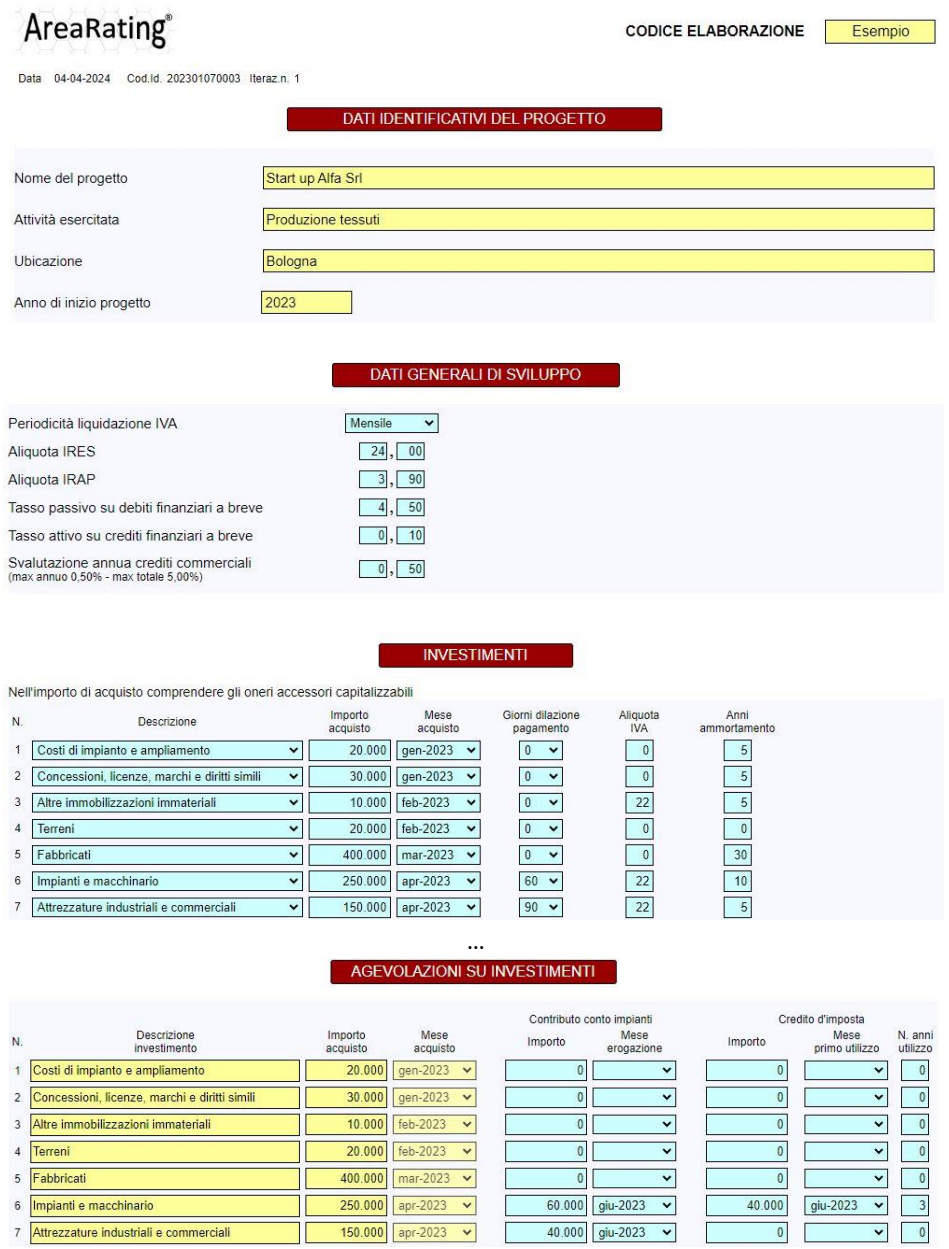

… *Nota: la pagina completa del modello di* ELABORAZIONE BUSINESS PLAN *può essere consultata utilizzando il link* PROVA CON DATI PREIMPOSTATI*, presente nel paragrafo della* HOME PAGE *dedicato al modulo.*

Nella pagina del modello di ELABORAZIONE DEL BUSINESS PLAN, oltre al MENU NAVIGAZIONE DI PAGINA, che consente di spostarsi rapidamente fra i diversi paragrafi della pagina, è presente il MENU ATTIVITÀ

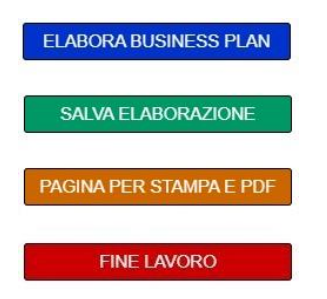

Il bottone SALVA ELABORAZIONE consente di salvare l'ultima elaborazione effettuata, per un'eventuale successiva modifica o consultazione. Dopo aver cliccato il bottone si aprirà la pagina che consente di assegnare un codice identificativo all'elaborazione da salvare

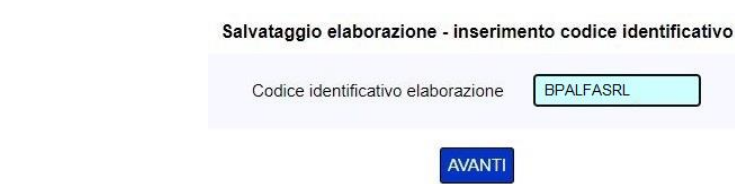

Per modificare o visualizzare l'elaborazione salvata occorre accedere alla PAGINA ELABORAZIONI della SEZIONE UTILIZZO MODULI (vedi par. 3.6).

**In caso di chiusura della pagina (bottone FINE LAVORO) senza MAI aver effettuato il salvataggio non è possibile accedere nuovamente all'elaborazione che sarà definitivamente terminata.** 

Il bottone PAGINA PER STAMPA E PDF consente di visualizzare una pagina di riepilogo dell'ultima elaborazione, impostata per la stampa o il salvataggio in un file PDF, comprensiva di: stato patrimoniale, conto economico, rendiconto finanziario, andamento mensile della posizione finanziaria a breve termine e dati di input utilizzati per l'elaborazione

*Nota: per consultare la pagina completa di riepilogo dei risultati del modulo di* ELABORAZIONE DEL BUSINESS PLAN *utilizzare il link* PROVA CON DATI PREIMPOSTATI*, presente nel paragrafo della* HOME PAGE *dedicato al modulo, e scorrere le pagine fino alla pagina di esempio del risultato.*

La pagina di riepilogo presenta il seguente MENU ATTIVITÀ

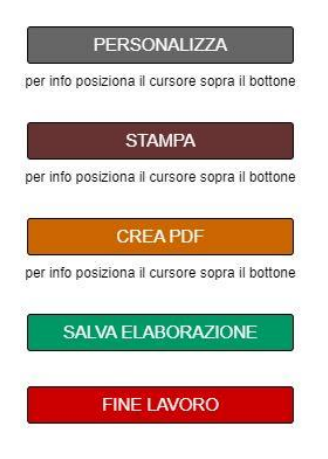

Il bottone PERSONALIZZA consente di aggiungere il nome dell'utilizzatore (es. Studio Associato ABC) accanto al logo AreaRating posto in alto a sinistra nella prima pagina del risultato.

Per stampare correttamente i colori della pagina, sia nella stampa in formato cartaceo che in formato file PDF, occorre che sia selezionata l'opzione stampa dello sfondo "Grafica in background" nelle impostazioni di stampa del browser.

Per creare il file PDF della pagina occorre scegliere la funzione di stampa dal menu del browser e selezionare come destinazione "salva come pdf" o altra dicitura equivalente.

E' possibile aggiungere una nota personale al contenuto della pagina. In caso di inserimento, la nota verrà inserita nel layout di stampa e/o del file PDF creato.

Analogamente alla pagina del modello di elaborazione, il bottone SALVA ELABORAZIONE consente di salvare l'elaborazione effettuata, per un'eventuale successiva modifica o consultazione. Il bottone non è presente nel caso in cui la pagina di riepilogo sia stata aperta direttamente dalla pagina ELENCO ELABORAZIONI tramite la funzione VISUALIZZA.

## <span id="page-45-0"></span>**4.11 Valutazione d'azienda con il metodo misto patrimoniale-reddituale (UEC)**

Caratteristiche generali del modulo di VALUTAZIONE D'AZIENDA CON IL METODO MISTO PATRIMONIALE-REDDITUALE (UEC)

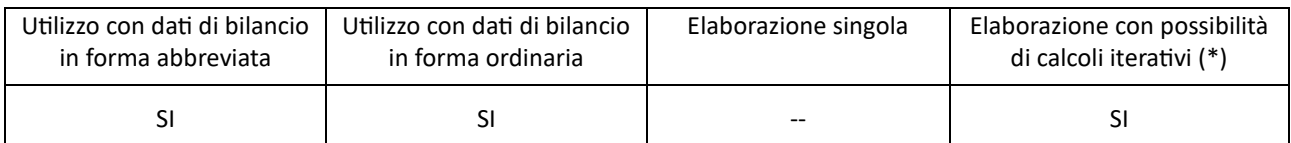

(\*) questo tipo di elaborazione consente di effettuare fino a trenta iterazioni di calcolo, con variazione dei dati di input del modello di calcolo e aggiornamento del risultato.

Di seguito vengono presentati gli step per l'utilizzo del modulo di VALUTAZIONE D'AZIENDA METODO UEC, nell'ipotesi che l'elaborazione venga effettuata da un nuovo utente che abbia già acquistato il relativo ticket nella SEZIONE CLIENTE ma non abbia ancora inserito e memorizzato nessun bilancio.

Il primo step per l'utilizzo del modulo di VALUTAZIONE D'AZIENDA METODO UEC è la registrazione dei dati di bilancio, mediante la funzione presente nella pagina ELENCO BILANCI della SEZIONE UTILIZZO MODULI (vedi par. 3.1). Inizialmente la pagina verrà così visualizzata:

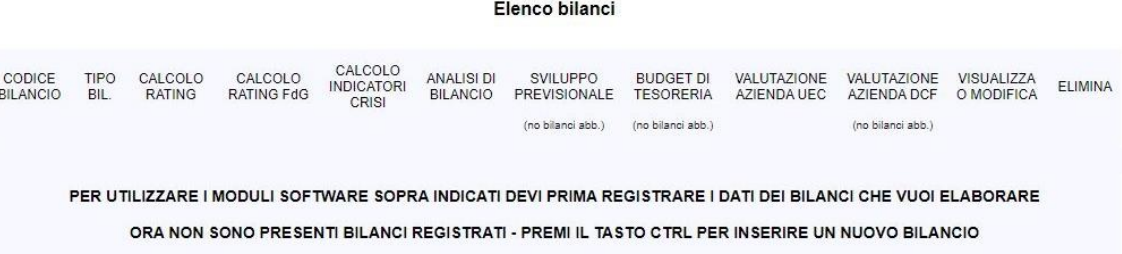

Le modalità di registrazione dei dati di bilancio sono indicate al par. 3.1.1.

Dopo aver effettuato la registrazione dei dati di bilancio, nella pagina ELENCO BILANCI, occorre selezionare la funzione VALUTAZIONE AZIENDA UEC in corrispondenza del bilancio inserito e cliccare sul tasto ESEGUI

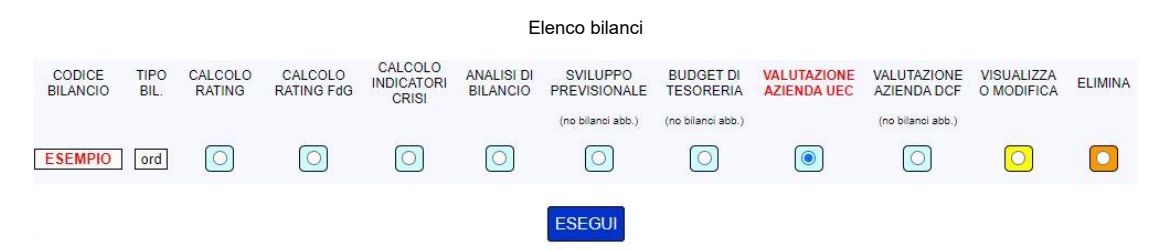

La pagina successiva consente di inserire i dati di dettaglio e di sviluppo per la prima elaborazione del costo opportunità del capitale, necessaria per il calcolo della prima valutazione d'azienda UEC

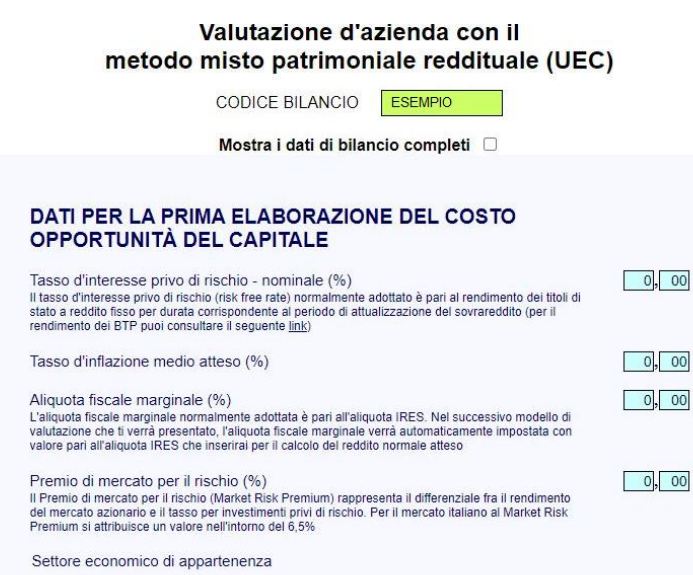

Cliccando il bottone ELABORA VALUTAZIONE il software effettua preliminarmente i principali controlli di coerenza sui valori del bilancio (Totale Attivo dello stato patrimoniale uguale al Totale Passivo, Utile (perdita) dell'esercizio compreso nel

ELABORA VALUTAZIONE

 $\overline{\phantom{0}}$ 

Patrimonio Netto uguale all'Utile (perdita) dell'esercizio del Conto Economico, ecc…). Nel caso di esito positivo dei controlli il modulo procede con l'elaborazione.

Al termine del processo viene visualizzata la pagina del modello di valutazione d'azienda UEC, con la prima valutazione calcolata sulla base dei dati del bilancio storico e delle specifiche inserite nella pagina precedente. Modificando i dati nelle celle azzurre e selezionando ELABORA VALUTAZIONE, nel MENU ATTIVITÀ (vedi di seguito), si possono sviluppare elaborazioni successive, fino a un massimo di 30. Non possono essere modificati i dati del bilancio storico utilizzato per l'elaborazione inziale.

#### Valutazione d'azienda con il metodo misto patrimoniale reddituale (UEC)

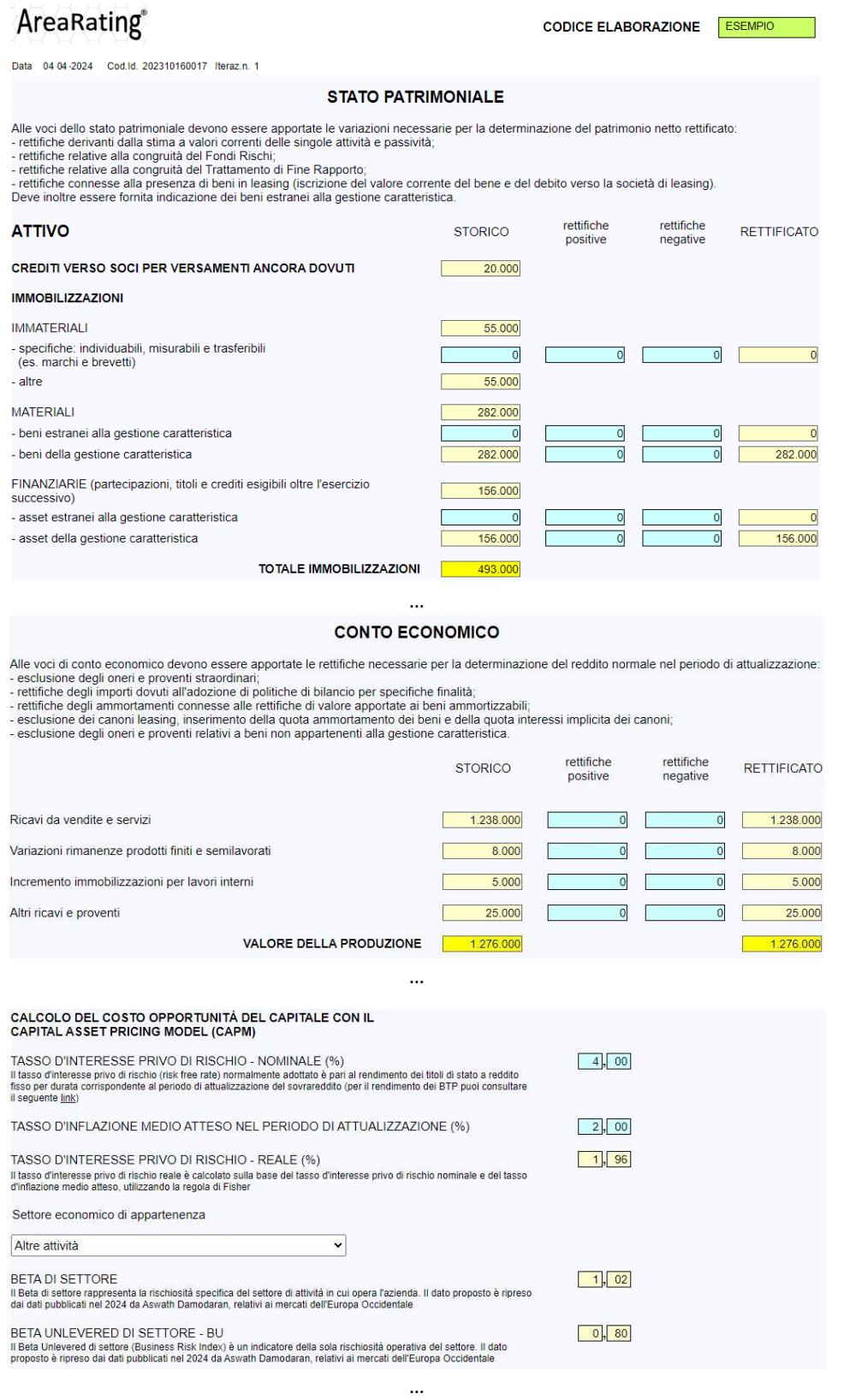

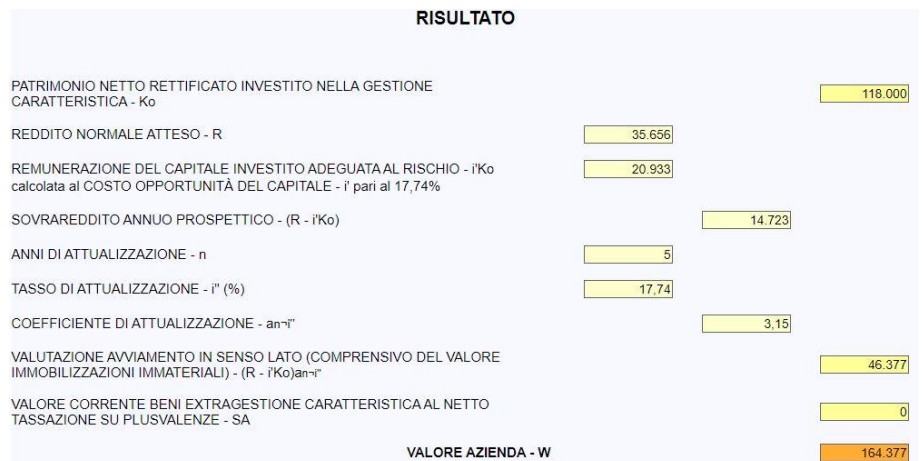

*Nota: la pagina completa del modello di* VALUTAZIONE D'AZIENDA METODO UEC *può essere consultata utilizzando il link* PROVA CON DATI PREIMPOSTATI*, presente nel paragrafo della* HOME PAGE *dedicato al modulo.*

Nella pagina del modello di valutazione, oltre al MENU NAVIGAZIONE DI PAGINA, che consente di spostarsi rapidamente fra i diversi paragrafi della pagina, è presente il MENU ATTIVITÀ

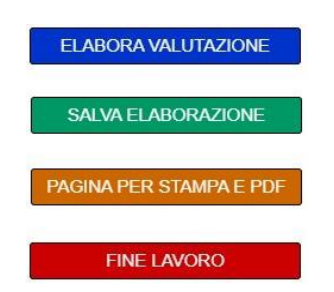

Il bottone SALVA ELABORAZIONE consente di salvare l'ultima elaborazione effettuata, per un'eventuale successiva modifica o consultazione. Dopo aver cliccato il bottone si aprirà la pagina che consente di assegnare un codice identificativo all'elaborazione da salvare

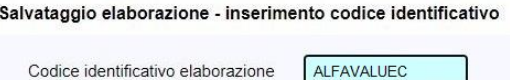

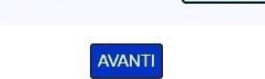

Per modificare o visualizzare l'elaborazione salvata occorre accedere alla PAGINA ELABORAZIONI della SEZIONE UTILIZZO MODULI (vedi par. 3.6).

## **In caso di chiusura della pagina (bottone FINE LAVORO) senza avere MAI effettuato il salvataggio non è possibile accedere nuovamente all'elaborazione che sarà definitivamente terminata.**

Il bottone PAGINA PER LA STAMPA E PDF consente di visualizzare una pagina di riepilogo dell'ultima elaborazione, impostata per la stampa o il salvataggio in un file PDF, comprensiva di risultato e dei dati di input utilizzati per l'elaborazione.

*Nota: per consultare la pagina di riepilogo del risultato del modulo di VALUTAZIONE D'AZIENDA METODO UEC utilizzare il link PROVA CON DATI PREIMPOSTATI, presente nel paragrafo della HOME PAGE dedicato al modulo, e scorrere le pagine fino alla pagina di riepilogo .*

La pagina di riepilogo presenta il seguente MENU ATTIVITÀ

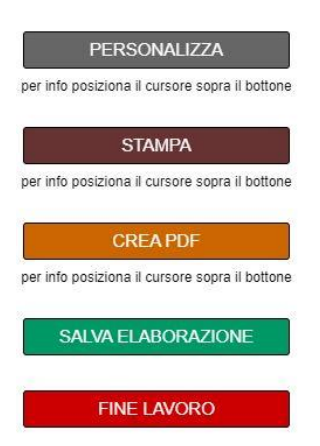

Il bottone PERSONALIZZA consente di aggiungere il nome dell'utilizzatore (es. Studio Associato ABC) accanto al logo AreaRating posto in alto a sinistra nella prima pagina del risultato.

Per stampare correttamente i colori della pagina, sia nella stampa in formato cartaceo che in formato file PDF, occorre che sia selezionata l'opzione stampa dello sfondo "Grafica in background" nelle impostazioni di stampa del browser.

Per creare il file PDF della pagina occorre scegliere la funzione di stampa dal menu del browser e selezionare come destinazione "salva come pdf" o altra dicitura equivalente.

E' possibile aggiungere una nota personale al contenuto della pagina. In caso di inserimento, la nota verrà inserita nel layout di stampa e/o del file PDF creato.

Analogamente alla pagina del modello di valutazione, il bottone SALVA ELABORAZIONE consente di salvare l'elaborazione effettuata, per un'eventuale successiva modifica o consultazione. Il bottone non è presente nel caso in cui la pagina di riepilogo sia stata aperta direttamente dalla pagina ELENCO ELABORAZIONI tramite la funzione VISUALIZZA.

## <span id="page-49-0"></span>**4.12 Valutazione d'azienda con il metodo Discounted Cash Flow (DCF)**

Caratteristiche generali del modulo di VALUTAZIONE D'AZIENDA CON IL METODO DISCOUNTED CASH FLOW

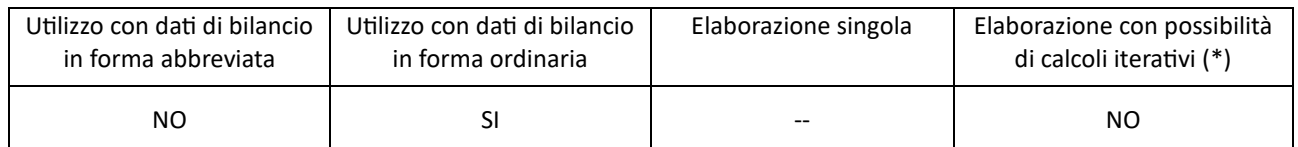

(\*) questo tipo di elaborazione consente di effettuare fino a trenta iterazioni di calcolo, con variazione dei dati di input del modello di calcolo e aggiornamento del risultato.

Di seguito vengono presentati gli step per l'utilizzo del modulo di VALUTAZIONE D'AZIENDA METODO DCF, nell'ipotesi che l'elaborazione venga effettuata da un nuovo utente che abbia già acquistato il relativo ticket nella SEZIONE CLIENTE ma non abbia ancora inserito e memorizzato nessun bilancio.

Il primo step per l'utilizzo del modulo di VALUTAZIONE D'AZIENDA METODO DCF è la registrazione dei dati di bilancio, mediante la funzione presente nella pagina ELENCO BILANCI della SEZIONE UTILIZZO MODULI (vedi par. 3.1). Inizialmente la pagina verrà così visualizzata:

Elenco bilanci

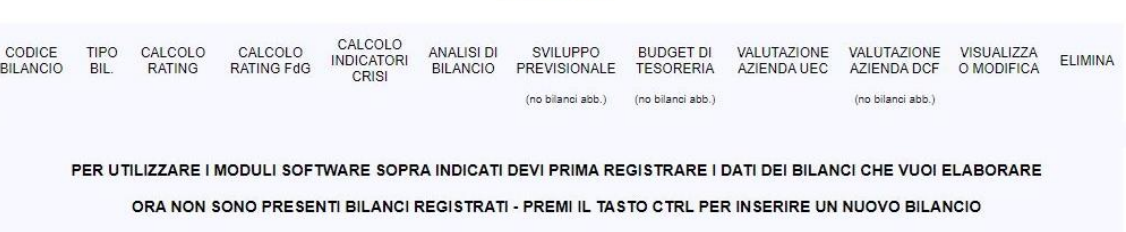

Le modalità di registrazione dei dati di bilancio sono indicate al par. 3.1.1.

Dopo aver effettuato la registrazione dei dati di bilancio, nella pagina ELENCO BILANCI, occorre selezionare la funzione VALUTAZIONE AZIENDA DCF in corrispondenza del bilancio inserito e cliccare sul tasto ESEGUI

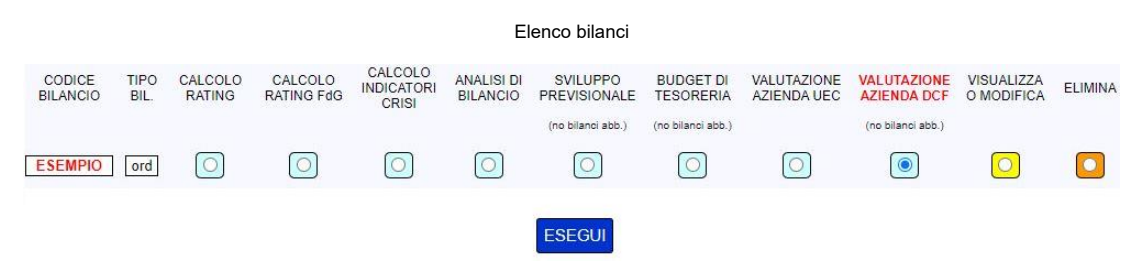

La pagina successiva consente di inserire i dati di dettaglio e di sviluppo per la prima elaborazione del periodo di previsione esplicita e del costo opportunità del capitale, necessari per il calcolo della prima valutazione d'azienda DCF

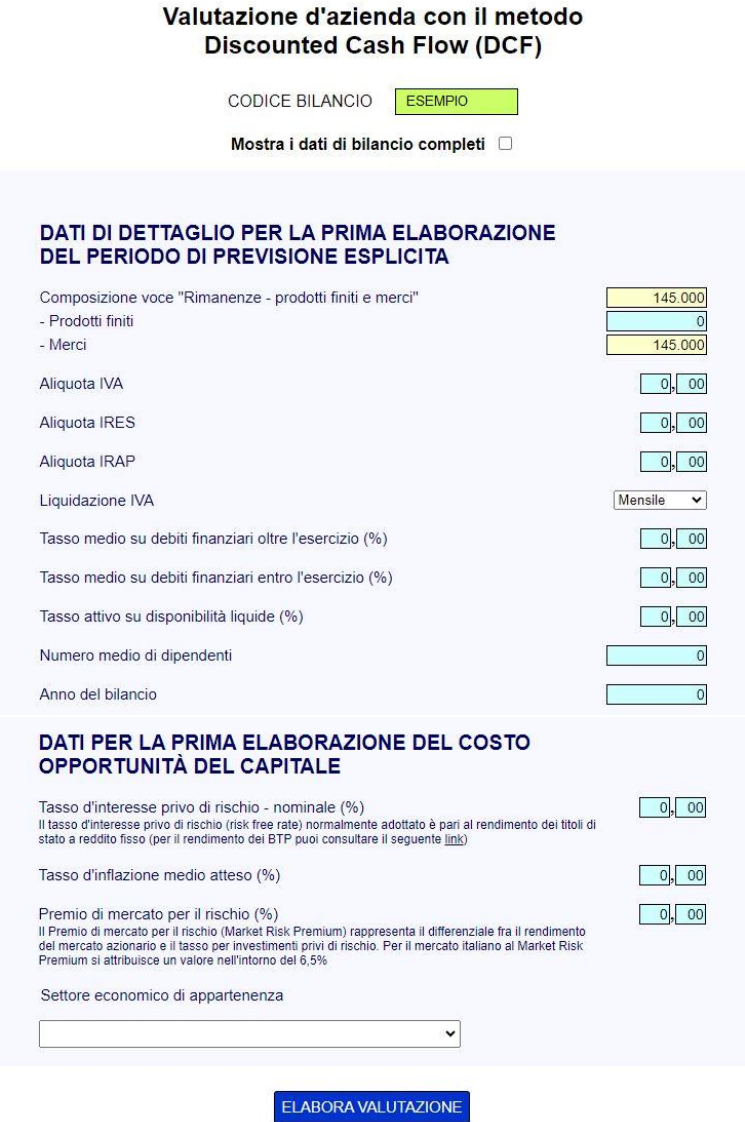

Cliccando il bottone ELABORA VALUTAZIONE il software effettua preliminarmente i principali controlli di coerenza sui valori del bilancio (Totale Attivo dello stato patrimoniale uguale al Totale Passivo, Utile (perdita) dell'esercizio compreso nel Patrimonio Netto uguale all'Utile (perdita) dell'esercizio del Conto Economico, ecc…). Nel caso di esito positivo dei controlli il modulo procede con l'elaborazione.

Al termine del processo viene visualizzata la pagina del modello di valutazione d'azienda DCF, con la prima valutazione calcolata sulla base dei dati del bilancio storico e delle specifiche inserite nella pagina precedente. Modificando i dati nelle celle azzurre e selezionando ELABORA VALUTAZIONE, nel MENU ATTIVITÀ (vedi di seguito), si possono sviluppare elaborazioni successive, fino a un massimo di 30. Non possono essere modificati i dati del bilancio storico utilizzato per l'elaborazione inziale.

#### Valutazione d'azienda con il metodo DCF inserimento dati e elaborazione valutazioni

La pagina è divisa in quattro sezioni:

- 
- prima sezione: sviluppo dei bilanci relativi al periodo di previsione esplicita;<br>• seconda sezione: scelta della Posizione Finanziaria da utilizzare per la valutazione e calcolo del costo medio del capitale investito (W
- 

![](_page_51_Picture_68.jpeg)

### SCELTA DELLA POSIZIONE FINANZIARIA DA UTILIZZARE NEL PROCESSO DI VALUTAZIONE

Posizione Finanziaria Netta (·)  $\begin{tabular}{|c|c|} \hline \textbf{Positive Finnziania Lorda} & \textbf{\textcircled{\textcirc}}\\ \hline \end{tabular}$ 

La Posizione Finanziaria Lorda corrisponde alla somma dei debili finanziari del passivo consolidato e dei passivo circolante La Posizione Finanziaria Nella Materialia Nella Securità (ingli finanziaria del circolante al pas

SCELTA DELLA STRUTTURA FINANZIARIA DA UTILIZZARE PER IL CALCOLO DEL WACC

![](_page_51_Picture_69.jpeg)

## CALCOLO DEL COSTO OPPORTUNITÀ DEL CAPITALE CON IL<br>CAPITAL ASSET PRICING MODEL (CAPM)

TASSO D'INTERESSE PRIVO DI RISCHIO - NOMINALE (%)<br>Il tasso d'interesse privo di rischio (risk free rate) normalmente adottato è pari al rendimento dei titoli di stato a reddito<br>fisso (per il rendimento dei BTP puoi consul  $4,00$ 

## **AreaRating®**

![](_page_51_Picture_70.jpeg)

…

TERZA SEZIONE: SCELTA DEL MODELLO DA UTILIZZARE PER LA VALUTAZIONE<br>E INSERIMENTO DEI RELATIVI PARAMETRI DI SVILUPPO

…

#### QUARTA SEZIONE: PRESENTAZIONE DEL RISULTATO E ANALISI DI SENSITIVITÀ

## AreaRating

#### **PRIMO STADIO: PERIODO DI PREVISIONE ESPLICITA**

![](_page_52_Picture_115.jpeg)

…

![](_page_52_Figure_6.jpeg)

![](_page_52_Picture_116.jpeg)

*Nota: la pagina completa del modello di* VALUTAZIONE D'AZIENDA DCF *può essere consultata utilizzando il link* PROVA CON DATI PREIMPOSTATI*, nel paragrafo della* HOME PAGE *dedicato al modulo.*

Nella pagina del modello di valutazione, oltre al MENU NAVIGAZIONE DI PAGINA, che consente di spostarsi rapidamente fra i diversi paragrafi della pagina, è presente il MENU ATTIVITÀ

![](_page_52_Figure_10.jpeg)

Il bottone SALVA ELABORAZIONE consente di salvare l'ultima elaborazione effettuata, per un'eventuale successiva modifica o consultazione. Dopo aver cliccato il bottone si aprirà la pagina che consente di assegnare un codice identificativo all'elaborazione da salvare

![](_page_53_Picture_142.jpeg)

Per modificare o visualizzare l'elaborazione salvata occorre accedere alla PAGINA ELABORAZIONI della SEZIONE UTILIZZO MODULI (vedi par. 3.6).

## **In caso di chiusura della pagina (bottone** FINE LAVORO**) senza avere MAI effettuato il salvataggio non è possibile accedere nuovamente all'elaborazione che sarà definitivamente terminata.**

Il bottone PAGINA PER STAMPA E PDF consente di visualizzare una pagina di riepilogo dell'ultima elaborazione, impostata per la stampa o il salvataggio in un file PDF, comprensiva di risultato e dei dati di input utilizzati per l'elaborazione.

*Nota: per consultare la pagina di riepilogo del risultato del modulo di* VALUTAZIONE D'AZIENDA METODO DCF *utilizzare il link*  PROVA CON DATI PREIMPOSTATI presente nel paragrafo della HOME PAGE dedicato al modulo, e scorrere le pagine fino alla *pagina di riepilogo.*

La pagina di riepilogo presenta il seguente MENU ATTIVITÀ

![](_page_53_Picture_143.jpeg)

Il bottone PERSONALIZZA consente di aggiungere il nome dell'utilizzatore (es. Studio Associato ABC) accanto al logo AreaRating posto in alto a sinistra nella prima pagina del risultato.

Per stampare correttamente i colori della pagina, sia nella stampa in formato cartaceo che in formato file PDF, occorre che sia selezionata l'opzione stampa dello sfondo "Grafica in background" nelle impostazioni di stampa del browser.

Per creare il file PDF della pagina occorre scegliere la funzione di stampa dal menu del browser e selezionare come destinazione "salva come pdf" o altra dicitura equivalente.

E' possibile aggiungere una nota personale al contenuto della pagina. In caso di inserimento, la nota verrà inserita nel layout di stampa e/o del file PDF creato.

Analogamente alla pagina del modello di valutazione, il bottone SALVA ELABORAZIONE consente di salvare l'elaborazione effettuata, per un'eventuale successiva modifica o consultazione. Il bottone non è presente nel caso in cui la pagina di riepilogo sia stata aperta direttamente dalla pagina ELENCO ELABORAZIONI tramite la funzione VISUALIZZA.

## <span id="page-54-0"></span>**4.13 Integrazione dello score quantitativo**

Lo score quantitativo calcolato con il modulo di CALCOLO DEL RATING, al quale corrisponde l'attribuzione di una classe di rating, può essere integrato dallo score andamentale, calcolato con il modulo di ANALISI DELLA CENTRALE DEI RISCHI, e dallo score qualitativo, calcolato con il modulo di ANALISI QUALITATIVA AZIENDALE, secondo il seguente schema

![](_page_54_Figure_3.jpeg)

Alla variazione dello score totale può corrispondere una variazione della classe di rating attribuita sulla base del solo score quantitativo, secondo la scala di rating di seguito indicata

![](_page_54_Picture_79.jpeg)

## <span id="page-54-1"></span>**6 Servizio assistenza clienti**

Per eventuali richieste di informazioni sui servizi forniti da AreaRating.com e sulle modalità di impiego dei moduli software contattare il Servizio di assistenza clienti, inviando un'email all'indirizzo di posta elettronica helpdesk@arearating.com.